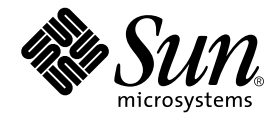

# Sun StorEdge™ 3900 および 6900 シリーズ 2.0 設置マニュアル

Sun Microsystems, Inc. 4150 Network Circle Santa Clara, CA 95054 U.S.A.

Part No. 817-0285-11 2003 年 5 月, Revision A

コメントの宛先: docfeedback@sun.com

#### Copyright 2003 Sun Microsystems, Inc., 4150 Network Circle, Santa Clara, CA 95054 U.S.A. All rights reserved.

米国 Sun Microsystems, Inc. (以下、米国 Sun Microsystems 社とします) は、本書に記述されている製品に採用されている技術に関する知的 所有権を有しています。これら知的所有権には、http://www.sun.com/patentsに掲載されているひとつまたは複数の米国特許、およ び米国ならびにその他の国におけるひとつまたは複数の特許または出願中の特許が含まれています。

本書およびそれに付属する製品は著作権法により保護されており、その使用、複製、頒布および逆コンパイルを制限するライセンスのもと において頒布されます。サン・マイクロシステムズ株式会社の書面による事前の許可なく、本製品および本書のいかなる部分も、いかなる 方法によっても複製することが禁じられます。

本製品のフォント技術を含む第三者のソフトウェアは、著作権法により保護されており、提供者からライセンスを受けているものです。

本製品の一部は、カリフォルニア大学からライセンスされている Berkeley BSD システムに基づいていることがあります。UNIX は、<br>X/Open Company Limited が独占的にライセンスしている米国ならびに他の国における登録商標です。

本製品は、株式会社モリサワからライセンス供与されたリュウミン L-KL (Ryumin-Light) および中ゴシック BBB (GothicBBB-Medium) の フォント・データを含んでいます。

本製品に含まれる HG 明朝Lと HG ゴシック B は、株式会社リコーがリョービイマジクス株式会社からライセンス供与されたタイプフェー<br>スマスタをもとに作成されたものです。平成明朝体 W3 は、株式会社リコーが財団法人 日本規格協会 文字フォント開発・普及センターから<br>ライセンス供与されたタイプフェースマスタをもとに作成されたものです。また、HG 明朝Lと HG ゴシック B の補助漢字部分は、平成明<br>朝体W3 の補助漢字を使用してい

Sun、Sun Microsystems、AnswerBook2、docs.sun.com、UltraSPARC、Solstice Backup、Sun Professional Services は、米国およびその他 の国における米国 Sun Microsystems 社の商標もしくは登録商標です。サンのロゴマークおよび Solaris は、米国 Sun Microsystems 社の登録 商標です。

すべての **SPARC** 商標は、米国 **SPARC International, Inc.** のライセンスを受けて使用している同社の米国およびその他の国における商標また<br>は登録商標です。SPARC 商標が付いた製品は、米国 **Sun Microsystems** 社が開発したアーキテクチャーに基づくものです。

OPENLOOK、OpenBoot、JLE は、サン・マイクロシステムズ株式会社の登録商標です。

ATOK は、株式会社ジャストシステムの登録商標です。ATOK8 は、株式会社ジャストシステムの著作物であり、ATOK8 にかかる著作権そ<br>の他の権利は、すべて株式会社ジャストシステムに帰属します。 ATOK Server / ATOK12 は、株式会社ジャストシステムの著作物であり、<br>ATOK Server / ATOK12 にかかる著作権その他の権利は、株式会社ジャストシステムおよび各権利者に帰属します。

本書で参照されている製品やサービスに関しては、該当する会社または組織に直接お問い合わせください。

OPEN LOOK および Sun Graphical User Interface は、米国 Sun Microsystems 社が自社のユーザーおよびライセンス実施権者向けに開発し シェル、スタン Sun Microsystems 社は、コンピュータ産業用のビジュアルまたは グラフィカル・ユーザーインタフェースの概念の研究開発<br>における米国 Xerox 社の先駆者としての成果を認めるものです。米国 Sun Microsystems 社は米国 Xerox 社から Xerox Graphical User Interfaceの非独占的ライセンスを取得しており、このライセンスは米国 Sun Microsystems 社のライセンス実施権者にも適用されます。

U.S. Government Rights—Commercial use. Government users are subject to the Sun Microsystems, Inc. standard license agreement and applicable provisions of the FAR and its supplements.

本書は、「現状のまま」をベースとして提供され、商品性、特定目的への適合性または第三者の権利の非侵害の黙示の保証を含みそれに限 定されない、明示的であるか黙示的であるかを問わない、なんらの保証も行われないものとします。

本書には、技術的な誤りまたは誤植のある可能性があります。また、本書に記載された情報には、定期的に変更が行われ、かかる変更は本 書の最新版に反映されます。さらに、米国サンまたは日本サンは、本書に記載された製品またはプログラムを、予告なく改良または変更す ることがあります。

本製品が、外国為替および外国貿易管理法 (外為法) に定められる戦略物資等 (貨物または役務) に該当する場合、本製品を輸出または日本国 外へ持ち出す際には、サン・マイクロシステムズ株式会社の事前の書面による承諾を得ることのほか、外為法および関連法規に基づく輸出 手続き、また場合によっては、米国商務省または米国所轄官庁の許可を得ることが必要です。

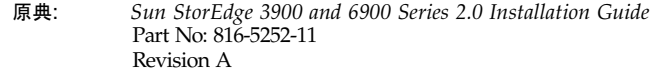

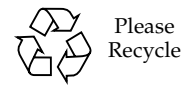

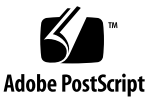

## 目次

[はじめに](#page-16-0) xvii

- 1. [概要](#page-22-0) 1-1
	- 1.1 [Sun StorEdge 3900](#page-23-0) シリーズのシステム 1-2
	- 1.2 [Sun StorEdge 6900](#page-24-0) シリーズのシステム 1-3
- 2. [記憶装置システムの設置](#page-26-0) 2-1
	- 2.1 [概要](#page-26-1) 2-1
	- 2.2 [記憶装置システムの開梱](#page-27-0) 2-2
	- 2.3 [記憶装置システムの移動および設置](#page-28-0) 2-3
	- 2.4 [高さ調整パッドの調整](#page-29-0) 2-4
	- 2.5 [安定脚の取り付け](#page-30-0) 2-5
	- 2.6 [床留め具の取り付け](#page-32-0) 2-7
- 3. 2 [台目の記憶装置システムキャビネットの接続](#page-36-0) 3-1
	- 3.1 Sun StorEdge 3900SL または 3960 [記憶装置システムの拡張キャビネットの](#page-37-0) [接続](#page-37-0) 3-2
		- 3.1.1 [ファイバチャネルケーブルの接続](#page-37-1) 3-2
		- 3.1.2 Ethernet [ケーブルの接続](#page-40-0) 3-5
	- 3.2 Sun StorEdge 6960 または 6960SL [記憶装置システムの拡張キャビネットの](#page-40-1) [接続](#page-40-1) 3-5
		- 3.2.1 [ファイバチャネルケーブルの接続](#page-41-0) 3-6

3.2.2 Ethernet [ケーブルの接続](#page-43-0) 3-8

- 4. [記憶装置システムへの電源の投入](#page-44-0) 4-1
	- 4.1 [記憶装置システムの準備](#page-45-0) 4-2
	- 4.2 [電源コードの接続](#page-46-0) 4-3
	- 4.3 [アース用ストラップの接続](#page-49-0) 4-6
	- 4.4 [記憶装置システムの電源投入](#page-50-0) 4-7
	- 4.5 [取り付けの障害追跡](#page-54-0) 4-11
	- 4.6 [次の手順](#page-54-1) 4-11
	- 4.7 [記憶装置システムの電源切断](#page-55-0) 4-12
	- 4.8 [記憶装置システムの再組み立て](#page-56-0) 4-13
- 5. [記憶装置サービスプロセッサソフトウェアの設定手順](#page-58-0) 5-1
	- 5.1 [設置場所のシステムから記憶装置サービスプロセッサへの接続](#page-59-0) 5-2
	- 5.2 [遠隔システムから記憶装置サービスプロセッサへの接続](#page-60-0) 5-3
	- 5.3 [ホスト名の設定](#page-61-0) 5-4
	- 5.4 IP [アドレスの設定](#page-65-0) 5-8
	- 5.5 [日付およびタイムゾーンの設定](#page-65-1) 5-8
	- 5.6 [構成の検証](#page-65-2) 5-8
- 6. [Sun StorEdge Remote Response](#page-68-0) 装置およびプログラムの設定 6-1 6.1 [概要](#page-68-1) 6-1
	- 6.2 [Sun StorEdge Remote Response](#page-69-0) の設定 6-2
- 7. [Sun StorEdge 3900](#page-76-0) および 6900 シリーズの設定 7-1
	- 7.1 [Sun StorEdge 3900](#page-77-0) および 6900 シリーズの設定 7-2
	- 7.2 2G ビット (互換) [フロントエンドスイッチの](#page-77-1) WWN ゾーンの構成 7-2
	- 7.3 Sun StorEdge 3900 [シリーズの記憶装置システムの構成](#page-81-0) 7-6
	- 7.4 Sun StorEdge 3900 シリーズの LUN [のスライシングおよびマスキングの設](#page-82-0) [定](#page-82-0) 7-7
- 7.4.1 Sun StorEdge T3+ [アレイのボリュームのスライシングを使用可能にす](#page-82-1) [る方法](#page-82-1) 7-7
- 7.4.2 [Sun StorEdge T3+](#page-84-0) アレイの LUN スライスの作成 7-8
- 7.4.3 [Sun StorEdge T3+](#page-85-0) アレイの LUN マスキングの作成 7-10
- 7.4.4 グループまたは WWN に対する [Sun StorEdge T3+](#page-88-0) アレイの LUN アク [セス権の設定](#page-88-0) 7-13
- 7.4.5 Sun StorEdge T3+ [アレイグループからの](#page-91-0) WWN の削除 7-16
- 7.4.6 Sun StorEdge T3+ [アレイグループへの](#page-93-0) WWN の追加 7-18
- 7.4.7 Sun StorEdge T3+ [アレイグループの削除](#page-95-0) 7-20
- 7.4.8 Sun StorEdge T3+ [アレイの構成マップの表示](#page-97-0) 7-22
- 7.4.9 [次の手順](#page-102-0) 7-27
- 7.5 Sun StorEdge 3900SL または 3960 [システムキャビネットのソリューション](#page-102-1) [への構成](#page-102-1) 7-27
- 7.6 [Sun StorEdge 6900](#page-106-0) シリーズの構成 7-31
- 7.7 Sun StorEdge 6900 [シリーズの記憶装置システムの複数のゾーンおよび](#page-108-0) VLUN [の設定](#page-108-0) 7-33
	- 7.7.1 [複数のゾーンの作成](#page-109-0) 7-34
	- 7.7.2 複数の VLUN の作成 ([ゾーンありとゾーンなし](#page-113-0)) 7-38
	- 7.7.3 [次の手順](#page-117-0) 7-42
- 7.8 Sun StorEdge 6960 または 6960SL [システムキャビネットのソリューション](#page-117-1) [への構成](#page-117-1) 7-42
- 8. [記憶装置システムのホストへの接続](#page-122-0) 8-1
	- 8.1 Sun StorEdge 3910 または 6910 [システムのホストへの接続](#page-122-1) 8-1
	- 8.2 Sun StorEdge 3960 または 6960 [システムのホストへの接続](#page-125-0) 8-4
	- 8.3 Sun StorEdge 3900SL または 6910SL、6960SL [システムのホストへの接](#page-128-0) [続](#page-128-0) 8-7
	- 8.4 [Sun StorEdge 3900](#page-128-1) または 6900 シリーズの LAN への接続 8-7
- 9. Solaris [オペレーティング環境が動作しているサーバーへの接続](#page-130-0) 9-1
	- 9.1 Solaris [サーバーの設定](#page-131-0) 9-2
	- 9.2 [ssd.conf](#page-134-0) ファイルの構成 9-5
- 9.3 [Sun StorEdge Traffic Manager](#page-136-0) の構成 9-7
- 9.4 ホストの WWN [とデバイスチャネルの対応付けおよび](#page-137-0) LUN マスキング用の SLIC [ゾーンの作成](#page-137-0) 9-8

9.4.1 各 HBA の SLIC [ゾーンの設定および](#page-140-0) VLUN の作成とマスキング 9-11

9.4.2 [新しく作成した](#page-148-0) VLUN の設定 9-19

- 9.5 [VERITAS Volume Manager](#page-150-0) サポートの設定 9-21
- 9.6 VLUN [のデバイスへの割り当て](#page-152-0) 9-23

9.6.1 DMP [のデバイス番号の確認](#page-153-0) 9-24

- 9.7 Sun StorEdge 6900 [シリーズの記憶装置システムでのカスケードスイッチの](#page-154-0) [設定](#page-154-0) 9-25
- 10. Microsoft Windows NT [が動作しているサーバーへの接続](#page-156-0) 10-1
	- 10.1 Sun StorEdge 3900 シリーズの [Microsoft Windows NT](#page-157-0) サーバーへの接 [続](#page-157-0) 10-2
	- 10.2 Sun StorEdge 6900 シリーズの [Microsoft Windows NT](#page-158-0) サーバーへの接 [続](#page-158-0) 10-3
	- 10.3 [Microsoft Windows NT](#page-161-0) サーバーに接続された Sun StorEdge 6900 シリーズ の [VLUN](#page-161-0) の作成 10-6
	- 10.4 [新しく作成した](#page-163-0) VLUN の設定 10-8
- 11. Microsoft Windows 2000 [が動作しているサーバーへの接続](#page-164-0) 11-1
	- 11.1 Sun StorEdge 3900 シリーズの [Microsoft Windows 2000](#page-165-0) サーバーへの接 [続](#page-165-0) 11-2
	- 11.2 Sun StorEdge 6900 シリーズの [Microsoft Windows 2000](#page-165-1) サーバーへの接 [続](#page-165-1) 11-2
	- 11.3 [Microsoft Windows 2000](#page-168-0) に接続された Sun StorEdge 6900 シリーズの VLUN [の作成](#page-168-0) 11-5

11.4 [新しく作成した](#page-170-0) VLUN の設定 11-7

- 12. Red Hat Linux 7.2 [が動作しているサーバーへの接続](#page-172-0) 12-1
	- 12.1 [Sun StorEdge 3900](#page-173-0) シリーズの Red Hat Linux サーバーへの接続 12-2
	- 12.2 [Sun StorEdge 6900](#page-174-0) シリーズの Red Hat Linux サーバーへの接続 12-3

12.3 Red Hat Linux [サーバーに接続された](#page-176-0) Sun StorEdge 6900 シリーズの VLUN [の作成](#page-176-0) 12-5

12.4 [新しく作成した](#page-178-0) VLUN の設定 12-7

- A. [製品仕様](#page-180-0) A-1
	- A.1 [物理的特徴](#page-180-1) A-1
	- A.2 [物理仕様](#page-181-0) A-2
	- A.3 [保守用スペース](#page-182-0) A-3
	- A.4 [電源シーケンサの電気仕様](#page-182-1) A-3
	- A.5 [環境要件](#page-183-0) A-4
	- [索引](#page-184-0) 索引-1

## 図目次

- 図 2-1 高さ調整パッド 2-4
- 図 2-2 安定脚 2-5
- 図 2-3 右の安定脚の取り付け 2-6
- 図 2-4 安定脚の高さ調整パッドの調整 2-6
- 図 2-5 取り付けねじの取り外し 2-8
- 図 2-6 床留め具の取り付け 2-9
- 図 3-1 Sun StorEdge 3960 の拡張キャビネットのケーブル配線 3-4
- [図](#page-42-0) 3-2 Sun StorEdge 6960 の拡張キャビネットのケーブル配線 3-7
- [図](#page-45-1) 4-1 下部正面パネルにあるキースイッチの位置 4-2
- [図](#page-46-1) 4-2 電源シーケンサのコントロールパネル 4-3
- [図](#page-48-0) 4-3 電源コードの接続 4-5
- [図](#page-50-1) 4-4 正面の電源シーケンサへのアース用ストラップの接続 4-7
- [図](#page-51-0) 4-5 下部正面パネルにあるキースイッチの位置 4-8
- [図](#page-52-0) 4-6 AC 電源シーケンサのコントロールパネル 4-9
- [図](#page-53-0) 4-7 正面のシーケンサの状態表示 LED 4-10
- [図](#page-59-1) 5-1 保守用ケーブルのサーバーへの接続 5-2
- [図](#page-123-0) 8-1 Sun StorEdge 3910 記憶装置システムのケーブル配線 8-2
- [図](#page-124-0) 8-2 Sun StorEdge 6910 記憶装置システムのケーブル配線 8-3
- [図](#page-126-0) 8-3 Sun StorEdge 3960 記憶装置システムのケーブル配線 8-5
- [図](#page-127-0) 8-4 Sun StorEdge 6960 記憶装置システムのケーブル配線 8-6

# 表目次

- 表 3-1 2台目のキャビネットへのケーブル接続 FRU の一覧 3-2
- 表 3-2 Sun StorEdge 3960 記憶装置システムの拡張キャビネットの接続 3-5
- [表](#page-43-1) 3-3 Sun StorEdge 6960 記憶装置システムの拡張キャビネットの接続 3-8
- [表](#page-44-1) 4-1 電源コード FRU 一覧 4-1
- [表](#page-47-0) 4-2 動作中の最大電圧および周波数範囲の電圧要件 4-4
- [表](#page-47-1) 4-3 最大構成における記憶装置システムの電源電圧の電流要件 4-4

[表](#page-59-2) 5-1 サービスプロセッサの設定 - FRU 一覧 5-2

- [表](#page-135-0) 9-1 ssd-config-list 属性のパラメタ 9-6
- [表](#page-136-1) 9-2 data-property-name ノード指定のパラメタ 9-7

### <span id="page-12-0"></span>安全のための注意事項

作業を開始する前に、必ずこの節をお読みください。以下 では、Sun Microsystems, Inc. の製品を安全に取り扱って いただくための注意事項について説明しています。

### 取り扱いの注意

システムを設置する場合には、次のことに注意してくださ い。

- 装置上に記載されている注意事項や取り扱い方法に 従ってください。
- ご使用の電源の電圧や周波数が、装置の電気定格表示 と一致していることを確認してください。
- 装置の開口部に物を差し込まないでください。内部は 高電圧になります。金属など導体を入れるとショート して、発火、感電、装置の損傷の原因となることがあ ります。

### 記号について

このマニュアルでは、以下の記号を使用しています。

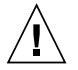

注意 – 事故や装置故障が発生する危険性があり ます。指示に従ってください。

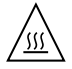

注意 – 表面は高温です。触れないでください。 火傷をする危険性があります。

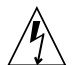

注意 – 高電圧です。感電や怪我を防ぐため、説 明に従ってください。

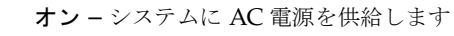

装置の電源スイッチの種類に応じて、以下のどちらかの記 号を使用しています。

オフ – システムへの AC 電源の供給を停止しま す。 スタンバイ – システムはスタンバイモードに なっています。

### 装置の改造

装置に対して機械的または電気的な改造をしないでくださ い。Sun Microsystems, Inc. は、改造されたサンの製品に 対して一切の責任を負いません。

### サン製品の設置場所

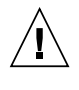

注意 – 装置が過熱すると、信頼性が損われま す。装置の開口部を塞いだり覆ったりしないで ください。また、装置の近くに放熱機器を置か ないでください。

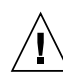

注意 – ドイツ規格協会 (DIN) 45 635 第 1000 部 で定められている作業環境の騒音の水準は 70Db(A) 以下である必要があります。

### SELV 対応

I/O 接続の安全状態は、SELV (Safety Extra Low Voltage) の条件を満たしています。

### 電源コードの接続

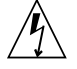

注意 – サンの製品は、アースされた中性線を持 つ単相電力系を使用する設計になっています。 それ以外の電源にサンの製品を接続すると、感 電や故障の原因になります。建物に供給されて いる電力の種類がわからない場合は、施設の管 理者または有資格の技術者に問い合わせてくだ さい。

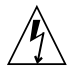

注意 – 家庭用延長コードをサンの製品に接続し ないでください。必ずしもすべての電源コード の定格電流が同じではありません。家庭用の延 長コードには過負荷保護がないため、コン ピュータ用に使用することはできません

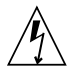

注意 – サンの製品は、アース付き (3 線式) の電 源コードを使用しています。アースしたコンセ ントに電源コードを接続してください。この警 告を守らない場合は、感電する危険性がありま す。

以下の注意事項は、スタンバイ電源スイッチを装備してい る装置にだけ該当します。

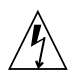

注意 – この製品では、電源スイッチを切った場 合でもスタンバイ状態が保たれています。完全 に電源を切るためには、電源プラグを抜いてく ださい。電源プラグを設置場所の近くのアース された電源コンセントに差し込んでください。 システムシャーシから電源装置が取り外された 状態で、電源コードを接続しないでください。

#### リチウム電池

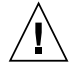

注意 – サンの CPU ボード上にある実時間時計 (SGS No. MK48T59Y、MK48TXXB-XX、 MK48T18-XXXPCZ、M48T59W-XXXPCZ、 MK48T08) には、リチウム電池が埋め込まれて います。ユーザー自身でこのリチウム電池を交 換することはできません。誤った処置をすると 爆発する危険性があります。電池を火の中に投 入しないでください。また、リチウム電池を分 解したり充電したりしないでください。

バッテリーパック

注意 – Sun StorEdge 3900 および 6900 シリー ズは、密閉型の鉛蓄電池を装備しています (Portable Energy Products TLC02V50)。この バッテリーパックは誤操作や不適切な交換によ り爆発する危険があります。交換の際には必ず 同じタイプのサンのバッテリーパックを使用し てください。分解やシステム外での充電はしな いでください。電池を火の中に投入しないでく ださい。処分の際には各地域で定められている 法規に従って適切に処理してください。

### システム本体のカバー

カード、メモリー、内部記憶装置を追加するためには、サ ンのシステム本体のカバーを取り外す必要があります。作 業後は、必ずカバーをもとどおりに取り付けてから、電源 を入れてください。

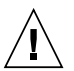

注意 – カバーを閉じてから電源を入れてくださ い。サンの製品をカバーを開けたまま使用する のは危険です。傷害や故障の原因になります。

### レーザー規定適合について

サンの製品は、レーザー規定クラス 1 に準拠するレーザー 技術を使用しています。

> Class 1 Laser Product Luokan 1 Laserlaite Klasse 1 Laser Apparat Laser KLasse 1

#### CD-ROM

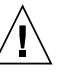

注意 – このマニュアルに記載されていない操作 を行うと、有害な電波や光線が漏れる可能性が あります。

GOST-R Certification Mark

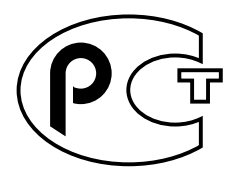

# <span id="page-16-0"></span>はじめに

このマニュアルでは、Sun StorEdge™ 3900 および 6900 シリーズの記憶装置システ ムの設置手順について説明します。Sun StorEdge 3900 および 6900 シリーズの記憶 装置システムは、完全に構成された状態で出荷されるため、このマニュアルでは、電 源の投入および切断の手順、記憶装置システムをホストに接続する手順など、記憶装 置システムの初期設定について説明します。このマニュアルの作業は、認定された保 守プロバイダが行う必要があります。

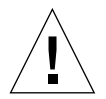

注意 – このマニュアルの手順を実行する前に、『Sun StorEdge 3900 and 6900 Series Regulatory and Safety Compliance Manual』または xiii [ページの「安全のための注](#page-12-0) [意事項」](#page-12-0)を読んでください。

### このマニュアルの構成

このマニュアルの内容は、次のとおりです。

第 1 章では、このマニュアルの概要について説明します。

第 2 章では、Sun StorEdge 3900 および 6900 シリーズの記憶装置システムを設置す る手順について説明します。

第 3 章では、拡張キャビネットの接続について説明します。

第 4 章では、記憶装置システムの電源の投入および切断方法について説明します。

第 5 章では、記憶装置サービスプロセッサソフトウェアを設定する手順について説 明します。

第 6 章では、Sun StorEdge Remote Response 装置の電源投入および構成方法につい て説明します。

第 7 章では、記憶装置システムを構成する方法と 2 台目のキャビネットを Sun StorEdge 3900SL または 3960、6960、6960SL 記憶装置システムに設定する方法につ いて説明します。

第 8 章では、記憶装置システムのホストサーバーへの接続の概要について説明しま す。

第 9 章では、記憶装置システムを Solaris™ オペレーティング環境が動作している サーバーに接続する手順について説明します。

第 10 章では、記憶装置システムを Microsoft Windows NT オペレーティング環境が 動作しているサーバーに接続する手順について説明します。

第 11 章では、記憶装置システムを Microsoft Windows 2000 オペレーティング環境 が動作しているサーバーに接続する手順について説明します。

第 12 章では、記憶装置システムを Red Hat Linux オペレーティング環境が動作して いるサーバーに接続する手順について説明します。

付録 A では、記憶装置システムの物理仕様について説明します。

### UNIX コマンド

このマニュアルには、UNIX® の基本的なコマンド、およびシステムの停止、システ ムの起動、デバイスの構成などの基本的な手順の説明は記載されていません。

基本的なコマンドや手順についての説明は、次のマニュアルを参照してください。

- 『Sun 周辺機器 使用の手引き』
- Solaris オペレーティング環境についてのオンライン AnswerBook2™
- 本システムに付属している他のソフトウェアマニュアル

# 書体と記号について

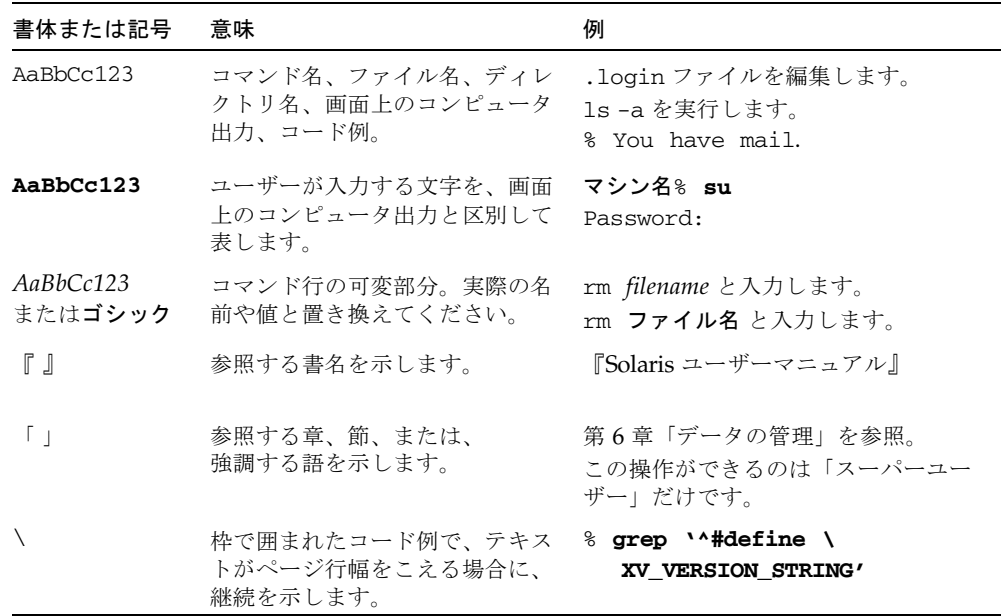

# シェルプロンプトについて

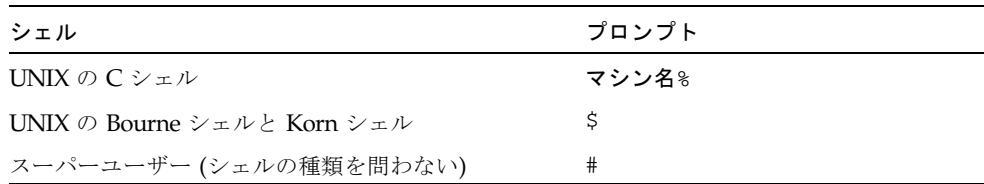

# 関連マニュアル

次に、Sun StorEdge 3900 および 6900 シリーズの記憶装置システムに関連するマ ニュアルの一覧を示します。Part No. の末尾に *nn* が付いているマニュアルについて は、最新版を参照してください。

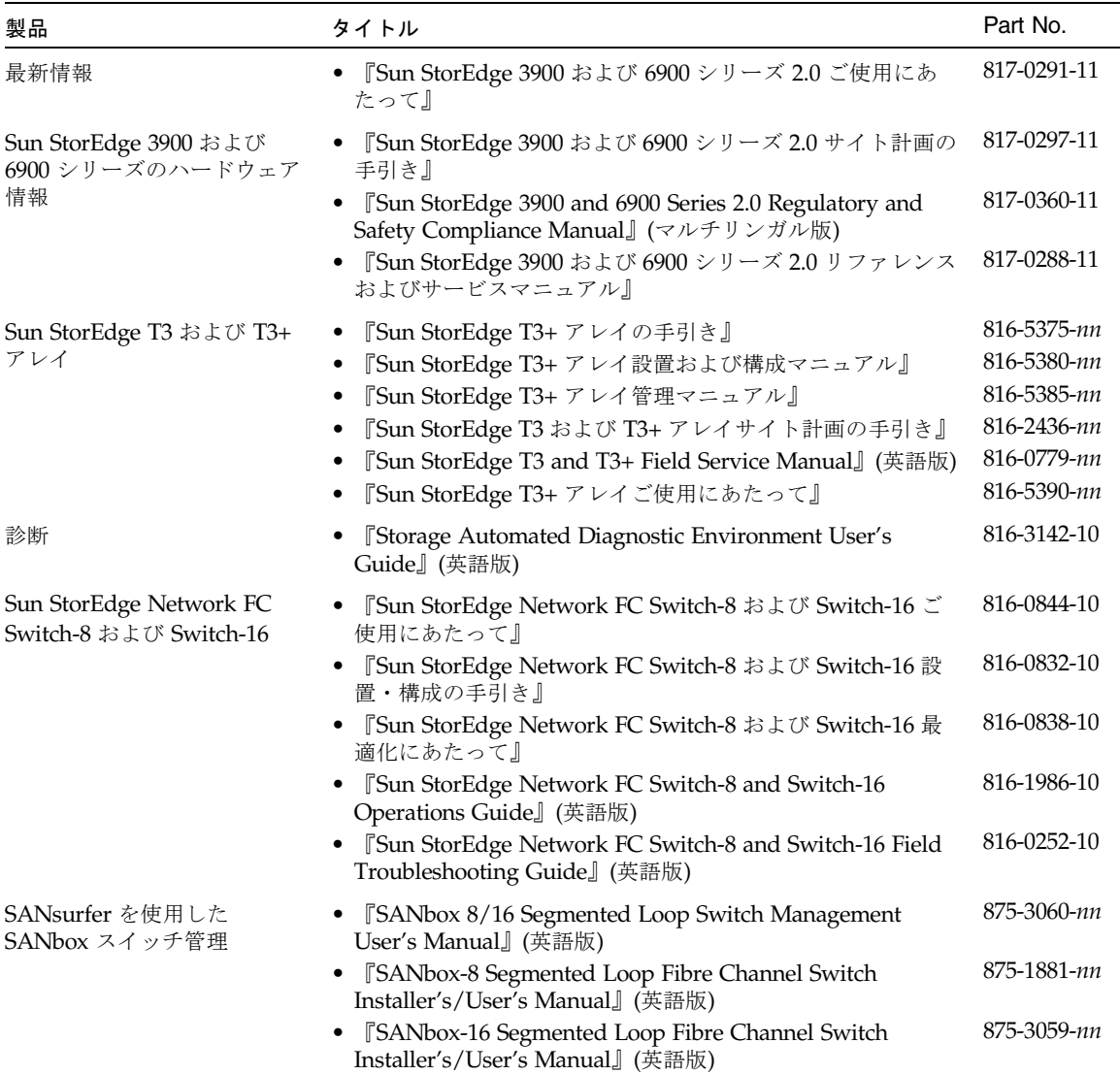

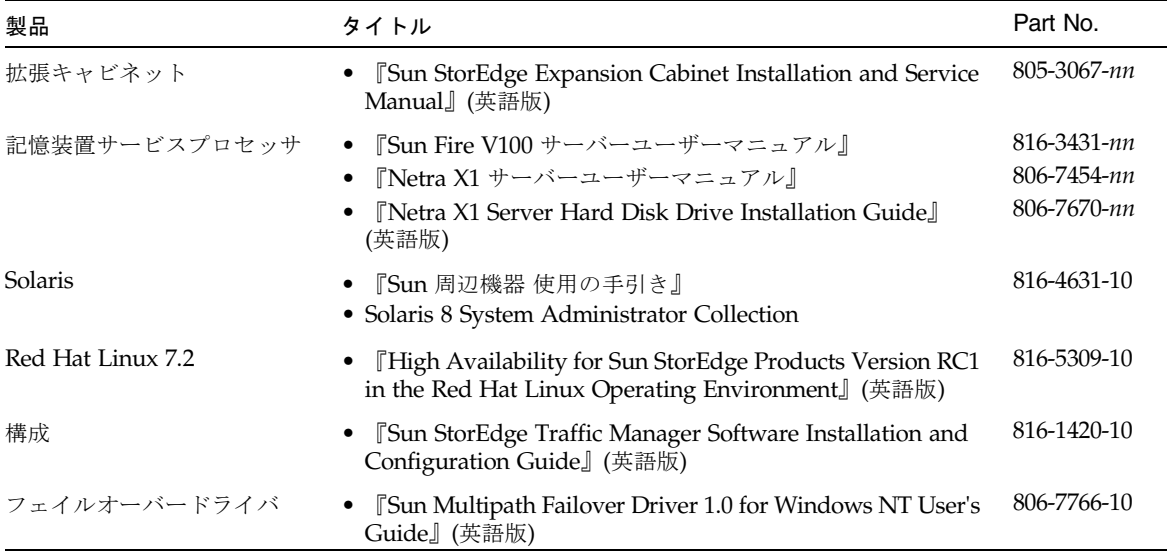

# Sun のオンラインマニュアル

各言語対応版を含むサンの各種マニュアルは、次の URL から表示または印刷、購入 できます。

http://www.sun.com/documentation

# コメントをお寄せください

弊社では、マニュアルの改善に努力しており、お客様からのコメントおよびご忠告を お受けしております。コメントは下記宛に電子メールでお送りください。

docfeedback@sun.com

電子メールの表題にはマニュアルの Part No. (817-0285-11) を記載してください。

なお、現在日本語によるコメントには対応できませんので、英語で記述してくださ い。

第 1 章

### <span id="page-22-0"></span>概要

Sun StorEdge 3900 および 6900 シリーズの記憶装置システムは、完全に事前構成さ れた記憶装置ソリューションです。Sun StorEdge 3900 および 6900 シリーズのシス テムは、DAS (Direct-Attach Storage) および SAN (Storage Area Network) 環境をサ ポートします。

Sun StorEdge 3900 および 6900 シリーズの記憶装置システムに関連するソフトウェ アについては、『Sun StorEdge 3900 および 6900 シリーズ 2.0 リファレンスおよび サービスマニュアル』を参照してください。

- この章は、次の節で構成されます。
- 1-2 ページの「Sun StorEdge 3900 [シリーズのシステム」](#page-23-0)
- 1-3 ページの「Sun StorEdge 6900 [シリーズのシステム」](#page-24-0)

# <span id="page-23-0"></span>1.1 Sun StorEdge 3900 シリーズのシステム

Sun StorEdge 3900 シリーズの記憶装置システムでは、3 つの異なる構成が提供され ます。

- Sun StorEdge 3910 システム
- Sun StorEdge 3960 システム
- Sun StorEdge 3900SL システム

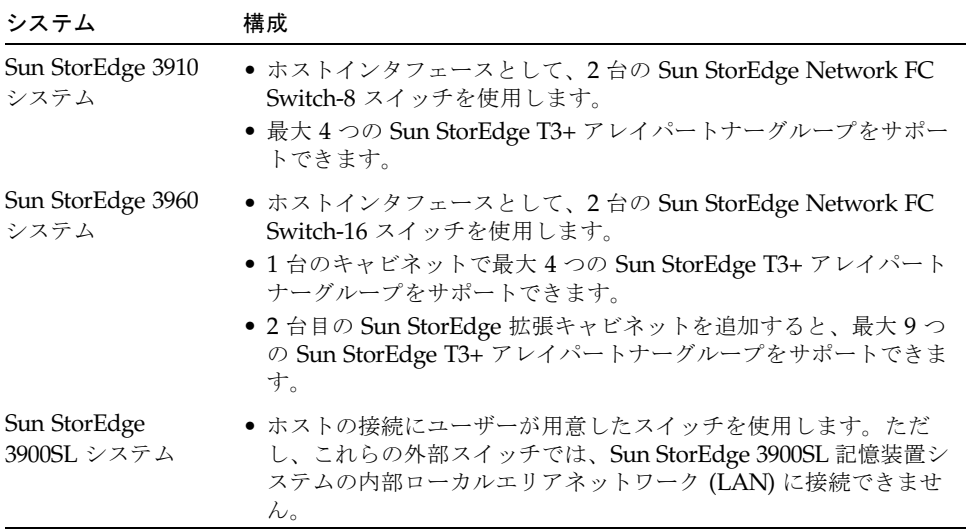

# <span id="page-24-0"></span>1.2 Sun StorEdge 6900 シリーズのシステム

Sun StorEdge 6900 シリーズの記憶装置システムでは、4 つの構成が提供されます。

- Sun StorEdge 6910 システム
- Sun StorEdge 6910SL システム
- Sun StorEdge 6960 システム
- Sun StorEdge 6960SL システム

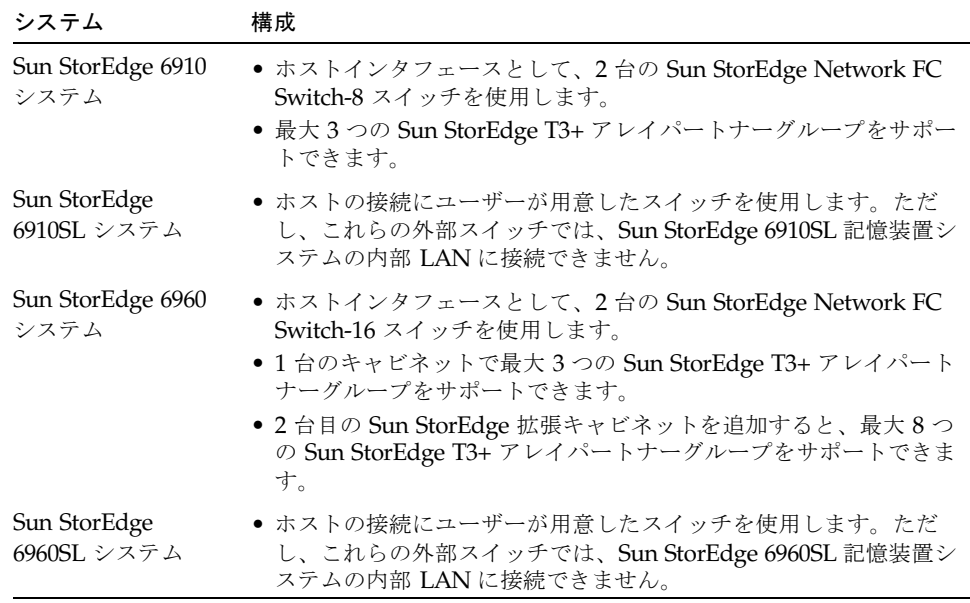

第 2 章

# <span id="page-26-0"></span>記憶装置システムの設置

この章では、Sun StorEdge 3900 および 6900 シリーズの記憶装置システムを開梱し て設置する方法について説明します。

この章は、次の節で構成されます。

- 2-1 ページの 2.1 [節「概要」](#page-26-1)
- 2-2 ページの 2.2 [節「記憶装置システムの開梱」](#page-27-0)
- 2-3 ページの 2.3 [節「記憶装置システムの移動および設置」](#page-28-0)
- 2-4 ページの 2.4 [節「高さ調整パッドの調整」](#page-29-0)
- 2-5 ページの 2.5 [節「安定脚の取り付け」](#page-30-0)
- 2-7 ページの 2.6 [節「床留め具の取り付け」](#page-32-0)

# <span id="page-26-1"></span>2.1 概要

記憶装置システムは、完全に構成された状態で出荷されます。記憶装置システムに は、この章で説明する次の部品が含まれています。

- 電源シーケンサ2つ
- 床留め具4つ
- 安定脚 2 本

床留め具を使用して、記憶装置システムを床にボルトで固定することができます。床 留め具を使用しない場合は、安定脚を取り付ける必要があります。FRU (現場交換可 能ユニット) の取り付けまたは取り外しや保守を行う場合は、記憶装置システムが倒 れないように、安定脚を伸ばします。

注 – 2 台目のキャビネットが構成された Sun StorEdge 3900SL または 3960、6960、 6960SL 記憶装置システムを設置する場合は、両方のキャビネットに対してこの章の 手順を実行してください。

この章の作業には、次の工具類が必要です。

- 高さ調整レンチ(記憶装置システムに付属)
- 7/16 インチのレンチ

## <span id="page-27-0"></span>2.2 記憶装置システムの開梱

記憶装置システムがすでに開梱されている場合は、2-3 ページの 2.3 [節「記憶装置シ](#page-28-0) [ステムの移動および設置」](#page-28-0)に進んでください。

1. 出荷用梱包箱に物理的な損傷がないかどうかを確認します。

損傷があった場合は運送業者に連絡し、その業者の立ち会いのもとで開梱してくださ い。内容物および梱包材はすべてそのまま保管し、運送業者による検査を受けられる 状態にしておいてください。

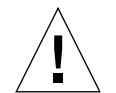

注意 – 記憶装置システムの開梱および設定は 3 人以上で行ってください。装置の出 荷重量は、その装置に含まれている FRU の数によって異なります。一般的な Sun StorEdge 3910 または 6910、6910SL 記憶装置システムの最大重量は、665 kg (1465 ポンド) です。2 台のキャビネットが構成されている一般的な Sun StorEdge 3900SL または 3960、6960、6960SL 記憶装置システムの最大重量は、1314 kg (2895 ポンド) です。

#### 2. 記憶装置システムを開梱します。

出荷用梱包箱に印刷されている開梱に関する指示を参照してください。

注 – 安定脚および床留め具、付属のハードウェアは、記憶装置システムを覆ってい る梱包材の脇ポケットに入っています。使用しない部品を廃棄しないでください。あ とで必要になる場合があります。

- 3. 内容物が出荷リストと一致するかを確認します。
- 4. 梱包材を組み立て直して、将来使用できるように保管します。

記憶装置システムの運搬または保管の準備をするときは、各出荷用梱包箱のパネルに 貼り付けられているか印刷されている、開梱に関する指示を逆の順番で行います。

梱包材を保管しておけない場合は、リサイクルするかまたは適切な方法で処分してく ださい。詳細は、地域の行政機関で確認してください。

### <span id="page-28-0"></span>2.3 記憶装置システムの移動および設置

記憶装置システムのまわりに必要なスペースについては、A-3 [ページの](#page-182-2) A.3 節「保守 [用スペース」を](#page-182-2)参照してください。

記憶装置システムのアース用ストラップの長さは、2 m (6.5 フィート) です。この長 さを考慮に入れて記憶装置システムを設置してください。アース用ストラップを接続 する手順については、4-6 ページの 4.3 [節「アース用ストラップの接続」](#page-49-1)を参照して ください。

記憶装置システムの設置場所を決めるにあたっては、付録 A の仕様を参照してくだ さい。

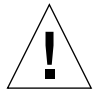

注意 – システムに電源が入っているときは、記憶装置システムを移動しないでくだ さい。過度に動かすと、修復不可能なディスクドライブ障害の原因になる場合があり ます。記憶装置システムを移動する前に、必ず電源を切り、必要に応じて電源コード を外してください。

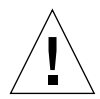

注意 – 装飾パネルの表面を持って記憶装置システムを持ち上げたり、背面ドアを 持って引いたりしないでください。記憶装置システムを安全に移動させるには 3 人以 上必要です。2 人で記憶装置システムの正面を支えて動きを制御してください。1 人 は記憶装置システムの後ろを支えます。記憶装置システムを移動するときには、記憶 装置システムの中央部分のみを押したり引いたりして、記憶装置が倒れないようにし てください。

注 – 記憶装置システムを安定させるために、2-4 ページの 2.4 [節「高さ調整パッドの](#page-29-0) [調整」と](#page-29-0)、2-5 ページの 2.5 [節「安定脚の取り付け」ま](#page-30-0)たは 2-7 [ページの](#page-32-0) 2.6 節「床留 [め具の取り付け」の](#page-32-0)どちらかを実行してください。

## <span id="page-29-0"></span>2.4 高さ調整パッドの調整

床に記憶装置システムを設置する場合は、2-7 ページの 2.6 [節「床留め具の取り付](#page-32-0) [け」](#page-32-0)に進んでください。

高さ調整パッド (ねじ) は、記憶装置システムの底面の各角にあります (図 [2-1\)](#page-29-1)。

注意 – 4 つの床留め具を使用しない場合は、ラックの底板に取り付けられている 4 つ の高さ調整パッドを床の位置まで下げて、記憶装置システムが UL (Underwriters Laboratories) の物理的安定性の要件を満たすようにしてください。

- 1. 背面ドアを開きます。
- 2. フレームの内側に高さ調整レンチを固定しているプラスチック製のストラップのロッ クを解除して、記憶装置システムの上部にある高さ調整レンチを取り外します。

ストラップを切断しないでください。プラスチックの爪を押してレンチの周りのスト ラップのロックを解除してから、ストラップの一部をロックにスライドさせてレンチ の取り付けを緩めます。

3. 高さ調整レンチを使用して、記憶装置システムのフレームにある 4 つの高さ調整 パッドを調整します。

記憶装置システムがどの方向にも動いたり揺れたりしないように、4 つのパッドを床 に対してしっかりと押しつけてください。

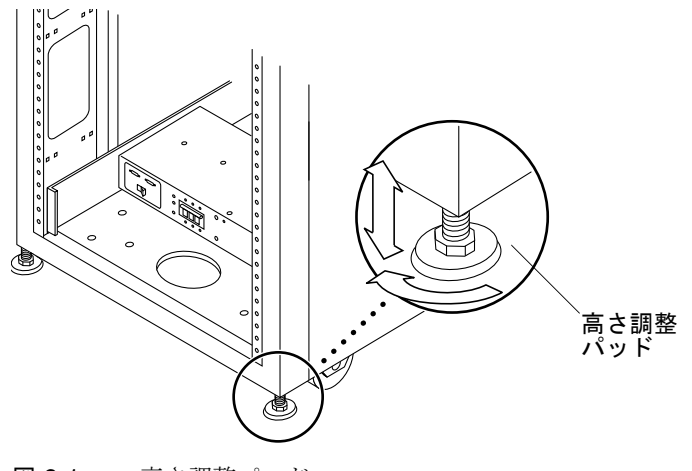

<span id="page-29-1"></span>図 2-1 高さ調整パッド

# <span id="page-30-0"></span>2.5 安定脚の取り付け

床に記憶装置システムを設置する場合は、2-7 ページの 2.6 [節「床留め具の取り付](#page-32-0) [け」](#page-32-0)に進んでください。

FRU を記憶装置システムから取り外すときに安定脚を使用すると、記憶装置システ ムが傾かないように防止できます。効果を得るために、安定脚の取り付けおよび設定 を適切に行ってください。

<span id="page-30-2"></span>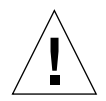

注意 – 記憶装置システムに新しい FRU を取り付ける前、または FRU を保守する前 には、必ず安定脚を伸ばしてください。

#### 1. 右の安定脚の固定ねじを緩めます (図 [2-2](#page-30-1))。

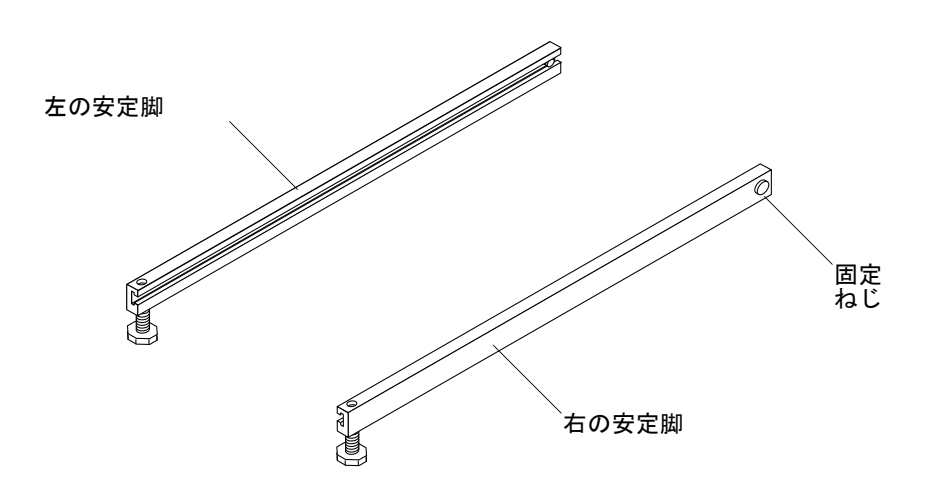

<span id="page-30-1"></span>図 2-2 安定脚

2. 記憶装置システムの底にある 3 つの取り付けねじを覆うようにして、右の安定脚を スライドさせます (図 [2-3](#page-31-0))。

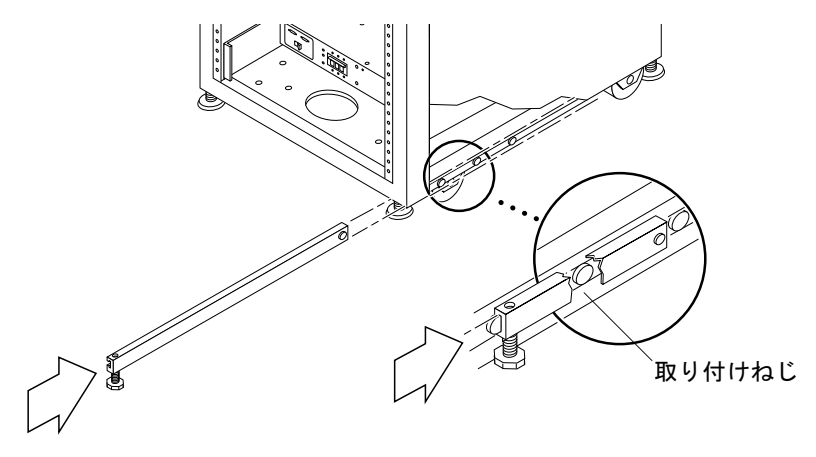

図 2-3 右の安定脚の取り付け

- <span id="page-31-0"></span>3. 右の安定脚を完全に伸ばします。
- <span id="page-31-1"></span>4. 固定ねじを締めます。

固定ねじを締めると、安定脚を伸ばしたときに、取り付けねじから外れ落ちることが ありません。

- 5. [手順](#page-30-2) 1 ~[手順](#page-31-1) 4 を繰り返して、左の安定脚を取り付けます。
- 6. 高さ調整レンチを使用して、両方の安定脚が床に届くように調整します (図 [2-4](#page-31-2))。

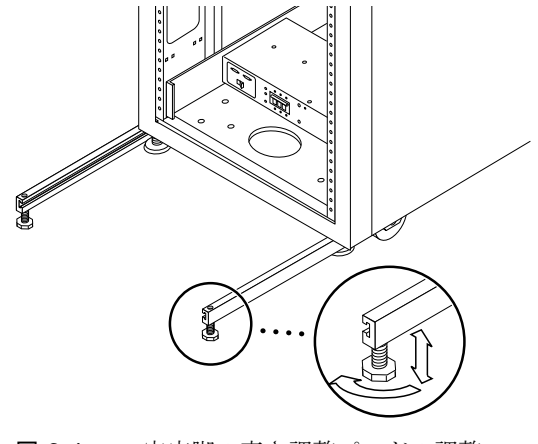

<span id="page-31-2"></span>図 2-4 安定脚の高さ調整パッドの調整

- 7. 記憶装置システムの下に両方の安定脚をスライドさせます。
- 8. 記憶装置システムの内側に高さ調整レンチを固定します。
- 9. ドアを閉じます。
- 10. 設置する Sun StorEdge 3900SL または 3960、6960、6960SL 記憶装置システムに 2 台目のキャビネットが構成されている場合は、第 [3](#page-36-1) 章に進みます。2 台目のキャビ ネットが構成されていない場合は、第 [4](#page-44-2) 章に進んでください。

## <span id="page-32-0"></span>2.6 床留め具の取り付け

2-4 ページの 2.4 [節「高さ調整パッドの調整」](#page-29-0)および 2-5 ページの 2.5 [節「安定脚の取](#page-30-0) [り付け」](#page-30-0)で安定脚を取り付けて高さ調整パッドを調整した場合は、システムの構成に 応じて第 3 章または第 4 章に進んでください。

記憶装置システムを床に配置する場合は、安定脚の代わりに 4 つの床留め具を使用し ます。

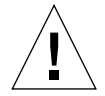

注意 – システムの搭載が不安定になるため、床留め具はコンピュータ用の上げ床の デッキプレートにボルトで固定しないでください。

注 – あらかじめ取り付けられたねじ棒に床留め具を取り付ける場合は、床留め具を 緩くねじ棒に取り付けてから記憶装置システムに取り付けてください。

<span id="page-33-1"></span>1. 記憶装置システムの右側の底にある 3 つの取り付けねじを外します (図 [2-5\)](#page-33-0)。

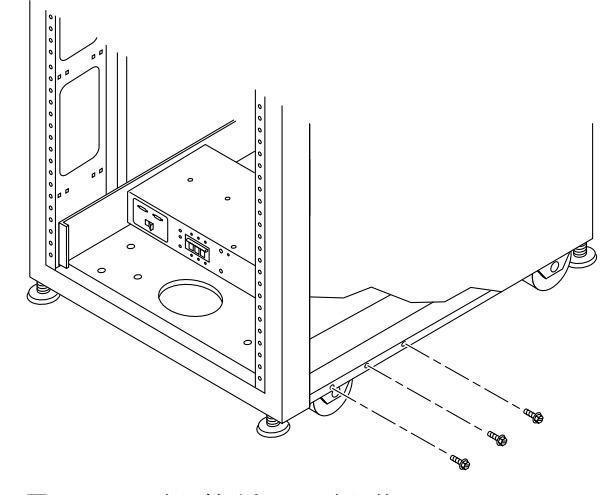

<span id="page-33-0"></span>図 2-5 取り付けねじの取り外し

2. 7/16 インチのレンチを使用して、記憶装置システムの右の正面側と背面側に床留め 具を取り付けます (図 [2-6](#page-34-0))。

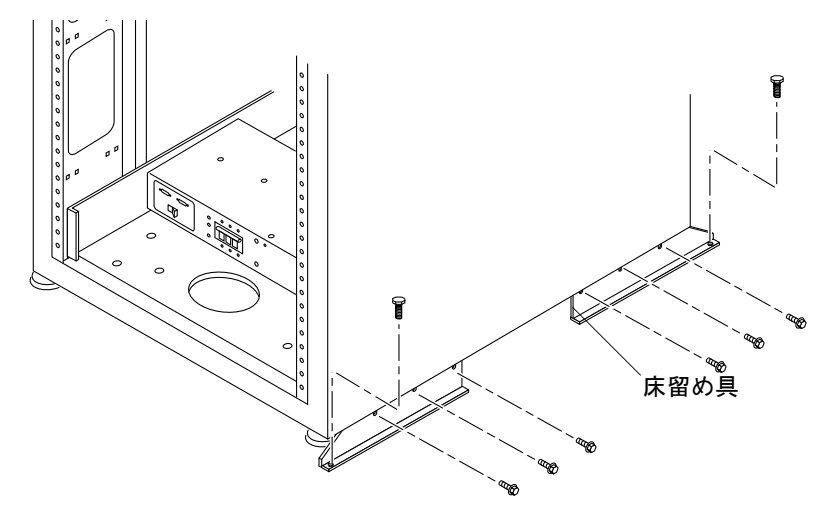

図 2-6 床留め具の取り付け

- <span id="page-34-1"></span><span id="page-34-0"></span>3. 右の床留め具を床にボルトで固定します。 床留め具を床に固定するためのボルトは製品に含まれていません。
- 4. [手順](#page-33-1) 1 ~[手順](#page-34-1) 3 を繰り返して、左の床留め具を取り付けます。
### 第 3 章

# 2台目の記憶装置システムキャビ ネットの接続

2 台目のキャビネットが構成されている Sun StorEdge 3900SL または 3960、6960、 6960SL 記憶装置システムでは、この章の手順を実行する必要があります。2 台目の キャビネットが構成されていない場合は、第 [4](#page-44-0) 章へ進んでシステムの電源を入れてく ださい。

注 – Sun StorEdge 3910 記憶装置システムは、デュアルキャビネットの Sun StorEdge 3900SL または 3960 記憶装置システムにはアップグレードできません。同 様に、Sun StorEdge 6910 または 6910SL 記憶装置システムは、デュアルキャビネッ トの Sun StorEdge 6960 または 6960SL 記憶装置システムにアップグレードできませ ん。Sun StorEdge 3900SL または 3960、6960、6960SL 記憶装置システムのシングル キャビネットを購入し、必要に応じて 2 台目のキャビネットを購入する必要がありま す。

この章は、次の節で構成されます。

- 3-2 ページの「Sun StorEdge 3900SL または 3960 [記憶装置システムの拡張キャビ](#page-37-0) [ネットの接続」](#page-37-0)
- 3-5 ページの「Sun StorEdge 6960 または 6960SL [記憶装置システムの拡張キャビ](#page-40-0) [ネットの接続」](#page-40-0)

表 [3-1](#page-37-1) に、この章の作業に必要な FRU を示します。

<span id="page-37-1"></span>表 3-1 2 台目のキャビネットへのケーブル接続 - FRU の一覧

| FRU の説明                                                          | パーツ番号       | 数量 |
|------------------------------------------------------------------|-------------|----|
| ASSY, CABL, FIBOP, LC-SC 15 m のファイバチャネルケーブル                      | 537-1034-01 |    |
| 185 cm (72 インチ) の Sun StorEdge 拡張キャビネット用電源<br>コード、L6-30P (米国)    | 595-4881    | 2  |
| 185 cm (72 インチ) の Sun StorEdge 拡張キャビネット用電源<br>コード、IEC 309 (米国以外) | 595-4882    | 2  |
| 2m (78.74 インチ) のアース用ストラップ (記憶装置システムに<br>付属のキットに含まれる)             | 530-1619-01 |    |

この章の作業には、次の工具類が必要です。

- ラップトップまたはサーバー端末
- 高さ調整レンチ(記憶装置システムに付属)
- 7/16 インチのレンチ

# <span id="page-37-0"></span>3.1 Sun StorEdge 3900SL または 3960 記憶 装置システムの拡張キャビネットの接続

拡張キャビネットが構成されている Sun StorEdge 3900SL または 3960 記憶装置シス テムの場合、次の方法で構成キャビネットを接続します。

注 – 拡張キャビネットが搭載されている Sun StorEdge 3900SL 記憶装置システムの 場合、Sun StorEdge T3+ アレイパートナーグループとスイッチ間の接続は、ユー ザーが用意するスイッチによって異なります。

### 3.1.1 ファイバチャネルケーブルの接続

Sun StorEdge 3960 記憶装置システムの場合、Sun StorEdge Network FC Switch-8 および Switch-16 のスイッチが、スイッチのファイバチャネル入出力ポートを介して ホストに接続されます。

Sun StorEdge 3960 記憶装置システムに拡張キャビネットが取り付けられている場合 は、Sun StorEdge T3+ アレイパートナーグループのどちらかが Sun StorEdge Network FC Switch-8 または Switch-16 スイッチにケーブル接続されている必要があ ります。ファイバチャネルケーブルは、拡張キャビネットに取り付けられているすべ ての Sun StorEdge T3+ アレイに接続します。ケーブルの反対側の端には、そのケー ブルが接続されている Sun StorEdge T3+ アレイがラベルで示されています。たとえ ば、ファイバチャネルケーブルのラベルは次のようになります。

- t3be0(m) は、Sun StorEdge T3+ アレイ t3be0 ペアの下側のマスターからのケーブ ルであることを示します。
- t3be0(a) は、Sun StorEdge T3+ アレイ t3be0 ペアの上側の代替マスターからの ケーブルであることを示します。

図 [3-1](#page-39-0) に、完全に構成された Sun StorEdge 3960 記憶装置システムからスイッチ sw1a および sw1b へのケーブル接続を示します。表 [3-2](#page-40-1) に、ケーブルのラベルとそ のケーブルの接続先ポートを示します。

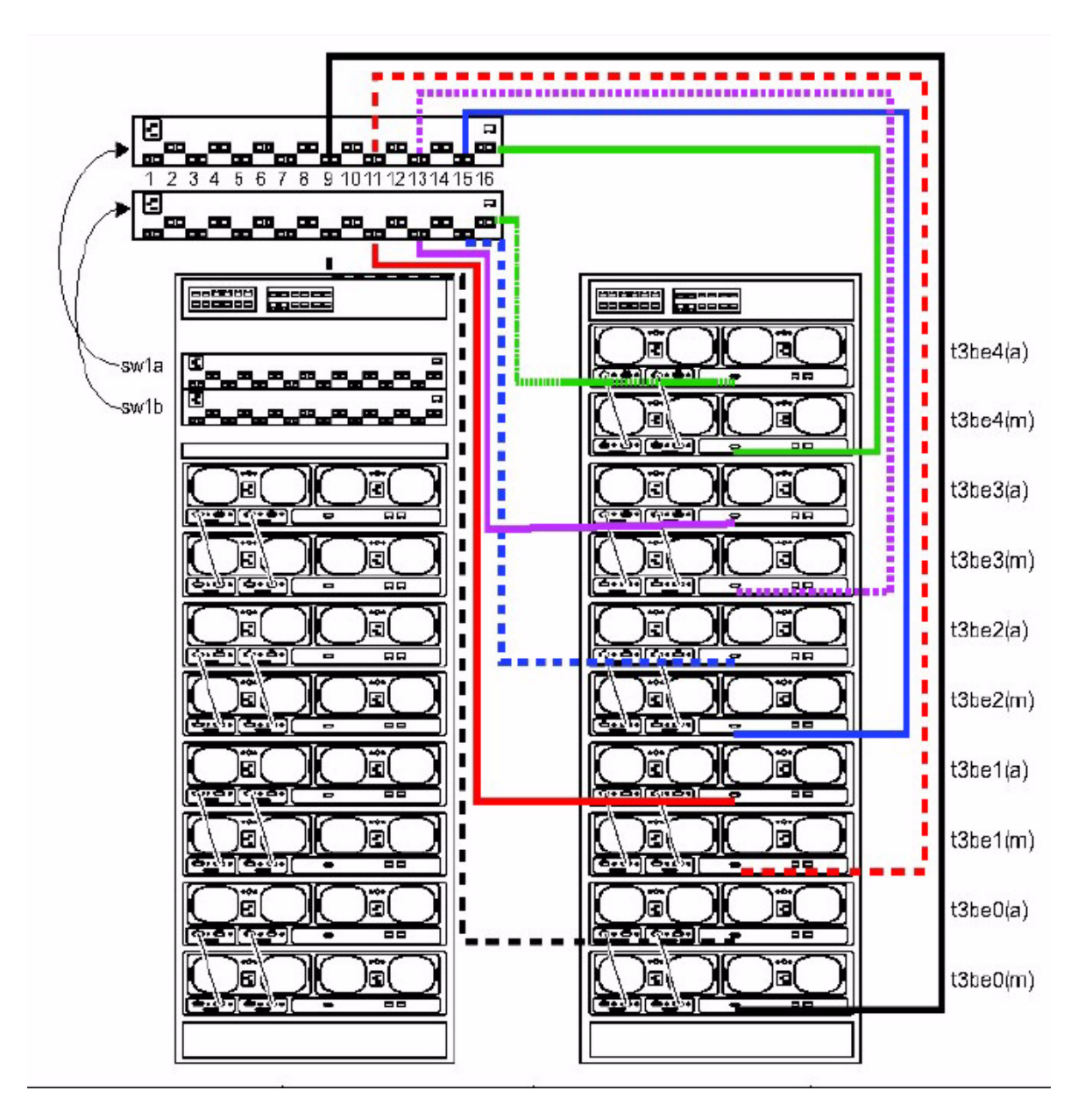

<span id="page-39-0"></span>図 3-1 Sun StorEdge 3960 の拡張キャビネットのケーブル配線

| ケーブルのラベル | スイッチおよび接続ポート |
|----------|--------------|
| t3be4(a) | sw1b (P16)   |
| t3be4(m) | sw1a (P16)   |
| t3be3(a) | sw1b (P13)   |
| t3be3(m) | sw1a (P13)   |
| t3be2(a) | sw1b (P15)   |
| t3be2(m) | sw1a (P15)   |
| t3be1(a) | sw1b (P11)   |
| t3be1(m) | sw1a (P11)   |
| t3be0(a) | $sw1b$ (P9)  |
| t3be0(m) | $sw1a$ (P9)  |

<span id="page-40-1"></span>表 3-2 Sun StorEdge 3960 記憶装置システムの拡張キャビネットの接続

#### 3.1.2 Ethernet ケーブルの接続

キャビネットが 2 台ある構成では、両方のキャビネットの Ethernet ハブがインター コネクトされる必要があります。10 m のシールド付き Ethernet クロスケーブルは、 基本キャビネットのハブのポート 12 または 24 に接続します。このハブの MDI ス イッチは、入力の位置に設定されています。10 m のシールド付き Ethernet クロス ケーブルの反対側は、拡張キャビネットの Ethernet ハブのポート 12 または 24 に接 続します。拡張キャビネットのハブの MDI スイッチも、入力の位置に設定されてい ます。

このケーブル配線については、図 [8-3](#page-126-0) を参照してください。

# <span id="page-40-0"></span>3.2 Sun StorEdge 6960 または 6960SL 記憶 装置システムの拡張キャビネットの接続

拡張キャビネットが構成されている Sun StorEdge 6960 または 6960SL 記憶装置シス テムの場合、次の方法で拡張キャビネットを接続します。

注 – 拡張キャビネットが構成されている Sun StorEdge 6960SL 記憶装置システムの 場合、Sun StorEdge T3+ アレイパートナーグループとスイッチ間の接続は、ユー ザーが用意するスイッチによって異なります。

#### 3.2.1 ファイバチャネルケーブルの接続

Sun StorEdge 6960 記憶装置システムに拡張キャビネットが取り付けられている場合 は、Sun StorEdge T3+ アレイパートナーグループのどちらかが Sun StorEdge Network FC Switch-8 または Switch-16 スイッチにケーブル接続されている必要があ ります。ファイバチャネルケーブルは、拡張キャビネットに取り付けられているすべ ての Sun StorEdge T3+ アレイに接続します。ケーブルの反対側の端には、そのケー ブルが接続されている Sun StorEdge T3+ アレイがラベルで示されています。たとえ ば、ファイバチャネルケーブルのラベルは次のようになります。

- t3be0(m) は、Sun StorEdge T3+ アレイ t3be0 ペアの下側のマスターからのケーブ ルであることを示します。
- t3be0(a) は、Sun StorEdge T3+ アレイ t3be0 ペアの上側の代替マスターからの ケーブルであることを示します。

図 [3-2](#page-42-0) に、完全に構成された Sun StorEdge 6960 記憶装置システムからスイッチ sw2a および sw2b へのケーブル接続を示します。表 [3-3](#page-43-0) に、ケーブルのラベルとそ のケーブルの接続先ポートを示します。

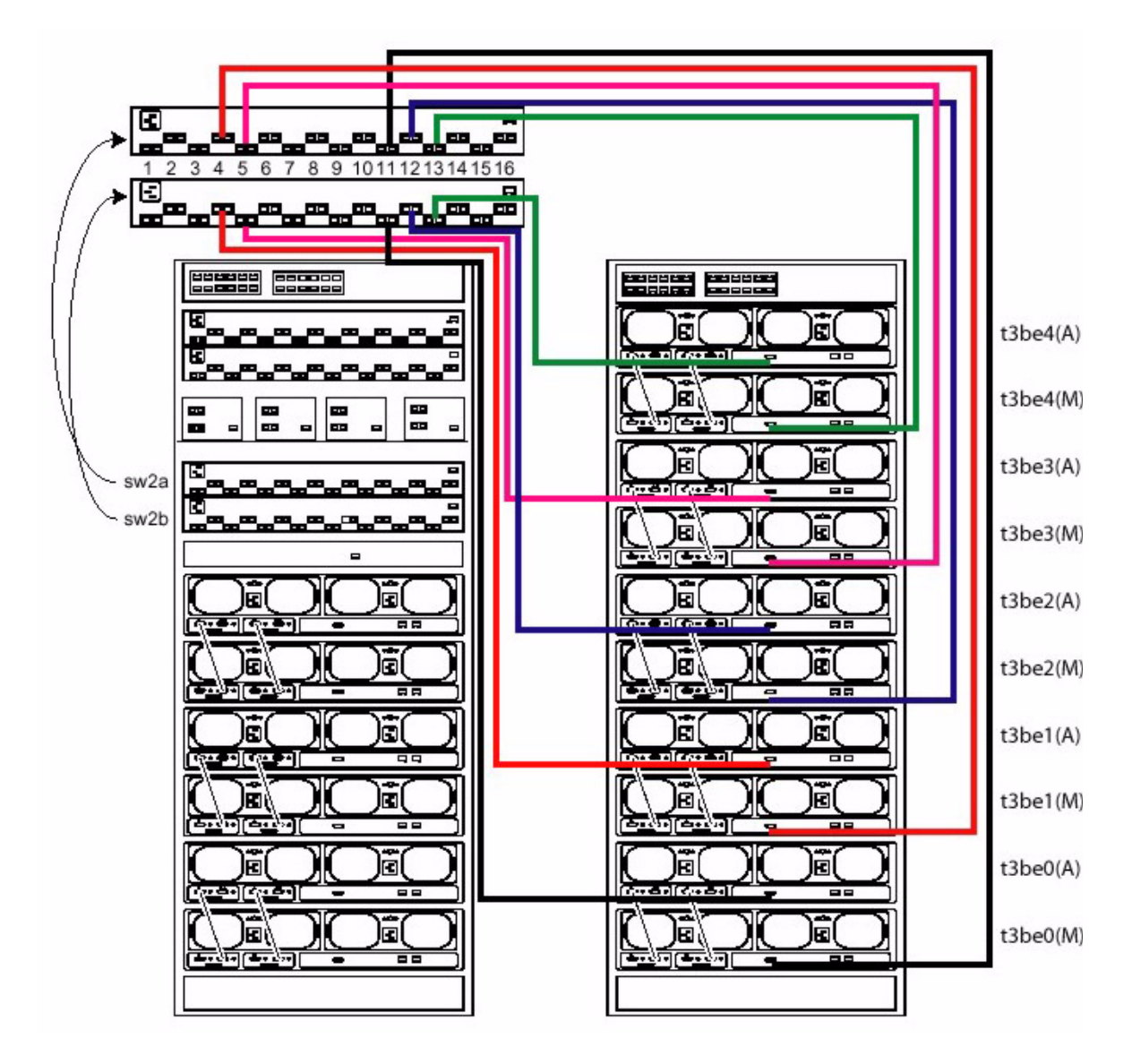

<span id="page-42-0"></span>図 3-2 Sun StorEdge 6960 の拡張キャビネットのケーブル配線

| ケーブルのラベル | スイッチおよび接続ポート |
|----------|--------------|
| t3be4(a) | sw2b (P13)   |
| t3be4(m) | sw2a (P13)   |
| t3be3(a) | $sw2b$ (P5)  |
| t3be3(m) | sw2a(P5)     |
| t3be2(a) | sw2b (P12)   |
| t3be2(m) | sw2a (P12)   |
| t3be1(a) | $sw2b$ (P4)  |
| t3be1(m) | sw2a(P4)     |
| t3be0(a) | sw2b (P11)   |
| t3be0(m) | sw2a (P11)   |

<span id="page-43-0"></span>表 3-3 Sun StorEdge 6960 記憶装置システムの拡張キャビネットの接続

#### 3.2.2 Ethernet ケーブルの接続

キャビネットが 2 台ある構成では、両方のキャビネットの Ethernet ハブがインター コネクトされる必要があります。10 m のシールド付き Ethernet クロスケーブルは、 基本キャビネットのハブのポート 12 または 24 に接続します。このハブの MDI ス イッチは、入力の位置に設定されています。10 m のシールド付き Ethernet クロス ケーブルの反対側は、拡張キャビネットの Ethernet ハブのポート 12 または 24 に接 続します。拡張キャビネットのハブの MDI スイッチも、入力の位置に設定されてい ます。

このケーブル配線については、図 [8-4](#page-127-0) を参照してください。

<span id="page-44-0"></span>第 4 章

# 記憶装置システムへの電源の投入

この章では、Sun StorEdge 3900 および 6900 シリーズの記憶装置システムの電源の 投入方法について説明します。

注 – 2 台目のキャビネットが構成されている Sun StorEdge 3900SL または 3960、 6960、6960SL 記憶装置システムを設置する場合は、両方のキャビネットに対してこ の章の手順を実行してください。

この章は、次の節で構成されます。

- 4-2 [ページの「記憶装置システムの準備」](#page-45-0)
- 4-3 [ページの「電源コードの接続」](#page-46-0)
- 4-6 [ページの「アース用ストラップの接続」](#page-49-0)
- 4-7 [ページの「記憶装置システムの電源投入」](#page-50-0)
- 4-11 [ページの「取り付けの障害追跡」](#page-54-0)
- 4-11 [ページの「次の手順」](#page-54-1)
- 4-12 [ページの「記憶装置システムの電源切断」](#page-55-0)
- 4-13 [ページの「記憶装置システムの再組み立て」](#page-56-0)

表 [4-1](#page-44-1) に、この章の作業に必要な FRU を示します。

#### <span id="page-44-1"></span>表 4-1 電源コード - FRU 一覧

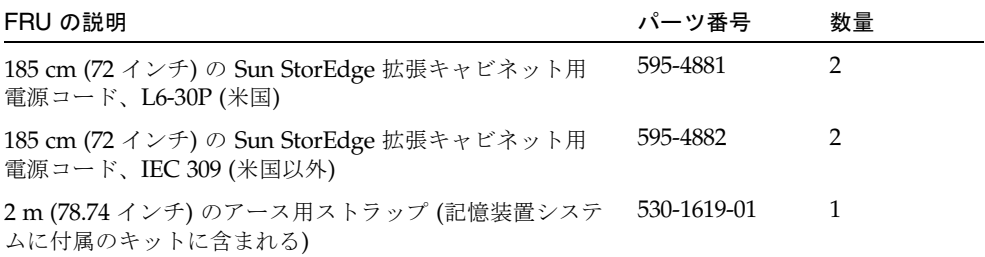

この章の作業には、次の工具類が必要です。

- キースイッチ用のキー (記憶装置システムに付属のキットに含まれる)
- マイナスのねじ回し (1/4 インチ)
- 電圧計

# <span id="page-45-0"></span>4.1 記憶装置システムの準備

1. システムの正面下部にあるキースイッチがスタンバイの位置にあることを確認します (図 [4-1](#page-45-1))。

このスイッチのキーは、システムに付属のキットに含まれています。キースイッチが スタンバイの位置にない場合は、キーを差し込んでスタンバイの位置に回します。

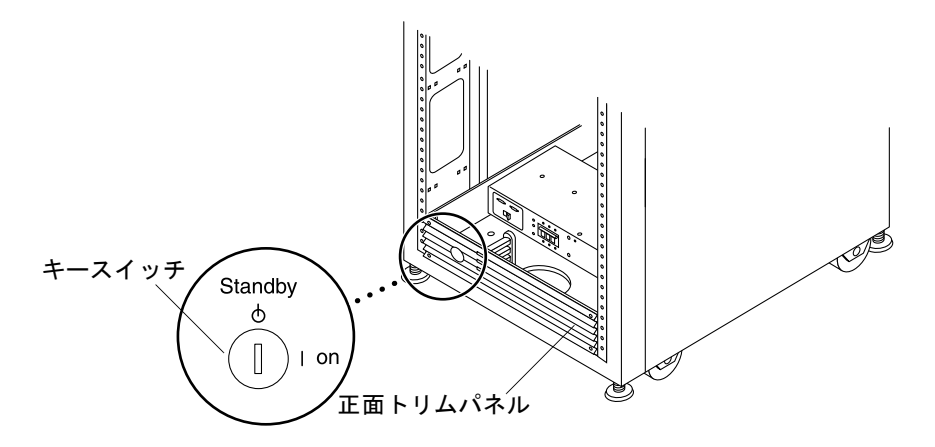

図 4-1 下部正面パネルにあるキースイッチの位置

- <span id="page-45-1"></span>2. 正面ドアを開きます。
- 3. 正面トリムパネルの 4 つのねじを緩め、パネルを取り外します。 パネルを脇に置きます。
- 4. システムの背面ドアを開きます。

# <span id="page-46-0"></span>4.2 電源コードの接続

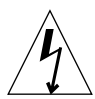

注意 – システムは、アースされた中性線を備えた単相電力系で動作するように設計 されています。感電を防ぐため、システムをほかの種類の電源システムには接続しな いでください。

1. 各 AC 電源シーケンサ回路遮断器がオフの位置にあり、LOCAL/REMOTE スイッチ が LOCAL の位置にあることを確認します (図 [4-2\)](#page-46-1)。

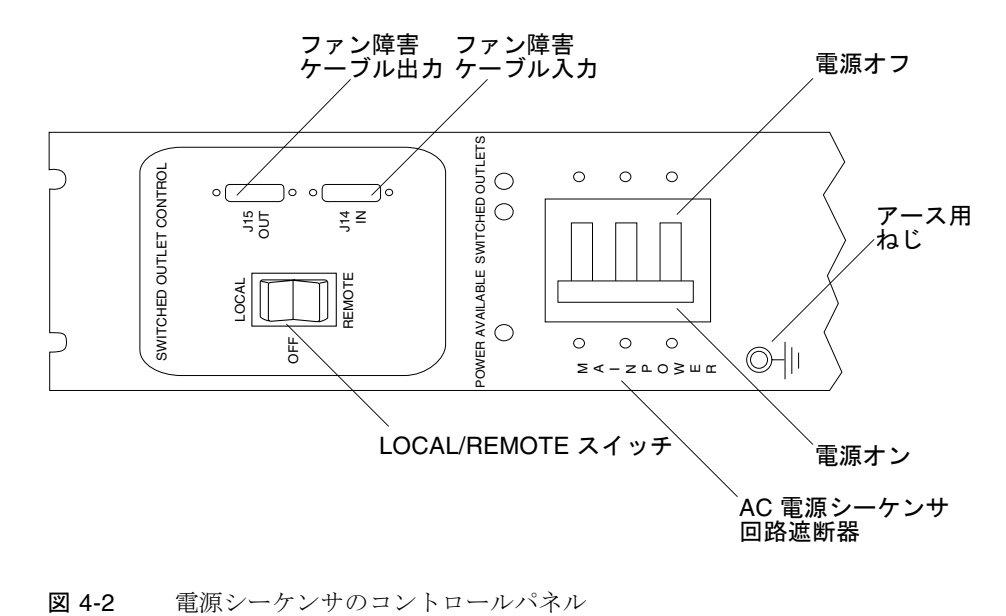

<span id="page-46-1"></span>

#### 2. システムの AC 入力電圧が記載されている定格と一致していることを確認します (表 [4-2](#page-47-0) および表 [4-3](#page-47-1) を参照)。

電源シーケンサに付いているシリアル番号の電気定格表示を確認してください。

<span id="page-47-0"></span>表 4-2 動作中の最大電圧および周波数範囲の電圧要件

| 電圧および周波数範囲 | 要件                 |
|------------|--------------------|
| AC 定格電圧    | $200 \sim 240$ VAC |
| AC 雷圧範囲    | $180 \sim 264$ VAC |
| 周波数範囲      | $47 \sim 63$ Hz    |

<span id="page-47-1"></span>表 4-3 最大構成における記憶装置システムの電源電圧の電流要件

| 最大の電圧および電流     | 要件                 |
|----------------|--------------------|
| AC 定格入力電圧、単相式  | $200 \sim 240$ VAC |
| 最大雷流要件         | 240 VAC 時 24 A     |
| 電源シーケンサ出力の最大電流 | 32 A               |

- <span id="page-47-2"></span>3. 電源コードの四角形のメス側を、背面の電源シーケンサのコネクタに接続します (図 [4-3](#page-48-0))。
	- a. ラッチを裏返してカバーを開き、コネクタに接続します。
	- b. 電源コードを、システムの底面の開口部に直接通して配線します。
- 4. 電源コードの上にラッチをひっくり返して、電源ソケットに固定します。

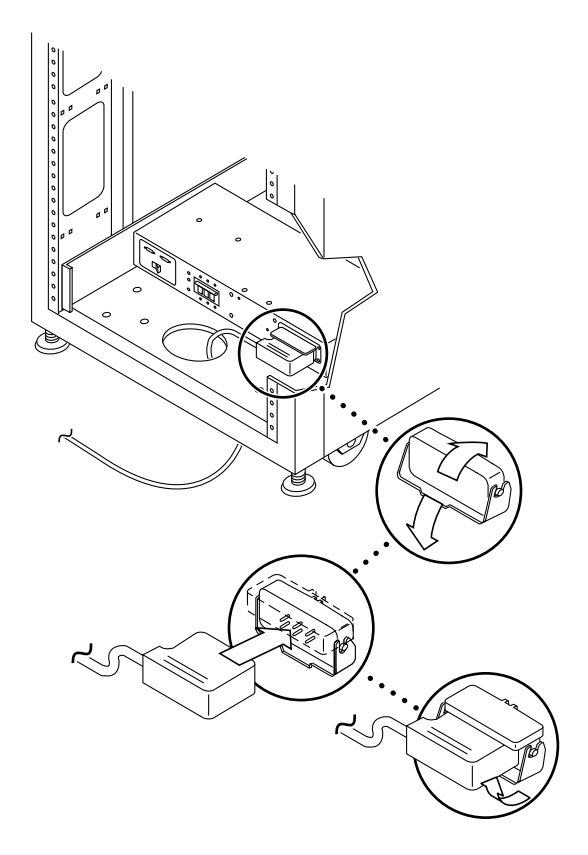

図 4-3 電源コードの接続

- <span id="page-48-1"></span><span id="page-48-0"></span>5. 電源コードの反対側の端を、アースされた電源コンセントに接続します。 電源コードには、次の 2 種類のコネクタがあります。
	- 北米 : NEMA L6-30P (200  $\sim$  240 V)
	- 北米以外: IEC 309 コネクタ (32 A、単相、220 ~ 240 V)

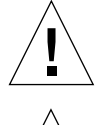

注意 – 感電の危険性があります。まだ、AC 電力を装置に供給しないでください。

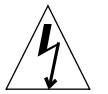

注意 – システムでは、アースへの漏れ電流が多く発生します。必ずすべての注意お よび注を確認して、感電の危険性を減らしてください。

注 – 適合するソケットが使用できない場合は、コードからコネクタを外してくださ い。そのコードは、認定された電気技術者によって専用の分岐回路に永久接続しま す。適切な設置要件については、使用地域の電気に関する法令を確認してください。

6. [手順](#page-47-2) 3 ~[手順](#page-48-1) 5 を繰り返して、ほかの電源シーケンサを接続します。

# <span id="page-49-0"></span>4.3 アース用ストラップの接続

アース線は、次のどちらかに接続する必要があります。

- サービス装置の接地面
- 供給電圧器またはモーター発電器装置(別のシステムによって電力が供給されてい る場合)

装置の近くにあるコンセントはアース対応タイプである必要があります。また、コン セントのアース線は接地されている必要があります。

- 1. システムに付属のキットから 2 m (78.74 インチ) のアース用ストラップを取り出しま す。
- 2. アース用ストラップの一方の端を、システムキャビネットまたはシステムにもっとも 近いアースされたキャビネットの電源シーケンサにねじで留めます (図 [4-4](#page-50-1))。

3. アース用ストラップの反対側の端を、システムの正面の電源シーケンサにねじで留め ます (図 [4-4\)](#page-50-1)。

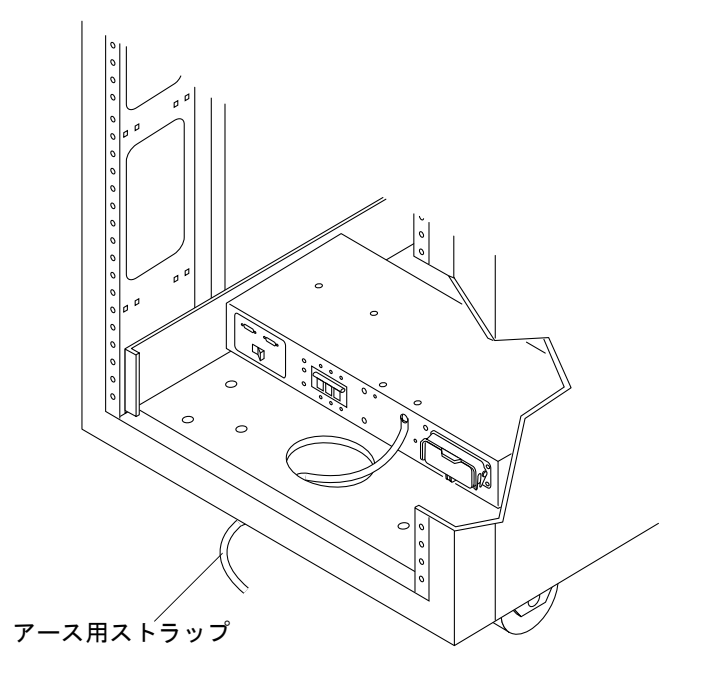

<span id="page-50-1"></span>図 4-4 正面の電源シーケンサへのアース用ストラップの接続

注 – 2 台目のキャビネットが構成されている記憶装置システムを設置する場合は、2 台目のキャビネットから基本キャビネットへアース用ストラップを接続しないでくだ さい。2 台目のキャビネットでは別のアースポイントを使用します。

## <span id="page-50-0"></span>4.4 記憶装置システムの電源投入

注 – 2 台目のキャビネットが構成されている Sun StorEdge 3900SL または 3960、 6960、6960SL シリーズの記憶装置システムの電源を入れる場合は、両方のキャビ ネットに対して電源投入の手順を実行してください。

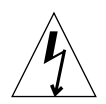

注意 – 内部回路の損傷を回避するために、ケーブルで接続されている FRU の電源が 入っている間はケーブルを接続したり外したりしないでください。

- 1. 正面ドアを開きます。
- 2. トリムパネルを取り外し、脇へ置きます。
- 3. システムの正面下部にあるキースイッチがスタンバイの位置にあることを確認します (図 [4-5](#page-51-0))。

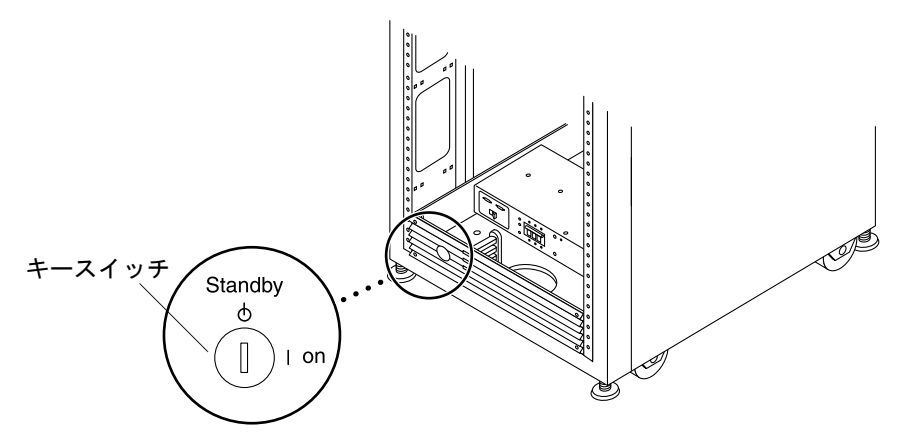

図 4-5 下部正面パネルにあるキースイッチの位置

<span id="page-51-0"></span>4. システムの正面および背面の下部にある AC 電源シーケンサ回路遮断器を押して、オ フの位置に合わせます (図 [4-6](#page-52-0))。

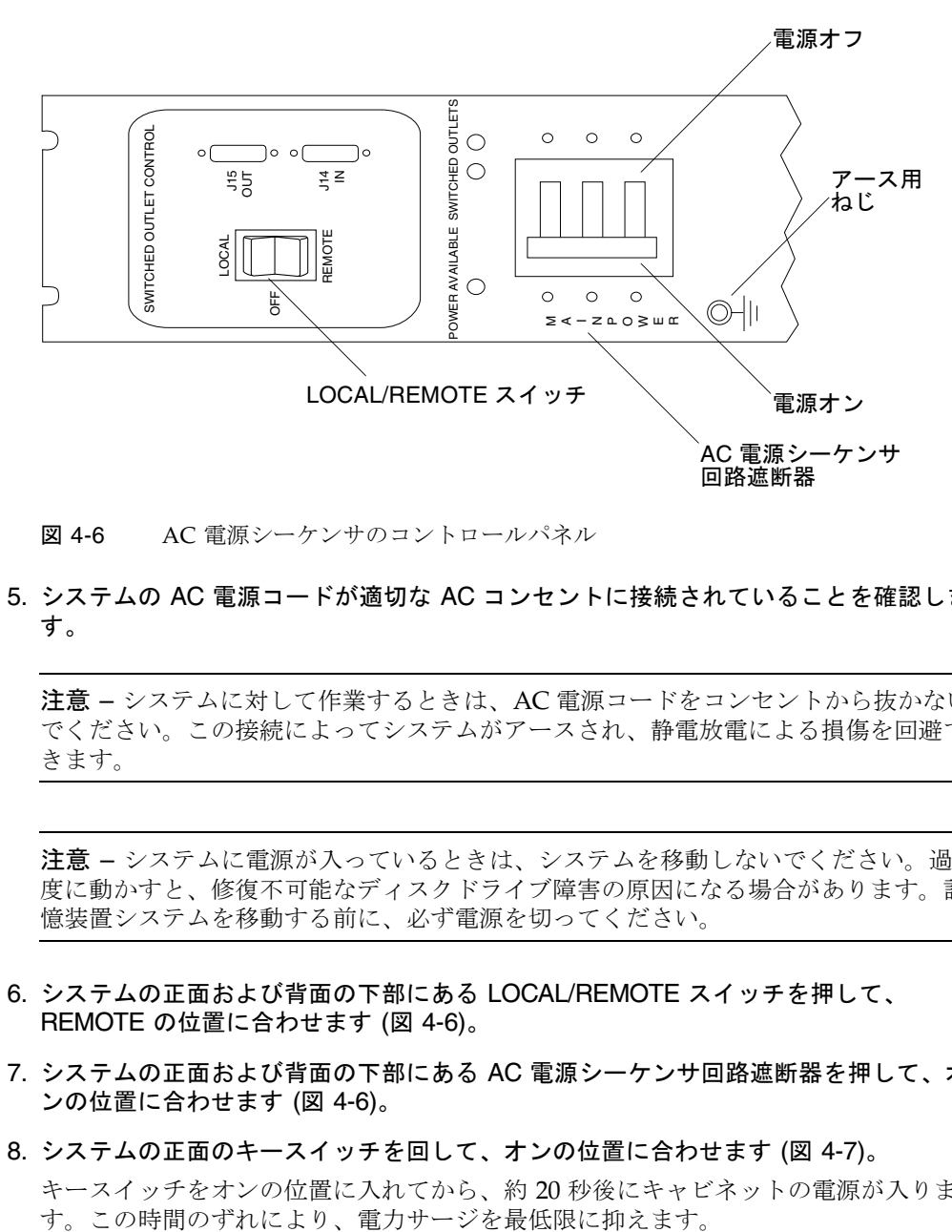

- 図 4-6 AC 電源シーケンサのコントロールパネル
- 5. システムの AC 電源コードが適切な AC コンセントに接続されていることを確認しま す。

<span id="page-52-0"></span>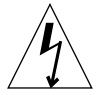

注意 – システムに対して作業するときは、AC 電源コードをコンセントから抜かない でください。この接続によってシステムがアースされ、静電放電による損傷を回避で きます。

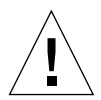

注意 – システムに電源が入っているときは、システムを移動しないでください。過 度に動かすと、修復不可能なディスクドライブ障害の原因になる場合があります。記 憶装置システムを移動する前に、必ず電源を切ってください。

- 6. システムの正面および背面の下部にある LOCAL/REMOTE スイッチを押して、 REMOTE の位置に合わせます (図 [4-6](#page-52-0))。
- 7. システムの正面および背面の下部にある AC 電源シーケンサ回路遮断器を押して、オ ンの位置に合わせます (図 [4-6](#page-52-0))。
- 8. システムの正面のキースイッチを回して、オンの位置に合わせます (図 [4-7](#page-53-0))。

キースイッチをオンの位置に入れてから、約 20 秒後にキャビネットの電源が入りま<br>す。この時間のずれにより、電力サージを最低限に抑えます。

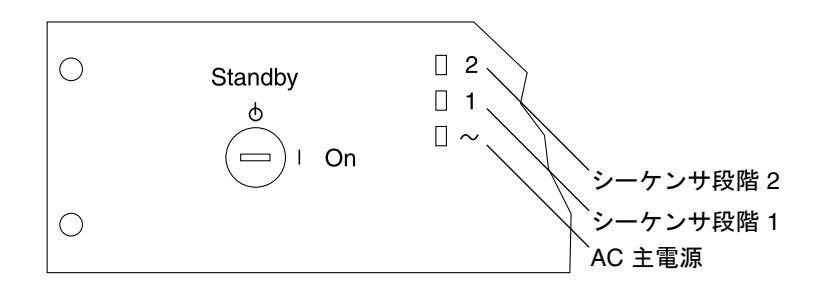

<span id="page-53-0"></span>図 4-7 正面のシーケンサの状態表示 LED

正面パネルにある 3 つの電源状態インジケータは、正面の電源シーケンサの状態を示 します。システムに電力が供給されると、AC 主電源の LED (発光ダイオード) が点 灯します。続けてシーケンサ段階 1、シーケンサ段階 2 の順に LED が点灯します。

注 – 正面の電源装置の AC 電源シーケンサ回路遮断器がオンのときにだけ、正面下 部の LED が点灯します。

注 – 背面の電源シーケンサの状態を確認するには、システムの背面ドアを開いて、 背面の電源シーケンサにある 3 つの緑色の LED を確認します。

9. Sun StorEdge 3900 および 6900 シリーズの記憶装置システムのコンポーネントは、 すべて正常な状態で電源を入れてください。

Sun StorEdge T3+ アレイのバッテリーの充電が必要な場合は、Sun StorEdge T3+ ア レイによって充電処理が開始されます。この状態は、Sun StorEdge T3+ アレイの電 源差し込み口の右側にある LED が緑色に点滅することでわかります。

バッテリーの充電中は、Sun StorEdge T3+ アレイのキャッシュが無効になります。 バッテリーのフル充電が完了すると、キャッシュは自動的に有効になります。

#### 10. すべてのコンポーネントで、緑色の LED だけが点灯していることを確認します。

- 11. 電源シーケンサを覆うトリムパネルを元に戻します。
- 12. 必要に応じてホストシステムをオンラインに戻します。

ホストシステムが停止している場合は、ホストシステムにシステムを認識させるため に、ホストシステムのオンライン時に特定のソフトウェアコマンドの入力が必要な場 合があります。

詳細は、使用しているホストシステムのソフトウェアマニュアルを参照してくださ い。

使用しているコンポーネントの構成ファイルの編集が必要な場合があります。コン ポーネントの基本構成およびその基本構成を変更する方法については、『Sun StorEdge 3900 および 6900 シリーズ 2.0 リファレンスおよびサービスマニュアル』を 参照してください。また、ソフトウェアについては、『Sun 周辺機器 使用の手引 き』を参照してください。

## <span id="page-54-0"></span>4.5 取り付けの障害追跡

一般的な取り付けに関する問題を特定する場合は、次の確認を行ってください。

- 1. すべての電源ケーブルおよびデータケーブルが、正しい位置に適切に取り付けら れていることを確認します。
- 2. すべてのファイバチャネル接続およびケーブルアダプタ、GBIC が取り付けられ、 固定されていることを確認します。
- 3. 記憶装置システムの電源が入っていることを確認します。

障害を検出および特定する手順については、『Sun StorEdge 3900 および 6900 シ リーズ 2.0 リファレンスおよびサービスマニュアル』および『Storage Automated Diagnostic Environment User's Guide』、『Sun StorEdge 3900 および 6900 シリー ズ 2.0 障害追跡の概要』を参照してください。

## <span id="page-54-1"></span>4.6 次の手順

この時点で記憶装置システムの電源を切らない場合は、4-13 ページの 4.8 [節「記憶装](#page-56-0) [置システムの再組み立て」](#page-56-0)に進んでください。

# <span id="page-55-0"></span>4.7 記憶装置システムの電源切断

システムの電源を切る前に、ホストシステムとシステム間の入出力をすべて停止する 必要があります。

ホストシステムの種類およびホストシステムで動作しているソフトウェアによって は、次の操作が必要です。

- 記憶装置システムへのソフトウェアのアクセスを停止します。
- オペレーティング環境を終了します。
- ホストシステムを停止します。

特定の手順については、次のマニュアルを参照してください。

- 『Sun 周辺機器 使用の手引き』
- ご使用のオペレーティングシステムに対応するシステム管理マニュアル
- ご使用のホストシステムに付属のマニュアル

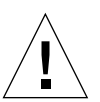

注意 – ホストシステムとシステム間の入出力を停止できなかった場合は、データを 損失する可能性があります。

注 – 2 台目のキャビネットが構成されている Sun StorEdge 3900SL または 3960、 6960、6960SL システムの電源を切る場合は、両方のキャビネットに対して電源切断 の手順を実行してください。

次の手順に従って、Sun StorEdge 3900 および 6900 シリーズの記憶装置システムの 電源を切ります。

- 1. 正面ドアを開きます。
- 2. 記憶装置システムの正面のキースイッチをスタンバイの位置に回します (図 [4-5](#page-51-0))。
- 3. システムの下部のトリムパネルを取り外し、AC 電源シーケンサ回路遮断器を押して オフの位置に合わせます (図 [4-6\)](#page-52-0)。

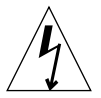

注意 – システムへのすべての AC 電源入力を停止する場合は、両方の電源シーケン サの電源ケーブルを外す必要があります。

4. Sun StorEdge T3+ アレイ以外の FRU (電源シーケンサなど) を保守する場合は、 アースされた電源コンセントから記憶装置システムの電源コードを抜いてください。

# <span id="page-56-0"></span>4.8 記憶装置システムの再組み立て

#### 1. トリムパネルを元に戻します。

4 つのねじを締めて、システムに正面トリムパネルおよび背面トリムパネルを固定し ます。

注 – 床の下にケーブルを配線する場合は、下部のパネルとキックパネルの間にケー ブルを配線します。

2. 開いているドアをすべて閉じます。

# <span id="page-58-0"></span>記憶装置サービスプロセッサソフト ウェアの設定手順

この章では、Sun StorEdge 3900 および 6900 シリーズの記憶装置システムの記憶装 置サービスプロセッサで、ソフトウェアを設定するための手順を説明します。すべて の記憶装置サービスプロセッサは、出荷時にマスター記憶装置サービスプロセッサ (MSSP) として構成されています。MSSP の主な役割は、複数の記憶装置サービスプ ロセッサを 1 つの管理ポイントに集約することと、警告を制御して指定された保守プ ロバイダに転送することです。

Sun StorEdge 3900 または 6900 シリーズの記憶装置システムが 1 つだけの場合は、 ホスト名または IP アドレスを変更する必要はありません。

記憶装置サービスプロセッサの集約された IP アドレスは、/etc/inet/hosts ファ イルで規定されます。このファイルにあるすべての記憶装置サービスプロセッサのデ フォルト設定は、サンから出荷されるときに、IP アドレスは 10.0.0.10、名前は msp0 に設定されています。

この章は、次の節で構成されます。

- 5-2 [ページの「設置場所のシステムから記憶装置サービスプロセッサへの接続」](#page-59-0)
- 5-3 [ページの「遠隔システムから記憶装置サービスプロセッサへの接続」](#page-60-0)
- 5-4 [ページの「ホスト名の設定」](#page-61-0)
- 5-8 ページの「IP [アドレスの設定」](#page-65-0)
- 5-8 [ページの「日付およびタイムゾーンの設定」](#page-65-1)
- 5-8 [ページの「構成の検証」](#page-65-2)

表 [5-1](#page-59-1) に、この章の作業に必要な FRU を示します。

<span id="page-59-1"></span>表 5-1 サービスプロセッサの設定 - FRU 一覧

| FRU の説明                                     | パーツ番号       |
|---------------------------------------------|-------------|
| DB9F ケーブル (記憶装置サービスプロセッサに付属の標準<br>アダプタケーブル) | 530-3100-01 |
| DB25 ケーブル (記憶装置サービスプロセッサに付属の標準<br>アダプタケーブル) | 530-2889-03 |
| 保守用ケーブル                                     | 530-2093-01 |
| ネットワークケーブル                                  | 530-1871-04 |

この章の作業には、次のツールが必要です。

■ ラップトップコンピュータまたはサーバー端末

# <span id="page-59-0"></span>5.1 設置場所のシステムから記憶装置サービ スプロセッサへの接続

1. 保守用ケーブルの一方の端を、サービスパネルのシリアルコンソールポートに接続し ます。

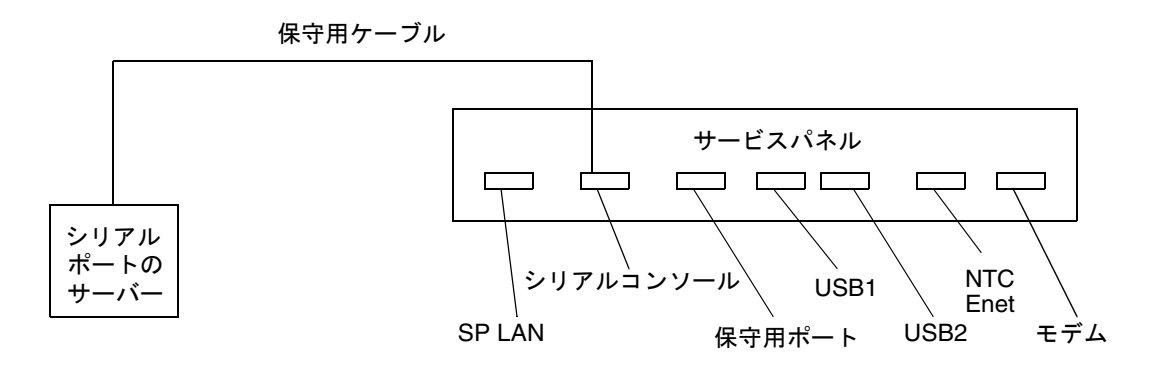

図 5-1 保守用ケーブルのサーバーへの接続

2. もう一方の端を、設置場所のシステムの使用可能なシリアルポートに接続します。

注 – 各ユニットに付属する DB-9 アダプタおよび DB-25 アダプタを使用して接続し ます。

3. 設置場所のシステムから記憶装置サービスプロセッサへの接続を確立します。

接続の確立に使用するコマンドは、設置場所のシステムによって異なります。たとえ ば、Solaris サーバーでは次のように入力します。

# **tip -9600 /dev/ttyX** Connected

接続が確立されたら、Return キーを押します。次のようにプロンプトが表示されま す。

msp0 console login:

記憶装置サービスプロセッサの設定を続行する場合は、5-4 ページの 5.3 [節「ホスト](#page-61-0) [名の設定」](#page-61-0)を参照してください。

- <span id="page-60-0"></span>5.2 遠隔システムから記憶装置サービスプロ セッサへの接続
	- 1. Sun StorEdge Remote Response モデムを介して、設置場所への遠隔接続を確立し ます。

注 – 設置場所でオプションの Sun StorEdge Remote Response ソフトウェアを購入し ていない場合は、遠隔保守機能は使用できません。

- 2. 保守用ケーブルの一方の端を、モデムに接続されている Sun StorEdge 3900 または 6900 シリーズの記憶装置システムのサービスパネルの保守用ポートに接続します。
- 3. 保守用ケーブルのもう一方の端を、遠隔で構成される Sun StorEdge 3900 または 6900 シリーズの記憶装置システムのサービスパネルのシリアルコンソールポートに 接続します。

4. モデムに接続されている記憶装置サービスプロセッサにログインし、/dev/ttyb へ の tip(1) 接続を確立します。

# **tip -9600 /dev/ttyb** Connected

接続が確立されたら、Return キーを押します。次のようにプロンプトが表示されま す。

msp0 console login:

記憶装置サービスプロセッサの設定を続行する場合は、5-4 ページの 5.3 [節「ホスト](#page-61-0) [名の設定」](#page-61-0)を参照してください。

# <span id="page-61-0"></span>5.3 ホスト名の設定

記憶装置サービスプロセッサのホスト名の設定は、次の 2 つの状況でのみ必要です。

- 複数のキャビネットを購入して地理的に近い場所に設置し、管理アクセスが不要 な場合。
- 記憶装置サービスプロセッサを管理 LAN の一部として、使用しているインフラス トラクチャーを介してアクセスする必要がある場合。この場合は、次の 2 つの事 項を考慮してください。
	- 使用しているイントラネットインフラストラクチャーで、どのネームサービス を使用しているか

記憶装置サービスプロセッサは、Solaris 8 オペレーティング環境を起動しま す。そのため、ネットワークの管理に関する専門的な知識があることが重要で す。sys-unconfig(1M) ユーティリティーの使用方法についても精通している 必要があります。詳細は、Solaris の管理マニュアルを参照してください。

■ Sun StorEdge Remote Response ソフトウェアを使用するかどうか

Sun StorEdge Remote Response サービスを使用してインストールを行い、記憶 装置ソリューションの管理に必要なツールへのアクセスを維持する場合は、遠 隔アクセスとセキュリティーのバランスを考慮します。

- 1. 記憶装置サービスプロセッサへの接続を確立します。
	- Sun StorEdge Remote Response オプションがインストールされている場合は、5-3 ページの 5.2 [節「遠隔システムから記憶装置サービスプロセッサへの接続」](#page-60-0)の手順 を参照してください。
- 同じ場所にあるシステムに接続している場合は、5-2 ページの 5.1 [節「設置場所の](#page-59-0) [システムから記憶装置サービスプロセッサへの接続」](#page-59-0)の手順を参照してくださ い。
- 2. 記憶装置サービスプロセッサにログインし、/dev/ttyb への tip(1) 接続を確立し ます。

# **tip -9600 /dev/ttyb**

接続が確立されたら、Return キーを押します。次のようにプロンプトが表示されま す。

msp0 console login:

3. スーパーユーザーでログインします。

```
msp0 console login: root
Password: password
```
4. 必要に応じて、次の各ファイルのホスト名のエントリを変更します。

■ /etc/inet/hosts

```
#
# Internet host table
#
127.0.0.1 localhost
#
10.0.0.3 ntc0 # Network Terminal Concentrator
10.0.0.11 ssp1.localdomain ssp1 # Slave Service Processor
10.0.0.12 ssp2.localdomain ssp2 # Slave Service Processor
10.0.0.13 ssp3.localdomain ssp3 # Slave Service Processor
10.0.0.14 ssp4.localdomain ssp4 # Slave Service Processor
10.0.0.15 ssp5.localdomain ssp5 # Slave Service Processor
10.0.0.16 ssp6.localdomain ssp6 # Slave Service Processor
10.0.0.17 ssp7.localdomain ssp7 # Slave Service Processor
#
#10.0.0.2 mgmt0 # Management Station
#
192.168.0.1 sp0 # dmfe1 Ethernet Port
#
192.168.0.20 v1a # Vicom Virtual Engine
192.168.0.21 v1b # Vicom Virtual Engine
192.168.0.22 v2a # Vicom Virtual Engine
192.168.0.23 v2b # Vicom Virtual Engine
#
192.168.0.25 sus0 # Storage Utility Switch 
#
192.168.0.30 sw1a # SAN FC Switch (8 / 16 port)
192.168.0.31 sw1b # SAN FC Switch (8 / 16 port)
192.168.0.32 sw2a # SAN FC Switch (8 / 16 port)
192.168.0.33 sw2b # SAN FC Switch (8 / 16 port)
#
192.168.0.40 t3b0 # T3B
192.168.0.41 t3b1 # T3B
192.168.0.42 t3b2 # T3B
192.168.0.43 t3b3 # T3B
#
192.168.0.50 t3be0 # T3B (Expansion)
192.168.0.51 t3be1 # T3B (Expansion)
192.168.0.52 t3be2 # T3B (Expansion)
192.168.0.53 t3be3 # T3B (Expansion)
192.168.0.54 t3be4 # T3B (Expansion)
```
注 – /etc/inet/hosts ファイルのホスト名のエントリには、ホストの IP アドレス と、その行の最後に loghost という語を含める必要があります。

■ /etc/nodename

ssp1

■ /etc/hostname.dmfe0

ssp1

■ /etc/net/ticlts/hosts

```
#ident "@(#)hosts 1.2 92/07/14 SMI" /* SVr4.0 1.2 */
# RPC Hosts
ssp1.localdomain ssp1.localdomain
```
■ /etc/net/ticots/hosts

```
#ident "@(#)hosts 1.2 92/07/14 SMI" /* SVr4.0 1.2 */
# RPC Hosts
ssp1.localdomain ssp1.localdomain
```
■ /etc/net/ticotsord/hosts

```
#ident "@(#)hosts 1.2 92/07/14 SMI" /* SVr4.0 1.2 */
# RPC Hosts
ssp1.localdomain ssp1.localdomain
```
5. 記憶装置サービスプロセッサを再起動します。たとえば、次のように入力します。

# **/usr/sbin/reboot**

# <span id="page-65-0"></span>5.4 IP アドレスの設定

- 1. 記憶装置サービスプロセッサへの接続を確立します。
	- Sun StorEdge Remote Response オプションがインストールされている場合は、 5-3 [ページの「遠隔システムから記憶装置サービスプロセッサへの接続」](#page-60-0)の手順を 参照してください。
	- 同じ場所にあるシステムに接続している場合は、5-2 [ページの「設置場所のシステ](#page-59-0) [ムから記憶装置サービスプロセッサへの接続」](#page-59-0)の手順を参照してください。
- 2. 記憶装置サービスプロセッサのエントリに正しい IP アドレスが反映されるように /etc/inet/hosts ファイルを変更します。詳細は、hosts(4) マニュアルページを 参照してください。

# <span id="page-65-1"></span>5.5 日付およびタイムゾーンの設定

日付およびタイムゾーンは、Solaris のインストール時に初期設定されます。日付 は、date(1) コマンドを使用して変更できます。タイムゾーンは、/etc/TIMEZONE ファイルを編集して変数 TZ を設定することで変更できます。詳細は、TIMEZONE(4) マニュアルページを参照してください。

## <span id="page-65-2"></span>5.6 構成の検証

記憶装置サービスプロセッサが再起動されたら、変更内容を検証します。

■ コンソールのログインプロンプトは、記憶装置サービスプロセッサの名前を正し く反映している必要があります。次に例を示します。

ssp1 Console Login:

■ IP アドレスの情報を検証するには、ifconfig(1M) コマンドを使用します。次に 例を示します。

```
ssp1: root# /usr/sbin/ifconfig -a
lo0: flags=1000849<UP,LOOPBACK,RUNNING,MULTICAST,IPv4> mtu 8232 index 1
          inet 127.0.0.1 netmask ff000000
dmfe0: flags=1000843<UP,BROADCAST,RUNNING,MULTICAST,IPv4> mtu 1500 index 2
          inet 10.0.0.11 netmask ff000000 broadcast 10.255.255.255
          ether 1:2:34:56:7:89
dmfe1: flags=1000843<UP,BROADCAST,RUNNING,MULTICAST,IPv4> mtu 1500 index 3
          inet 192.168.0.1 netmask ffffff00 broadcast 192.168.0.255
          ether 1:2:34:56:7:89
ssp1: root#
```
■ 記憶装置サービスプロセッサに関連付けられている名前を検証するには、 uname(1) コマンドを使用します。次に例を示します。

```
ssp1: root# /bin/uname -n
ssp1
```
■ ネットワークケーブル接続を記憶装置サービスプロセッサのサービスパネルの前 面にある LAN ポートに接続し、次のように入力してネットワークをテストしま す。

ssp1: root# **ping msp0** msp0 is alive

# Sun StorEdge Remote Response 装 置およびプログラムの設定

この章で説明する Sun StorEdge Remote Response 装置の電源の投入手順は、記憶装 置システムの電源を入れたあとで実行します。

この章は、次の節で構成されます。

- 6-1 [ページの「概要」](#page-68-0)
- 6-2 ページの「[Sun StorEdge Remote Response](#page-69-0) の設定」

# <span id="page-68-0"></span>6.1 概要

Sun StorEdge 3900 および 6900 シリーズの記憶装置システムの記憶装置サービスプ ロセッサには、Storage Automated Diagnostic Environment ソフトウェアがインス トールされています。このソフトウェアは、データが事前に定義されている許容範囲 を超えると、装置を特定し、イベントを記録して、電子メールまたはポケットベルで サンの技術者に警告を送信します。

記憶装置サービスプロセッサは、内部コンポーネント LAN (IP アドレス 192.168.0.0) と SP LAN (IP アドレス 10.0.0.0) の 2 つのネットワーク上で通信します。SP LAN は、複数の記憶装置サービスプロセッサとネットワーク端末集配信装置 (NTC) の統 合に使用します。

LAN のアドレスは、特定の環境に合わせて変更されている場合があります。この場 合は、ネットワーク端末集配信装置を設定する前に、記憶装置サービスプロセッサお よび記憶装置サービスプロセッサが属しているネットワークに関する情報を準備して おく必要があります。必要な情報は、次のとおりです。

- 記憶装置サービスプロセッサの IP アドレス
- ネットワークのネットマスク
- ネットワークのブロードキャスト
- NTC の設定に使用する IP アドレス

この情報のほとんどは、記憶装置サービスプロセッサで ifconfig(1M) コマンドを 実行すると取得できます。lo0 で示されている FRU 以外のインタフェース情報が、 必要な情報です。

次の ifconfig コマンドの出力例では、記憶装置サービスプロセッサの IP アドレス (10.0.0.3) および使用されているネットマスク (255.0.0.0)、使用されているブロード キャスト (10.0.0.255) が示されています。

#### # **/usr/sbin/ifconfig -a**

lo0: flags=1000849<UP,LOOPBACK,RUNNING,MULTICAST,IPv4> mtu 8232 index 1 inet 127.0.0.1 netmask ff000000 dmfe0: flags=1000843<UP,BROADCAST,RUNNING,MULTICAST,IPv4> mtu 1500 index 2 inet 10.0.0.3 netmask ff000000 broadcast 10.0.0.255 ether 0:3:ba:5:11:ea dmfe1: flags=1000843<UP,BROADCAST,RUNNING,MULTICAST,IPv4> mtu 1500 index 3 inet 192.168.0.1 netmask ffffff00 broadcast 192.168.0.255 ether 0:3:ba:5:11:ea #

ifconfig(1M) コマンドの出力によって、次の情報が提供されます。

- サービスプロセッサ IP アドレス : 10.0.0.3 (マスター記憶装置サービスプロセッ サ)
- 使用されているネットマスク:255.0.0.0 ff(16 進数)=255(10 進数)
- 使用されているブロードキャスト:10.0.0.255

# <span id="page-69-0"></span>6.2 Sun StorEdge Remote Response の設定

次に、Sun StorEdge Remote Response ソフトウェアの設定手順を示します。

1. Sun StorEdge Remote Response パッケージをインストールします。

このソフトウェアは、記憶装置サービスプロセッサイメージの一部として配布されて いますが、システムにはインストールされていません。

```
# cd /tmp
# zcat /export/packages/SUNWrsssp-1.0.7-090302.tar.Z | tar xf -
# pkgadd -d .
```
2. NTC およびモデムの電源を入れて、NTC の正面にある TEST ボタンを押します。電 源の投入中、または電源が入ってから 10 秒以内に TEST ボタンを押してください。 TEST ボタンの左のオレンジ色の LED が点灯し、NTC が構成モードであることを示 します。

NTC の正面パネルの LED は、次の表示で停止するまで数分間点滅します。

POWER (点灯)

UNIT (点灯)

NET (点灯)

ACTIVE (点滅)

また、モデムの LED は、次の表示で停止するまで一連の起動シーケンスを実行しま す。

HS (Sun Solution Center への最初の問い合わせのあと、点灯)

- AA (点灯)
- TR (点灯)
- MR (点灯)
- RS (点灯)
- CS (点灯)
- 3. 記憶装置サービスプロセッサにログインしていない場合は、ログインします。 記憶装置サービスプロセッサにログインする手順については、第 [5](#page-58-0) 章を参照してくだ さい。
- 4. 外部シリアル接続から、NTC コンソール (ポート 1) にアクセスします。次に、サー バーからの tip の使用例を示します。

# **tip -9600 /dev/ttya**

注 – NTC コンソールは、9600 ボーで通信します。

次のようなプロンプトが表示されます。

monitor::

5. Ethernet インタフェースを構成します。次に例を示します。

コード例 6-1 Ethernet インタフェースの構成

monitor:: seq net Interface sequence: net monitor:: addr Enter Internet address [<uninitialized>]:: 10.0.0.3 Internet address: 10.0.0.3 Enter Subnet mask [255.255.0.0]:: 255.0.0.0 Subnet mask: 255.0.0.0 Enter Preferred load host Internet address [47.16.116.5]:: 10.0.0.3 Preferred load host address: 192.168.0.1 Enter Broadcast address [0.0.0.0]:: 10.0.0.255 Broadcast address: 10.0.0.255 Enter Preferred dump address [0.0.0.0]:: 10.0.0.3 Select type of IP packet encapsulation (ieee802/ethernet) [<ethernet>]:: Type of IP packet encapsulation: <ethernet> Load Broadcast Y/N [N]:: monitor:: image Enter Image name [(ip)"oper.52.enet", (mop)"OPER\_52\_ENET.SYS"]:: (mop)"OPER\_52\_ENET.SYS"]:: oper.52.enet Enter TFTP Load Directory [""]:: Enter TFTP Dump path/filename ["dump.10.0.0.3"]::
#### 6. Ethernet からイメージをダウンロードして保存し、実行します。次に例を示します。

コード例 6-2 ネットからのイメージのダウンロードおよび保存、実行

 monitor:: **boot -l** Enter boot file name [oper.52.enet]:: Requesting boot file "oper.52.enet". Unanswered requests shown as '?', transmission errors as '\*'. Requesting boot from 10.0.0.3 via Ethernet... Booting BFS file using open delay of 8 Booting from 10.0.0.3 Header received OK. Received data blocks shown as '.'. . .EOF Saving image into storage device... Erasing device |------------------------------------------------------------------------| ..................................................................... Erase completed Storing image........ ..................................................................... Storage completed Beginning execution of image... Annex Command Line Interpreter \* Copyright (C) 1988, 1995 Xylogics, Inc. annex:

7. tip セッションを終了します。

annex:~.(「~.」で tip を終了する場合、「~」は表示されません)

注 – tip セッションの終了に問題がある場合は、Return キー (Enter キー) を押して から「~**.**」を入力します。

8. NTC への ftp セッションを開始します。

注 - 次のコード例の「--->」は、ftp プロンプトで入力するコマンドを示します。

注 – ftp コマンドへの応答は単なる例で、コマンドの実行が成功するとこのように 表示されるという意味ではありません。

コード例 6-3 NTC への ftp セッションの実行

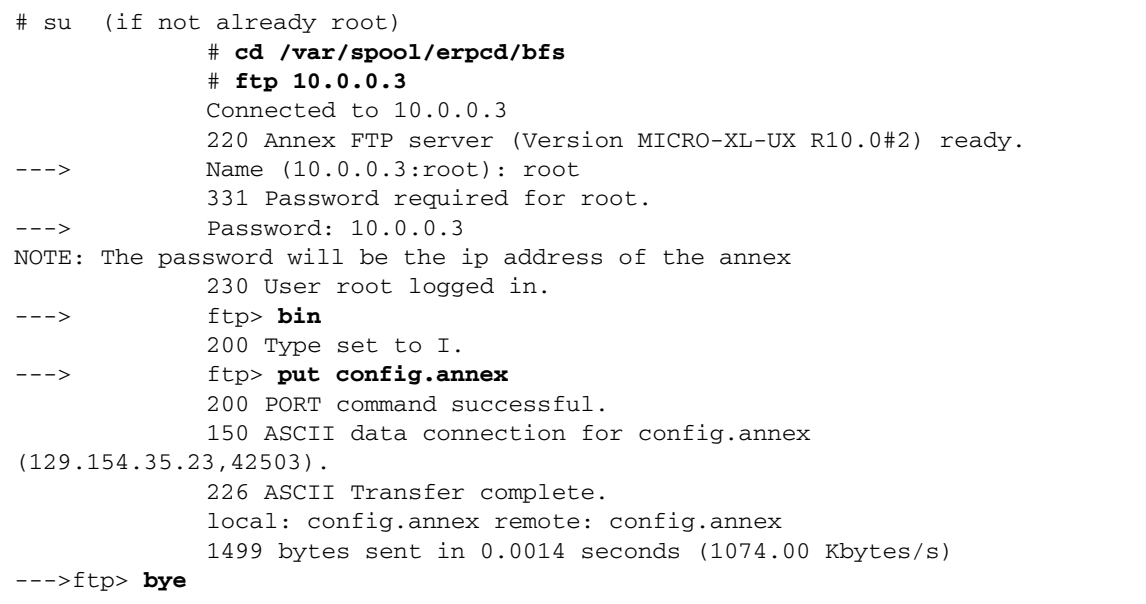

9. na コマンドを使用して、NTC シリアルポートを設定します。

注 – 次のコード例の「--->」は、na コマンドの質問に対する応答を示します。

コード例 6-4 na コマンドによる NTC シリアルポートの設定

```
# su (if not already root) 
# cd /opt/annex 
# ./na
Annex network administrator R14.1 October 22nd, 1997
---> command: annex 10.0.0.10
           10.0.0.10: Micro-Annex-UX R10.0, 8 async ports
---> command: read /var/spool/erpcd/bfs/config.ports
            setting annex parameters
            setting parameters for async port 1
            setting parameters for async port 2
            setting parameters for async port 3
            setting parameters for async port 4
            setting parameters for async port 5
            setting parameters for async port 6
            setting parameters for async port 7
            setting parameters for async port 8
            setting parameters for interface en0
            setting parameters for interface asy1
            setting parameters for interface asy2
            setting parameters for interface asy3
            setting parameters for interface asy4
            setting parameters for interface asy5
            setting parameters for interface asy6
            setting parameters for interface asy7
            setting parameters for interface asy8
---> command: quit
```
10. NTC の電源を切り、再び電源を入れます。

- 11. モデムの着信および発信機能をテストします。
- 12. Sun Solution Center に問い合わせて、Sun StorEdge Remote Response の開始を要 求します。

Sun Solution Center への問い合わせに必要な情報は、次のとおりです。

■ ユーザーの契約番号

- ユーザーの名前および電話番号
- Sun Solution Center が構成およびテストのために使用する電話番号
- Sun StorEdge T3+ アレイおよびルーターの具体的な構成
- 設置担当者の名前および連絡先の番号

第 7 章

## Sun StorEdge 3900 および 6900 シ リーズの設定

この章では、Sun StorEdge 3900 および 6900 シリーズの記憶装置システムを設定す るために必要な作業について説明します。

この章は、次の節で構成されます。

- 7-2 ページの「[Sun StorEdge 3900](#page-77-0) および 6900 シリーズの設定」
- 7-6 ページの「Sun StorEdge 3900 [シリーズの記憶装置システムの構成」](#page-81-0)
- 7-7 ページの「Sun StorEdge 3900 シリーズの LUN [のスライシングおよびマスキ](#page-82-0) [ングの設定」](#page-82-0)
- 7-27 ページの「Sun StorEdge 3900SL または 3960 [システムキャビネットのソ](#page-102-0) [リューションへの構成」](#page-102-0)
- 7-31 ページの「[Sun StorEdge 6900](#page-106-0) シリーズの構成」
- 7-33 ページの「Sun StorEdge 6900 [シリーズの記憶装置システムの複数のゾーンお](#page-108-0) よび VLUN [の設定」](#page-108-0)
- 7-42 ページの「Sun StorEdge 6960 または 6960SL [システムキャビネットのソ](#page-117-0) [リューションへの構成」](#page-117-0)

この章の作業には、次のツールが必要です。

■ ラップトップまたはサーバー端末

# <span id="page-77-0"></span>7.1 Sun StorEdge 3900 および 6900 シリー ズの設定

Sun StorEdge 3900 および 6900 シリーズはどちらも、Sun StorEdge T3+ アレイパー トナーグループをすべて組み込んだ同じ構成で出荷されます。Sun StorEdge 3900 ま たは 6900 シリーズを構成するときの最初の作業は、デフォルトの構成が予想される 作業負荷に適しているかどうかを判断することです。

Sun StorEdge T3+ アレイパートナーグループは、構成ユーティリティーを使用して 再構成できます。詳細は、『Sun StorEdge 3900 および 6900 シリーズ 2.0 リファレン スおよびサービスマニュアル』を参照してください。

## 7.2 2G ビット (互換) フロントエンドスイッ チの WWN ゾーンの構成

デフォルトのスイッチのゾーン構成はポートゾーニングですが、WWN ゾーニングを 使用して、FC-SW2 に適合させることもできます。WWN ゾーニングでは、SAN 環 境内にあるほかのスイッチとの連携が効率よく行われるようになります。WWN ゾー ニングを使用するように変更できるのは、Sun StorEdge 3900 および 6900 シリーズ システムのフロントエンドスイッチだけです。

WWN ゾーニングを使用するようにフロントエンドスイッチを設定する場合のメ ニュー例を、次に示します。スイッチは、ホストおよび記憶装置デバイスへ接続して も、フル構成されないことに注意してください。構成されないポートはポートゾーン のメンバーのままとなります。オーファン状態 (使用可能なゾーンセットのゾーンに 属さない状態) のポートが存在しないようにしてください。

記憶装置サービスプロセッサにログインして、次のコマンドを実行します。

# **/opt/SUNWsecfg/runsecfg**

メインメニューから「Switch Configuration Utility」を選択すると、次のメニューが 表示されます。

SWITCH MAIN MENU

 1) Display Switch Configuration 2) Verify Switch Configuration 3) Set Switch Configuration 4) Save Switch Configuration 5) Restore Switch Configuration 6) Download Switch Flash 7) Set Switch Port SL Mode Per Sun StorEdge T3+ Array (Sun StorEdge 3900 Series only) 8) Set Switch Port TL Mode (Sun StorEdge 3900 Series only) 9) Set Switch Port Fabric Mode (Sun StorEdge 3900 Series only) 10) Modify Switch Zones 11) Help 12) Return Select option above:> **10**

使用可能なスイッチを選択します。

```
AVAILABLE SWITCHES
1) sw1a
2) sw1b
3) Return
Select option above:> 1
Obtaining zone configuration for sw1a
Checking switch type, and password if applicable
CURRENT SWITCH ZONE CONFIGURATION FROM MAP:
NOTE: The following data is from the current map file and is assumed to be 
up-to-date. If not please select n and rerun Save Switch Config.
ZONESET ZONE PORTS/WWNS IN ZONE (port members include domain id)
======= ==== ===================================================
wst29_sw1a_zset wst29_sw1a_z1 0100 0101 0102 0103 0104 0105 0106 0107 0108 0109 
                             010a 010b 010c 010d 010e 010f
WARNING: Continuing will modify current zone configuration on sw1a.
Do you want to continue? [y|n]: y
```
スイッチのゾーン構成を変更します。

MODIFY SWITCH OPTIONS MENU 1) Modify Entire Switch Zone Configuration 2) Add WWN to Active Zone Set 3) Delete WWN from Active Zone Set 4) Return Select option above:> 1 Please enter the zone set name: **wst29\_wwn\_zoneset** Please enter the zone name: **wst29\_wwn\_zone1** SWITCH WWN NAME SERVER INFORMATION: ===================================== Switch Switch Switch Remote Remote Remote Port Port Type Port Status Port ID Port WWN Port Type ------ --------- ----------- ------- ----------------------- --------- 0 F Online 010000 2B:00:00:60:22:00:41:85 N 1 F Online 010100 21:00:00:E0:8B:09:7B:37 N 5 F Online 010500 21:01:00:E0:8B:23:57:F9 N 8 F Online 010800 2B:00:00:60:22:00:41:83 N NOTE: If entering port ids, type in port id only as the proper domain id will automatically be added. NOTE: Enter port ids in base 10 decimal format, not hex Enter the list of ports and/or WWNs (multiple entries are space separated): **2B:00:00:60:22:00:41:85 21:00:00:E0:8B:09:7B:37 21:01:00:E0:8B:23:57:F9 2B:00:00:60:22:00:41:83 2 3 4 6 7 9 10 11 12 13 14 15** ZONE wst29\_wwn\_zoneset wst29\_wwn\_zone1 2B:00:00:60:22:00:41:85 21:00:00:E0:8B:09:7B:37 21:01:00:E0:8B:23:57:F9 2B:00:00:60:22:00:41:83 2 3 4 6 7 9 10 11 12 13 14 15 Do you want to enter more zones [y|n]: **n** modifyswitch: sw1a INFO Setting zone configuration from /tmp/swconfig.map. modifyswitch: sw1a INFO: Saving switch configuration to /opt/SUNWsecfg/etc/sw1a.map.

AVAILABLE SWITCHES 1) sw1a 2) sw1b 3) sw2a 4) sw2b 5) ALL 6) Return Select option above:> **1** SWITCH: sw1a .... \*\*\*\*\*\*\*\*\*\*\*\*\*\*\*\*\*\*\* Zone Configuration \*\*\*\*\*\*\*\*\*\*\*\*\*\*\*\*\*\*\* Name: wst29\_wwn\_zoneset Zone Zone Type Member Type Member ID =============================== ========= =========== ===================== wst29\_wwn\_zone1 Soft Port Name 2B:00:00:60:22:00:41:85 Port Name 21:00:00:E0:8B:09:7B:37 Port Name 21:01:00:E0:8B:23:57:F9 Port Name 2B:00:00:60:22:00:41:83 Domain/Port 01 02 Domain/Port 01 03 Domain/Port 01 04 Domain/Port 01 06 Domain/Port 01 07 Domain/Port 01 09 Domain/Port 01 0a Domain/Port 01 0b Domain/Port 01 0c Domain/Port 01 0d Domain/Port 01 0e Domain/Port 01 0f

スイッチのメインメニューから「Display Switch Configuration」を選択して、新し いゾーン構成を表示します。

## <span id="page-81-0"></span>7.3 Sun StorEdge 3900 シリーズの記憶装置 システムの構成

Sun StorEdge 3900 シリーズの記憶装置システムを設定するために必要な作業を次に 示します。

1. FC HBA ペアを Sun StorEdge 3900 シリーズの記憶装置システムのスイッチに接 続します。冗長ペアの 2 つの HBA を 2 台のスイッチの同じポートに接続して、 Sun StorEdge T3+ アレイパートナーグループの 2 つのポートへの接続を確立しま す。

注 – Sun StorEdge 3900SL 記憶装置システムを接続する場合は、ユーザーが用意した 外部スイッチのマニュアルの指示に従って、FC HBA および Sun StorEdge T3+ アレ イパートナーグループを接続してください。接続が完了したら、次の手順に従って記 憶装置システムの構成を続行します。

- 2. スイッチポートに適した設定を確認します。次に例を示します。
- Solaris サーバーは、デフォルトの F ポート設定で接続する必要があります (第9 [章を](#page-130-0)参照)。
- Red Hat Linux サーバーでは、ホストの F ポート設定が必要です (第12章を参照  $)$
- 3. ホストが使用するマルチパスソフトウェアを判定します。
	- Sun StorEdge Traffic Manager ソフトウェアを使用する Solaris サーバーでは、 Sun StorEdge T3+ アレイのシステムパラメタ mp\_support のデフォルト値を 使用するので、変更は必要ありません。
	- VERITAS Dynamic Multipathing (DMP) を使用するシステムでは、Sun StorEdge T3+ アレイのシステムパラメタ mp\_support を rw に変更する必要が あります。これは、記憶装置サービスプロセッサで modifyt3params(1M) コ マンドを実行することによって変更できます。

記憶装置サービスプロセッサにログインする手順については、第 [5](#page-58-0) 章を参照してくだ さい。

Sun StorEdge T3+ アレイのデフォルト構成は、パートナーグループごとに 2 つの LUN を持つ RAID 5 です。この構成を変更する場合、記憶装置サービスプロセッサ で modifyt3config(1M) コマンドを実行してください。

## <span id="page-82-0"></span>7.4 Sun StorEdge 3900 シリーズの LUN の スライシングおよびマスキングの設定

論理ユニット番号 (LUN) のスライシングおよびマスキングを設定するためのバッチ 処理を実行するには、記憶装置サービスプロセッサで runsecfg(1M) コマンドを実 行します。runsecfg(1M) コマンドを実行すると一連のメニューが開始され、LUN のスライシングおよびマスキングに関するパラメタを設定できます。記憶装置サービ スプロセッサにログインする手順については、第 [5](#page-58-0) 章を参照してください。

### 7.4.1 Sun StorEdge T3+ アレイのボリュームのスライ シングを使用可能にする方法

この節では、ボ リュームの LUN スライシングを使用可能にする場合のメニュー例を 示します。

記憶装置サービスプロセッサにログインして、次のコマンドを実行します。

#### # **/opt/SUNWsecfg/runsecfg**

メインメニューから「T3+ Configuration Utility」を選択すると、次のメニューが表 示されます。

Sun StorEdge T3+ Array Main Menu 1) Display Sun StorEdge T3+ Array(s) 2) Save Sun StorEdge T3+ Array Configuration 3) Configure Sun StorEdge T3+ Array(s) 4) Restore Sun StorEdge T3+ Array Configuration 5) Verify Sun StorEdge T3+ Array Configuration 6) Modify Sun StorEdge T3+ Array Sys Parameters 7) Display Sun StorEdge T3+ Array(s) Configuration Status 8) Manage Sun StorEdge T3+ Array LUN Slicing 9) Manage Sun StorEdge T3+ Array LUN Masking 10) Help 11) Return Select option above:> **8**

LUN スライシングを使用可能にするメニューが、次のように続けて表示されます。

```
MANAGE Sun StorEdge T3+ Array LUN SLICING MENU
1) Display Sun StorEdge T3+ Array LUN Slice/Mask Info
2) Create Sun StorEdge T3+ Array LUN Slice
3) Remove Sun StorEdge T3+ Array LUN Slice
4) Enable Sun StorEdge T3+ Array Volume Slicing
5) Return
Select option Above:> 4
Retrieving current list of available Sun StorEdge T3+ Array(s)...
AVAILABLE Sun StorEdge T3+ Array(s)
1) t3b0
2) ALL
3) Return
Select option above:> 1
Volslice is already enabled on t3b0
```
### 7.4.2 Sun StorEdge T3+ アレイの LUN スライスの作成

この節では、Sun StorEdge T3+ アレイのスライスを作成する場合のメニュー例を示 します。

記憶装置サービスプロセッサにログインして、次のコマンドを実行します。

#### # **/opt/SUNWsecfg/runsecfg**

メインメニューから「T3+ Configuration Utility」を選択すると、次のメニューが表 示されます。

```
Sun StorEdge T3+ Array Main Menu
1) Display Sun StorEdge T3+ Array(s)
2) Save Sun StorEdge T3+ Array Configuration
3) Configure Sun StorEdge T3+ Array(s)
4) Restore Sun StorEdge T3+ Array Configuration
5) Verify Sun StorEdge T3+ Array Configuration
6) Modify Sun StorEdge T3+ Array Sys Parameters
7) Display Sun StorEdge T3+ Array(s) Configuration Status
8) Manage Sun StorEdge T3+ Array LUN Slicing
9) Manage Sun StorEdge T3+ Array LUN Masking
10) Help
11) Return
Select option above:> 8
```
LUN スライスの作成メニューが、次のように続けて表示されます。

```
MANAGE Sun StorEdge T3+ Array LUN SLICING MENU
1) Display Sun StorEdge T3+ Array LUN Slice/Mask Info
2) Create Sun StorEdge T3+ Array LUN Slice
3) Remove Sun StorEdge T3+ Array LUN Slice
4) Enable Sun StorEdge T3+ Array Volume Slicing
5) Return
Select option above:> 2
Retrieving current list of available Sun StorEdge T3+ Array(s)...
AVAILABLE Sun StorEdge T3+ Array(s)
1) t3b0
2)Return
Select option above:> 1
AVAILABLE VOLUMES LIST MENU
1) vol1 (46GB)
2) vol2 (20GB)
3) vol3 (10GB)
4) vol4 (20GB)
Select option above:> 1
Enter number of slices to be created (Max Available 5): 2
Enter size of slice in GB (range is 1GB - 38GB per slice): 2
Enter a slice name (10 alphanumeric characters or less): slicep
Creating slices on volume vol1 on t3b0
Successfully created 2 slices
t3b0 configuration is being saved
```
### 7.4.3 Sun StorEdge T3+ アレイの LUN マスキングの作 成

この節では、Sun StorEdge T3+ アレイの LUN マスキングを作成する場合のメニュー 例を示します。

記憶装置サービスプロセッサにログインします。記憶装置サービスプロセッサにログ インする手順については、第 [5](#page-58-0) 章を参照してください。

記憶装置サービスプロセッサにログインして、次のコマンドを実行します。

#### # **/opt/SUNWsecfg/runsecfg**

メインメニューから「T3+ Configuration Utility」を選択すると、次のメニューが表 示されます。

LUN マスキングのための Sun StorEdge T3+ グループ作成メニューが、次のように続 けて表示されます。

```
Sun StorEdge T3+ Array Main Menu
1) Display Sun StorEdge T3+ Array(s)
2) Save Sun StorEdge T3+ Array Configuration
3) Configure Sun StorEdge T3+ Array(s)
4) Restore Sun StorEdge T3+ Array Configuration
 5) Verify Sun StorEdge T3+ Array Configuration
 6) Modify Sun StorEdge T3+ Array Sys Parameters
7) Display Sun StorEdge T3+ Array(s) Configuration Status
8) Manage Sun StorEdge T3+ Array LUN Slicing
 9) Manage Sun StorEdge T3+ Array LUN Masking
10) Help
11) Return
Select option above:> 9
MANAGE Sun StorEdge T3+ Array LUN MASKING MENU
1) Display Sun StorEdge T3+ Array LUN Slice/Mask Info
2) Create Sun StorEdge T3+ Array Group
3) Remove Sun StorEdge T3+ Array Group
4) Add to Sun StorEdge T3+ ARray Group
5) Delete from Sun StorEdge T3+ Array Group
6) Set Sun StorEdge T3+ Array LUN Permissions
7) Return
Select option above:> 2
Retrieving current list of available Sun StorEdge T3+ Array(s)...
AVAILABLE Sun StorEdge T3+ Array(s)
1) t3b0
2) Return
Select option above:> 1
Enter a group name (15 alphanumeric characters or less): groupab
Enter the associated Host Bus Adapter WWN: 1234567890123456
```
LUN マスキングのための Sun StorEdge T3+ グループの作成メニューが、さらに続け て表示されます。

```
Do you want to set permissions for a LUN to this group now? [y|n]: \mathbf{y}AVAILABLE T3+ LUNs MENU
 1) slicep0(LUN0)
 2) slicep1(LUN1)
 3) test020(LUN4)
 4) test021(LUN5)
 5) test023(LUN7)
 6) test030(LUN8)
 7) test031(LUN9)
 8) test032(LUN10)
 9) test033(LUN11)
10) test040(LUN12)
11) test041(LUN13)
12) test042(LUN14)
Select option above:> 2
LUN PERMISSIONS MENU
1) rw
2) ro
3) none
Select option above:> 1
Creating group groupab with WWN 1234567890123456 as a group element 
on t3b0
Successfully created group groupab
t3b0 Configuration is being saved
```
### 7.4.4 グループまたは WWN に対する Sun StorEdge T3+ アレイの LUN アクセス権の設定

この節では、グループまたは WWN に対する Sun StorEdge T3+ アレイのアクセス権 を設定する場合のメニュー例を示します。

記憶装置サービスプロセッサにログインして、次のコマンドを実行します。

#### # **/opt/SUNWsecfg/runsecfg**

メインメニューから「T3+ Configuration Utility」を選択すると、次のメニューが表 示されます。

```
Sun StorEdge T3+ Array Main Menu
1) Display Sun StorEdge T3+ Array(s)
2) Save Sun StorEdge T3+ Array Configuration
3) Configure Sun StorEdge T3+ Array(s)
4) Restore Sun StorEdge T3+ Array Configuration
5) Verify Sun StorEdge T3+ Array Configuration
6) Modify Sun StorEdge T3+ Array Sys Parameters
7) Display Sun StorEdge T3+ Array(s) Configuration Status
8) Manage Sun StorEdge T3+ Array LUN Slicing
9) Manage Sun StorEdge T3+ Array LUN Masking
10) Help
11) Return
Select option above:> 9
```
グループまたは WWN の LUN アクセス権の設定メニューが、次のように続けて表示 されます。

```
MANAGE Sun StorEdge T3+ Array LUN MASKING MENU
1) Display Sun StorEdge T3+ Array LUN Slice/Mask Info
2) Create Sun StorEdge T3+ Array Group
3) Remove Sun StorEdge T3+ Array Group
4) Add to Sun StorEdge T3+ Array Group
5) Delete from Sun StorEdge T3+ Array Group
6) Set Sun StorEdge T3+ Array LUN Permissions
7) Return
Select option above:> 6
Retrieving current list of available Sun StorEdge T3+ Array(s)...
AVAILABLE Sun StorEdge T3+ Array(s)
1) t3b0
2) Return
Select option above:> 1
Do you want to set LUN permissions on a group or WWN [g|w] : g
AVAILABLE T3+ GROUP(S) MENU
1) bobgroup1
2) groupab
3) mark_ronly
4) markgroup1
5) pad
6) test
7) wst5_1
8) wst5_2
Select option above:> 2
```
グループまたは WWN の LUN アクセス権の設定メニューが、さらに続けて表示され ます。

```
AVAILABLE T3+ LUNs MENU
1) slicep0(LUN0)
2) slicep1(LUN1)
3) test020(LUN4)
4) test021(LUN5)
5) test023(LUN7)
6) test030(LUN8)
7) test031(LUN9)
8) test032(LUN10)
9) test033(LUN11)
10) test040(LUN12)
11) test041(LUN13)
12) test042(LUN14)
13) ALL
Select option above:> 5
LUN PERMISSIONS MENU
1) rw
2) ro
3) none
Select option above:> 1
Setting permissions of LUN 7 for GROUP groupab to rw on t3b0
Successfully set LUN 7 permissions to rw for GROUP groupab
t3b0 Configuration is being saved
```
### 7.4.5 Sun StorEdge T3+ アレイグループからの WWN の削除

この節では、Sun StorEdge T3+ アレイグループから WWN を削除する場合のメ ニュー例を示します。

記憶装置サービスプロセッサにログインして、次のコマンドを実行します。

### # **/opt/SUNWsecfg/runsecfg**

メインメニューから「T3+ Configuration Utility」を選択すると、次のメニューが表 示されます。

Sun StorEdge T3+ Array Main Menu 1) Display Sun StorEdge T3+ Array(s) 2) Save Sun StorEdge T3+ Array Configuration 3) Configure Sun StorEdge T3+ Array(s) 4) Restore Sun StorEdge T3+ Array Configuration 5) Verify Sun StorEdge T3+ Array Configuration 6) Modify Sun StorEdge T3+ Array Sys Parameters 7) Display Sun StorEdge T3+ Array(s) Configuration Status 8) Manage Sun StorEdge T3+ Array LUN Slicing 9) Manage Sun StorEdge T3+ Array LUN Masking 10) Help 11) Return Select option above:> **9**

グループからの WWN の削除メニューが、次のように続けて表示されます。

```
MANAGE Sun StorEdge T3+ Array LUN MASKING MENU
1) Display Sun StorEdge T3+ Array LUN Slice/Mask Info
2) Create Sun StorEdge T3+ Array Group
3) Remove Sun StorEdge T3+ Array Group
4) Add to Sun StorEdge T3+ Array Group
5) Delete from Sun StorEdge T3+ Array Group
6) Set Sun StorEdge T3+ Array LUN Permissions
7) Return
Select option above:> 5
Retrieving current list of available Sun StorEdge T3+ Array(s)...
AVAILABLE Sun StorEdge T3+ Array(s)
1) t3b0
2) Return
Select option above:> 1
AVAILABLE T3+ GROUP(S) MENU
1) bobgroup1
2) groupab
3) mark_ronly
4) markgroup1
5) pad
6) test
7) wst5_1
8) wst5_2
Select option above:> 1
AVAILABLE T3+ WWN(s)
1) 508002000002D180
2) 1432567890123456
3) 1231267890123456
Select option above:> 3
Deleting WWN 1231267890123456 from Group bobgroup1 on t3b0
Successfully deleted WWN 1231267890123456 from group bobgroup1
t3b0 configuration is being saved
```
### 7.4.6 Sun StorEdge T3+ アレイグループへの WWN の 追加

この節では、Sun StorEdge T3+ アレイグループに WWN を追加する場合のメニュー 例を示します。

記憶装置サービスプロセッサにログインして、次のコマンドを実行します。

### # **/opt/SUNWsecfg/runsecfg**

メインメニューから「T3+ Configuration Utility」を選択すると、次のメニューが表 示されます。

Sun StorEdge T3+ Array Main Menu 1) Display Sun StorEdge T3+ Array(s) 2) Save Sun StorEdge T3+ Array Configuration 3) Configure Sun StorEdge T3+ Array(s) 4) Restore Sun StorEdge T3+ Array Configuration 5) Verify Sun StorEdge T3+ Array Configuration 6) Modify Sun StorEdge T3+ Array Sys Parameters 7) Display Sun StorEdge T3+ Array(s) Configuration Status 8) Manage Sun StorEdge T3+ Array LUN Slicing 9) Manage Sun StorEdge T3+ Array LUN Masking 10) Help 11) Return Select option above:> **9**

Sun StorEdge T3+ アレイグループへの WWN の追加メニューが、次のように続けて 表示されます。

```
MANAGE Sun StorEdge T3+ Array LUN MASKING MENU
1) Display Sun StorEdge T3+ Array LUN Slice/Mask Info
2) Create Sun StorEdge T3+ Array Group
3) Remove Sun StorEdge T3+ Array Group
4) Add to Sun StorEdge T3+ Array Group
5) Delete from Sun StorEdge T3+ Array Group
6) Set Sun StorEdge T3+ Array LUN Permissions
7) Return
Select option above:> 4
Retrieving current list of available Sun StorEdge T3+ Array(s)...
AVAILABLE Sun StorEdge T3+ Array(s)
1) t3b0
2) Return
Select option above:> 1
AVAILABLE T3+ GROUP(S) MENU
1) bobgroup1
2) groupab
3) mark_ronly
4) markgroup1
5) pad
6) test
7) wst5_1
8) wst5_2
Select option above:> 1
Enter the WWN to add to the group:1231267890123456
Adding WWN 1231267890123456 to Group bobgroup1 on t3b0
Successfully added WWN 1231267890123456 to group bobgroup1
t3b0 Configuration is being saved
```
## 7.4.7 Sun StorEdge T3+ アレイグループの削除

この節では、Sun StorEdge T3+ アレイグループを削除する場合のメニュー例を示し ます。

記憶装置サービスプロセッサにログインして、次のコマンドを実行します。

#### # **/opt/SUNWsecfg/runsecfg**

メインメニューから「T3+ Configuration Utility」を選択すると、次のメニューが表 示されます。

Sun StorEdge T3+ Array Main Menu 1) Display Sun StorEdge T3+ Array(s) 2) Save Sun StorEdge T3+ Array Configuration 3) Configure Sun StorEdge T3+ Array(s) 4) Restore Sun StorEdge T3+ Array Configuration 5) Verify Sun StorEdge T3+ Array Configuration 6) Modify Sun StorEdge T3+ Array Sys Parameters 7) Display Sun StorEdge T3+ Array(s) Configuration Status 8) Manage Sun StorEdge T3+ Array LUN Slicing 9) Manage Sun StorEdge T3+ Array LUN Masking 10) Help 11) Return Select option above:> **9**

Sun StorEdge T3+ アレイグループの削除メニューが、次のように続けて表示されま す。

```
MANAGE Sun StorEdge T3+ Array LUN MASKING MENU
1) Display Sun StorEdge T3+ Array LUN Slice/Mask Info
2) Create Sun StorEdge T3+ Array Group
3) Remove Sun StorEdge T3+ Array Group
4) Add to Sun StorEdge T3+ Array Group
5) Delete from Sun StorEdge T3+ Array Group
6) Set Sun StorEdge T3+ Array LUN Permissions
7) Return
Select option above:> 3
Retrieving current list of available Sun StorEdge T3+ Array(s)
AVAILABLE Sun StorEdge T3+ Array(s)
1) t3b0
2) Return
Select option above:> 1
AVAILABLE T3+ GROUP(S) MENU
1) bbbyyy
2) bobgroup1
3) groupab
 4) mark_ronly
 5) markgroup1
 6) pad
7) test
8) wst5_1
9) wst5_2
10) All
Select option above:> 1
Deleting bbbyyy group from t3b0
Successfully deleted bbbyyy group
t3b0 configuration is being saved
```
### 7.4.8 Sun StorEdge T3+ アレイの構成マップの表示

この節では、指定した Sun StorEdge T3+ アレイのスライスの構成および位置を表示 する場合のメニュー例を示します。

記憶装置サービスプロセッサにログインして、次のコマンドを実行します。

#### # **/opt/SUNWsecfg/runsecfg**

メインメニューから「T3+ Configuration Utility」を選択すると、次のメニューが表 示されます。

Sun StorEdge T3+ Array Main Menu 1) Display Sun StorEdge T3+ Array(s) 2) Save Sun StorEdge T3+ Array Configuration 3) Configure Sun StorEdge T3+ Array(s) 4) Restore Sun StorEdge T3+ Array Configuration 5) Verify Sun StorEdge T3+ Array Configuration 6) Modify Sun StorEdge T3+ Array Sys Parameters 7) Display Sun StorEdge T3+ Array(s) Configuration Status 8) Manage Sun StorEdge T3+ Array LUN Slicing 9) Manage Sun StorEdge T3+ Array LUN Masking 10) Help 11) Return Select option above:> **8**

構成マップの表示メニューが、次のように続けて表示されます。

```
MANAGE Sun StorEdge T3+ Array LUN SLICING MENU
1) Display Sun StorEdge T3+ Array LUN slice/Mask Info
2) Create Sun StorEdge T3+ Array LUN Slice
3) Remove Sun StorEdge T3+ Array LUN Slice
4) Enable Sun StorEdge T3+ Array Volume Slicing
5) Return
Select option above:> 1
Retrieving current list of available Sun StorEdge T3+ Array(s)...
AVAILABLE Sun StorEdge T3+ Array(s)
1) t3b0
2) ALL
3) Return
Select option above:> 1
LIST SLICE MENU
1) Display Composite Map
2) List Slice Information
3) List LUN Map Information
4) List LUN Permission Information
5) Return
Select option above:> 1
```
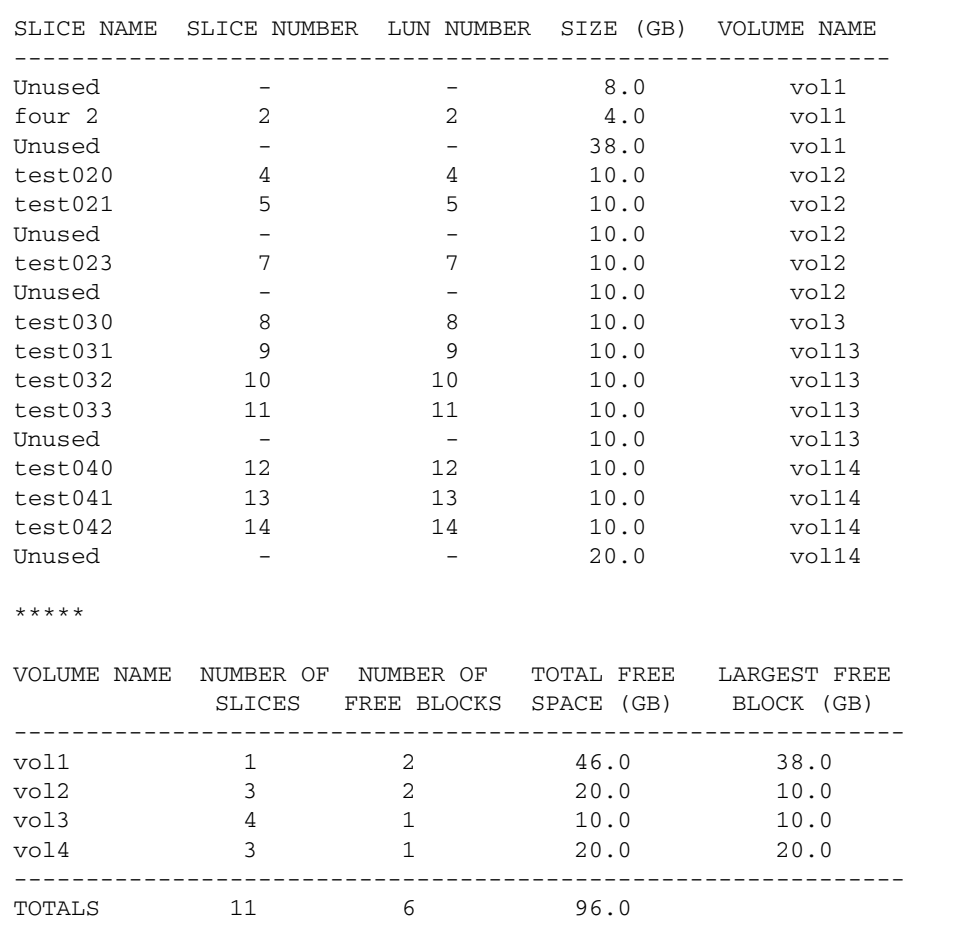

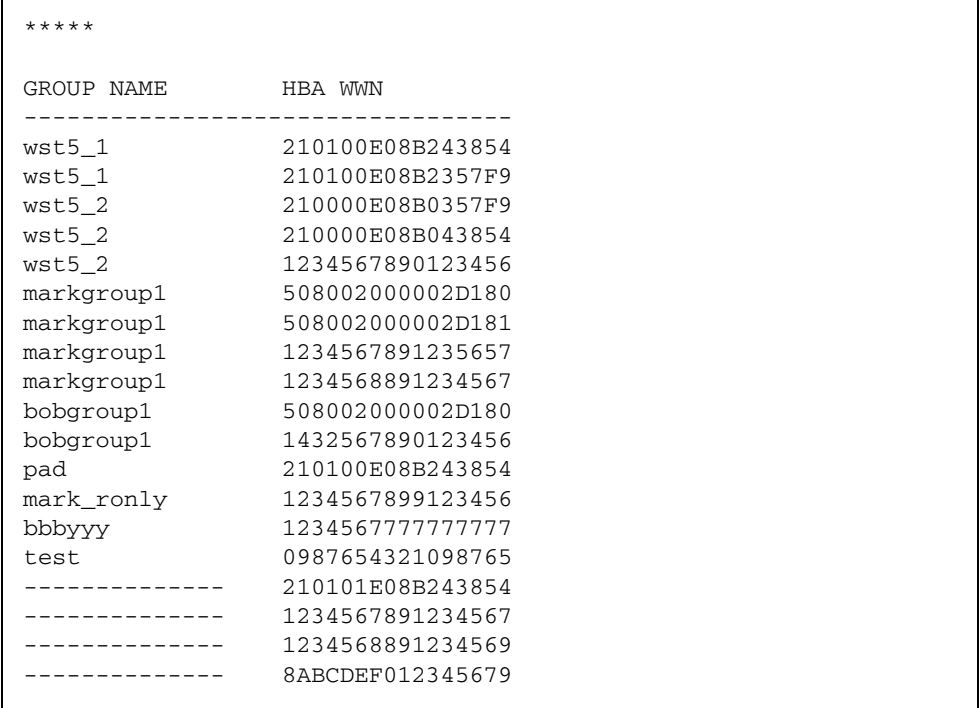

注 – GROUP NAME の欄に点線が表示されているものは、対応する HBA WWN が Sun StorEdge T3+ アレイに登録されているがグループには属していないことを示しま す。

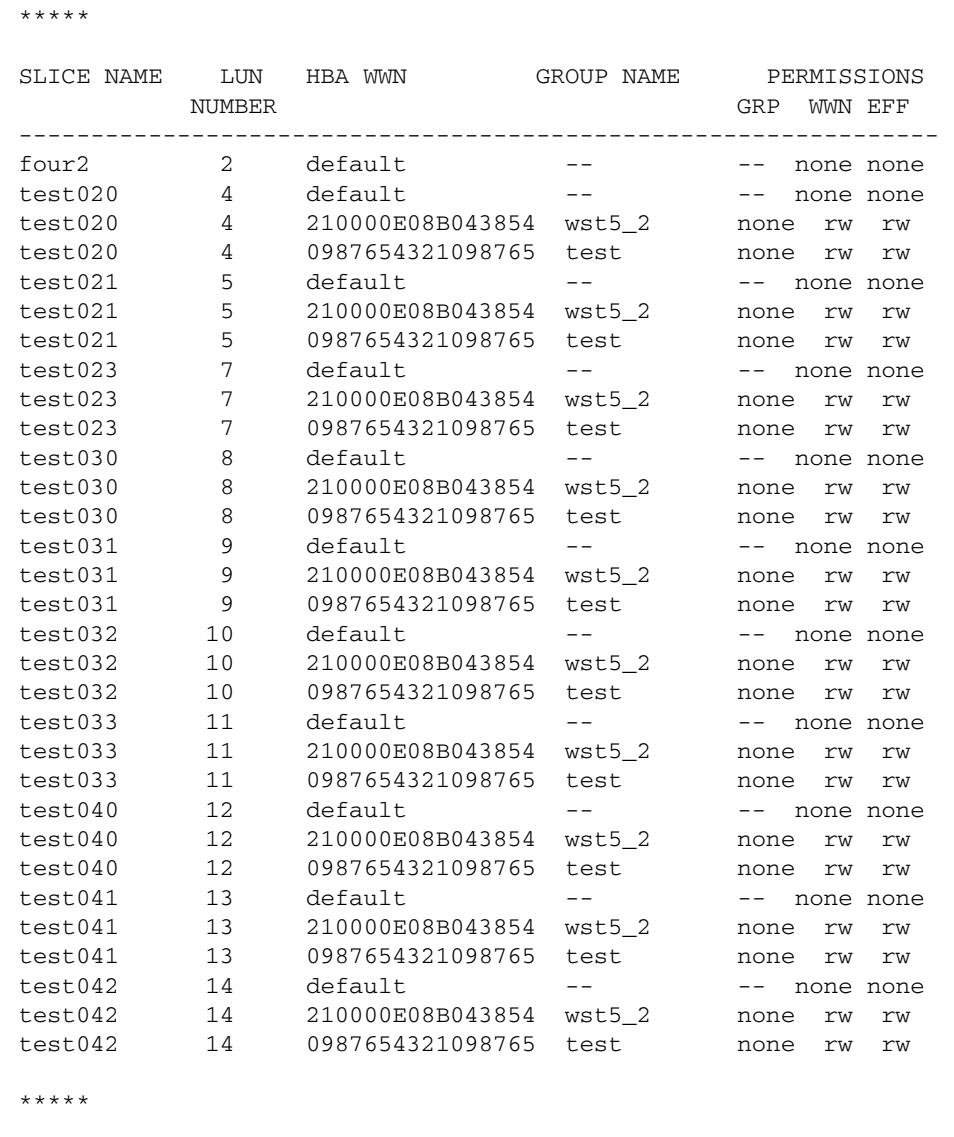

### 7.4.9 次の手順

Sun StorEdge 3900SL または 3960 記憶装置システムに拡張キャビネットが構成され ている場合は、7-27 ページの 7.5 節「[Sun StorEdge 3900SL](#page-102-0) または 3960 システム [キャビネットのソリューションへの構成」](#page-102-0)に進みます。拡張キャビネットが構成され ていない場合は、第 [8](#page-122-0) 章に進んでください。

## <span id="page-102-0"></span>7.5 Sun StorEdge 3900SL または 3960 シス テムキャビネットのソリューションへの 構成

Sun StorEdge 3900 シリーズ構成の Sun StorEdge T3+ アレイに使用される命名規則 については、図 [3-1](#page-39-0)を参照してください。

1. 2 台目のキャビネットの新しい Sun StorEdge T3+ アレイのメディアアクセス制御 (MAC) アドレスを確認します。

Sun StorEdge T3+ アレイの MAC アドレスは、装置の正面カバーの内側のカードに 記載されています。

2. 記憶装置サービスプロセッサにログインします。

記憶装置サービスプロセッサにログインする手順については、第 [5](#page-58-0) 章を参照してくだ さい。

3. 記憶装置サービスプロセッサの /etc/ethers ファイルに、新しい MAC アドレスを 追加します。詳細は、ethers(4) のマニュアルページを参照してください。次に例を 示します。

8:0:20:7d:93:7e *array-name*

4. 逆アドレス解決プロトコル (RARP) デーモン in.rarpd(1M) が記憶装置サービスプ ロセッサで動作していることを確認します。

msp0# **ps -eaf | grep rarpd** root 317 314 0 Sep 28 ? 0:00 /usr/sbin/in.rarpd dmfe 1 msp0#

デーモンが動作していない場合は、次のコマンドを使用して起動します。

msp0# **/usr/sbin/in.rarpd dmfe 1**

- 5. Sun StorEdge T3+ アレイの電源を入れて、新しい IP アドレスを確認します。
- 6. 新しい Sun StorEdge T3+ アレイへの telnet セッションを開始します。

# **/bin/telnet t3bx** login: **root** Password: **Return** T3B Release 2.01.00 2002/03/22 18:35:03 (192.168.209.243) Copyright (C) 1997-2001 Sun Microsystems, Inc. All Rights Reserved.

<span id="page-103-0"></span>7. Sun StorEdge T3+ アレイのパスワードが設定されていない場合は、パスワードを設 定します。

注 – Sun StorEdge 3900 シリーズの記憶装置システムでは、キャビネット内の Sun StorEdge T3+ アレイはすべて同じパスワードを使用する必要があります。いずれか のアレイにパスワードが設定されている場合は、新しいアレイにも同じパスワードを 設定してください。

```
:/:<1> passwd
OLD password: Return
NEW password: new password
NEW password (confirm): new password
:/:<2>
```
8. exit を入力して telnet セッションを終了します。

9. 次のように入力して、syslog.config ファイルを Sun StorEdge T3+ アレイに転送 します。

```
mspo# ftp t3bx
Connected to t3bx
220 192.168.0.nn FTP server ready.
Name(t3bx:root): Return
331 Password required for root.
Password: new password
230 User root logged in.
ftp> put /opt/SUNWsecfg/etc/syslog.conf /etc/syslog.conf
200 PORT command successful.
150 Opening ASCII mode data connection for /etc/syslog.conf
242 bytes sent in 0.00072 seconds (328.23 Kbytes/s)
ftp> quit
```
10. ほかの Sun StorEdge T3+ アレイにパスワードが設定されていない場合、[手順](#page-103-0) 7で設 定したパスワードを削除します。Sun StorEdge T3+ アレイへの telnet セッションを 開始します。

```
:/:<1> password
OLD password: password
NEW password: Return
NEW password (confirmed): Return
:/:<2> exit
```
11. 次のように入力して、Sun StorEdge T3+ アレイの構成を保存します。

```
msp0# /opt/SUNWsecfg/bin/savet3config -n ALL
```
Sun StorEdge T3+ アレイの構成をデフォルトの 2 つの LUN を持つ RAID 5 から変更 する場合は、続け[て手順](#page-105-0) 15 ~[手順](#page-106-1) 22 を実行します。

12. 次のように入力して、Sun StorEdge T3+ アレイの構成を確認します。

msp0# **/opt/SUNWsecfg/bin/checkt3config -n ALL -v**

このコマンドを使用すると、現在の Sun StorEdge T3+ アレイの構成と前回保存した 構成との照合が行われます。情報内の変更は、すべて報告されます。このコマンドを 実行するには、環境変数PASSWD が設定されている必要があります。

13. 次のように入力して、スイッチの構成を保存します。

msp0# **/opt/SUNWsecfg/bin/saveswitch -s ALL**

saveswitch コマンドを使用して、指定したスイッチの現在の構成をファイルに保 存します。このファイルを使用すると、必要なときにスイッチの構成を復元できま す。

14. 次のように入力して、スイッチの構成を確認します。

msp0# **/opt/SUNWsecfg/bin/checkswitch -s sw1a sw1b**

checkswitch コマンドを使用して、現在のスイッチの構成が、キャビネットの種類 およびスイッチの位置に基づいてあらかじめ静的に設定されたスイッチの構成か、保 存した構成ファイルのいずれかと一致するかどうかを検証します。

- <span id="page-105-0"></span>15. 記憶装置サービスプロセッサにログインし、runsecfg(1M) コマンドを使用してキャ ラクタユーザーインタフェースを起動します。
- 16. メインメニューから「T3+ Configuration Utility」を選択します。
- 17. プロンプトが表示されたら、Sun StorEdge T3+ アレイのパスワードを入力します。 パスワードが設定されていない場合は、Return キーを押します。
- 18. 「Configure T3+」オプションを選択します。
- 19. 追加した Sun StorEdge T3+ のホスト名を選択します。
- 20. 「Default」または「Custom」オプションを選択して、新しい Sun StorEdge T3+ ア レイを構成します。

注 – Sun StorEdge T3+ アレイの構成によっては、この手順に 2 ~ 3 時間かかる場合 があります。

21. 次のコマンドを入力して、Storage Automated Diagnostic Environment のソリュー ションボックスの構成をデフォルトの Golden に設定します。

msp0# **/opt/SUNWstade/bin/config\_solution -m** *model-number*

*model-number* には、3910、3960、3900SL のいずれかを指定します。末尾に SL の付 いた Sun StorEdge 3900 シリーズの記憶装置システムのフロントエンドスイッチは、 記憶装置システムキャビネットではなくサーバーにあります。

<span id="page-106-1"></span>22. Sun StorEdge T3+ アレイの LUN のスライシングおよびマスキングを使用する場合 は、追加の構成オプションを指定します。

LUN のスライシングおよびマスキングを構成するための一連のメニューについて は、7-7 ページの 7.4 節「Sun StorEdge 3900 シリーズの LUN [のスライシングおよび](#page-82-0) [マスキングの設定」](#page-82-0)を参照してください。

## <span id="page-106-0"></span>7.6 Sun StorEdge 6900 シリーズの構成

Sun StorEdge 6900 シリーズを構成する手順はいくつかあります。Sun StorEdge 6900 シリーズの記憶装置システムでは、配下にある記憶装置の論理ユニット番号 (LUN) を、仮想論理ユニット番号 (VLUN) と呼ばれる小さいデバイスに切り分けることが できます。データの破壊を防ぐため、Sun StorEdge 6900 シリーズの記憶装置システ ムでは、「LUN マスキング」と呼ばれるセキュリティー機能を使用して、一連の VLUN が指定した HBA だけに認識されるようにします。

LUN マスキングは、HBA と VLUN の両方のデバイスを含む仮想化エンジンゾーン を作成することによって有効になります。冗長性を実現するために、各ホストを 2 つ 以上の HBA によって Sun StorEdge 6900 シリーズの記憶装置システムに接続し、こ の冗長 HBA ペアを使用してホストベースのマルチパス (Sun StorEdge Traffic Manager など) を使用可能にすることをお勧めします。ホストから見える各 VLUN が両方の HBA に関連する仮想化エンジンゾーンに追加され、ホストは両方のチャネ ルを介して VLUN を認識します。

Sun StorEdge 6900 シリーズの記憶装置システムを設定する場合は、次の作業を実行 する必要があります。

1. 最初に設置するときは、すべての FC HBA ペアを Sun StorEdge 6900 シリーズの 記憶装置システムのスイッチに接続します (冗長ペアの各スイッチに 1 つの HBA)。

注 – Sun StorEdge 6910SL または 6960SL 記憶装置システムを接続する場合は、ユー ザーが用意した外部スイッチのマニュアルの指示に従って、FC HBA を接続してくだ さい。接続が完了したら、次の手順に従って記憶装置システムの構成を続行します。

2. すべての HBA が接続されて、スイッチの LED が点灯してオンラインになったこ とが示されたら、記憶装置サービスプロセッサで次のコマンドを実行します。記 憶装置サービスプロセッサにログインする手順については、第 [5](#page-58-0) 章を参照してく ださい。Sun StorEdge 6910 または 6910SL 記憶装置システムの場合は、 savevemap -n v1 を実行します。Sun StorEdge 6960 または 6960SL 記憶装置シ ステムの場合は、savevemap -n v1 および savevemap -n v2 の両方を実行 してください。

#### # **/opt/SUNWsecfg/bin/savevemap -n** [**v1|v2]**

Sun StorEdge 構成ユーティリティーのグラフィカルユーザーインタフェース (GUI) を使用している場合は、「Sun StorEdge Series Config」を選択し、 「Manage Config Files」から「Save Virtualization Engine Map」を選択します。 仮想化エンジンのマップが保存されたら、HBA にゾーンを設定できます (LUN マ スキング)。

- 3. Sun StorEdge 6900 シリーズの記憶装置システムに接続されている各ホストで、各 チャネルの WWN (WorldWide Name) を確認します。
- 4. 各 HBA に対して仮想化エンジンゾーンを作成します。runsecfg(1M) メニュー から「Virtualization Engine Configuration Utility」、次に「Manage Virtualization Engine Zones」を選択し、最後に「Create Virtualization Engine Zone」で仮想化エンジンペアに関連付けられた各イニシエータを選択します。イ ニシエータを選択すると、使用可能な HBA が表示されます。リストから 1 つの HBA を選択し、適切なホストおよびチャネルと対応付けて、仮想化エンジンゾー ンの名前を入力します。「Do you want to create single or multiple zone(s) [s|m]」というプロンプトに m と返答すると、1 回のバッチ処理ですべ てのゾーンを作成できます。一度にすべてのゾーンを作成することによって、時 間が短縮されます。また、同じゾーンに複数の HBA が必要な環境では、各 HBA に対して一意の別名を指定する必要があります。

この手順の詳細は、7-33 ページの 7.7 節「[Sun StorEdge 6900](#page-108-0) シリーズの記憶装置 [システムの複数のゾーンおよび](#page-108-0) VLUN の設定」を参照してください。

5. 仮想化エンジンゾーンが作成されたら、VLUN を作成して、ホストからの冗長 HBA に関連付けられた仮想化エンジンゾーンに割り当てます。runsecfg メ ニューから「Virtualization Engine Configuration Utility」を選択し、次に 「Manage VLUNs」、最後に「Create VLUNs」を選択します。VLUN を作成す るディスクプールを選択し、VLUN の数およびサイズを指定し、仮想化エンジン の各イニシエータから少なくとも 1 つのゾーンを選択して、新しい VLUN を割り 当てます。効率化のため、「Do you want to create VLUNs in single or multiple disk pool(s) [s|m]」というプロンプトに m と返答して、1 回のバッチ処理ですべての VLUN を作成し、それらをゾーンに追加します。

この手順の詳細は、7-33 ページの 7.7 節「[Sun StorEdge 6900](#page-108-0) シリーズの記憶装置 [システムの複数のゾーンおよび](#page-108-0) VLUN の設定」を参照してください。
# 7.7 Sun StorEdge 6900 シリーズの記憶装置 システムの複数のゾーンおよび VLUN の 設定

複数のゾーンおよび VLUN を作成するためのバッチ処理を実行するには、記憶装置 サービスプロセッサで runsecfg(1M) コマンドを実行します。runsecfg(1M) コマ ンドを実行すると一連のメニューが開始され、複数のゾーンおよび VLUN を設定で きます。記憶装置サービスプロセッサにログインする手順については、第 [5](#page-58-0) 章を参照 してください。

注 – 同じような機能が、Sun StorEdge 構成ユーティリティーの GUI から使用できま す。

#### 7.7.1 複数のゾーンの作成

記憶装置サービスプロセッサにログインして、次のコマンドを実行します。

#### # **/opt/SUNWsecfg/runsecfg**

メインメニューから「Virtualization Engine Configuration Utility」を選択すると、 次のメニューが表示されます。

```
...
VIRTUALIZATION ENGINE MAIN MENU
1) Manage VLUNs
2) Manage Virtualization Engine Zones
3) Manage Configuration Files
4) Manage Virtualization Engine Hosts
5) MO Drive Failback Support
6) Help
7) Return
Select option above:> 2
```
複数のゾーンの作成メニューが、次のように続けて表示されます。

```
MANAGE ZONES MENU
1) Create Virtualization Engine Zones
2) Add Components to Virtualization Engine Zone
3) Delete Components from Virtualization Engine Zone
4) Remove Virtualization Engine Zone
5) View Virtualization Engine Map
6) Help
7) Return
Select zone option above:> 1
Do you want to create single of multiple zone(s) [s|m] : m
Do you want to create zones on V1, 100001 [y|n] : \mathbf{y}AVAILABLE WWN NUMBERS (v1 , I00001)
1) 210000E08B04AA55
2) 210100E08B2358F9
3) 210000E08B043654
4) 210000E08B043080
5) 210000E08B0358F9
6) 210100E08B2480C0
7) 210100E08B247FC0
8) Return
Select option above:> 1
Please enter the zone name (Recommendation : host_channelID).
(Note : There is a max length of 15 chars for the zone name) : accts
Do you want to specify an alias name for the HBA?
 (Note : alias name - is the user-defined HBA alias for the 
associated WWN channel, if not specified, the zone name will be 
used. Unique names should be used when multiple HBAs are in a 
single zone, as in clusters). [y|n] : y
Please enter the HBA alias name (Note : There is a max length of 
15 chars for the alias name) : ally1
Do you want to create more zones on v1, 100001 [y|n] : n
Do you want to create zones on v1, 10002 [y|n] : \mathbf{y}
```

```
AVAILABLE WWN NUMBERS (v1 , I00002)
1) 210000E08B042F80
2) 210000E08B04E70F
3) 210100E08B243654
4) 210000E08B047FC0
5) 210000E08B0480C0
6) Return
Select option above:> 1
Please enter the zone name (Recommendation : host channelID).
(Note : There is a max length of 15 chars for the zone name): csdata
Do you want to specify an alias name for the HBA?
 (Note : alias name - is the user-defined HBA alias for the 
 associated WWN channel, if not specified, the zone name will be 
 used. Unique names should be used when multiple HBAs are in a 
 single zone, as in clusters). [y|n] : n
Do you want to create more zones on v1, I00002 [y|n] : n
Do you want to create zones on v^2, 100001 [y|n] : \mathbf{y}AVAILABLE WWN NUMBERS (v2 , I00001)
1) 210100E08B243654
2) 210000E08B047FC0
3) 210000E08B0480C0
4) Return
Select option above:> 1
Please enter the zone name (Recommendation : host channelID).
(Note : There is a max length of 15 chars for the zone name): 
accts_alt
Do you want to specify an alias name for the HBA?
(note : alias name - is the user-defined HBA alias for the 
associated WWN channel, if not specified, the zone name will be 
used. Unique names should be used when multiple HBAs are in a 
single zone, as in clusters). [y|n] : n
Do you want to create more zones on v^2, 100001 [y|n] : n
Do you want to create zones on v^2, 100002 [y|n] : \mathbf{y}
```

```
AVAILABLE WWN NUMBERS (v2 , I00002)
1) 210000E08B043654
2) 210000E08B0358F9
3) 210100E08B2480C0
4) 210100E08B247FC0
5)Return
Select option above:> 1
Please enter the zone name (Recommendation : host_channelID). 
(Note : There is a max length of 15 chars for the zone name): 
csdata_alt
Do you want to specify an alias name for the HBA?
(note : alias name - is the user-defined HBA alias for the 
associated WWN channel, if not specified, the zone name will be 
used. Unique names should be used when multiple HBAs are in a 
single zone, as in clusters). [y|n] : n
Do you want to create more zones on v2, I00002 [y|n] : n
Creating multiple virtualization engine zones .....
HBA alias ally1 : created successfully
zone accts : created successfully on v1 initiator I00001.
HBA alias csdata : created successfully.
zone csdata : created successfully on v1 initiator I00002.
HBA alias accts_alt : created successfully
zone accts_alt : created successfully on v2 initiator I00001.
HBA alias csdata alt : created successfully.
zone csdata_alt : created successfully on v2 initiator I00002.
Finished creating multiple virtualization engine zones .....
Successfully saved map for virtualization engine pair v1
Successfully saved map for virtualization engine pair v2
```
7.7.2 複数の VLUN の作成 (ゾーンありとゾーンなし)

この節では、複数の VLUN を作成する場合のメニュー例を示します。 記憶装置サービスプロセッサにログインして、次のコマンドを実行します。

#### # **/opt/SUNWsecfg/runsecfg**

メインメニューから「Virtualization Engine Configuration Utility」を選択すると、 次のメニューが表示されます。

... VIRTUALIZATION ENGINE MAIN MENU 1) Manage VLUNs 2) Manage Virtualization Engine Zones 3) Manage Configuration Files 4) Manage Virtualization Engine Hosts 5) MP Drive Failback Support 6) Help 7) Return Select option above:> **1**

```
MANAGE VLUNs MENU
1) Create VLUNs
2) Remove VLUNs
3) View Virtualization Engine Map
4) Help
5) Return
Select VLUN option above:> 1
Do you want to create VLUNs in a single or multiple diskpools [s|m] : m
Do you want to create VLUNs on v1 : [y|n] y
DISK POOLS FOR v1 (free space)
1) t3b00(102GB)
2) t3b01(102GB)
3) t3b02(272GB)
4) t3b03(272GB)
5) t3b20(102GB)
6) t3b21(102GB)
7) t3b22(272GB)
8) t3b23(272GB)
9) Return
Select option above:> 4
Note : Creation of each VLUN can take up to 1 minute.
Please enter the number of VLUN(s) that need to be created: 10
Please enter the size in GB for each VLUN (1 GB increments): 1
```

```
Do you want to specify the zones? [y|n]: n
Do you want to specify a name for the VLUN? [y|n]: y
Please enter a name for the VLUN (There is a max length of 10 chars including 
a unique ID prefix that will be added automatically): pad
Do you want to create more VLUNs on virtualization engine v1 : [y|n] n
Do you want to create VLUNs on v2 : [y|n] y
DISK POOLS FOR v2 (free space)
1) t3b10(417GB)
2) teb11(457GB)
3) Return
Select option above:> 2
Note : Creation of each VLUN can take up to 1 minute.
Please enter the number of VLUN(s) that need to be created: 8
Please enter the size of GB for each VLUN (1 GB increments): 2
Do you want to specify the zones? [y|n]: y
AVAILABLE ZONES FOR (I00001, I00002)
1) accts(I00001)
2) csdata(I00001)
3) corp_alt(I00002)
4) finance_alt(I00002)
5) accts_alt(I00002)
6) csdata_alt(I00002)
7) Return
Enter zone numbers from the list above (multiple entries are space separated):. 
1 2 6
INFO: VLUNs will be added to the zone(s) accts, csdata, csdata_alt.
Enter y to continue or n to select zones again. [y|n] y
Do you want to specify a name for the VLUN? [y|n] n
```
Do you want to create more VLUNs on virtualization engine v2 : [y|n] **n** This functionality requires a check that T3+ physical LUN is mounted. Please enter the Sun StorEdge T3+ array password: *password* Creating multiple VLUN(s) Checking that associated T3+ physical LUN is mounted... VLUN T16384 : created Successfully on disk pool t3b03 with name lpad. VLUN T16385 : created successfully on disk pool t3b03 with name 2pad. VLUN T16386 : created successfully on disk pool t3b03 with name 3pad. VLUN T16387 : Created successfully on disk pool t3b03 with name 4pad. VLUN Y16388 : created successfully on disk pool t3b03 with name 5pad. VLUN Y16389 : created successfully on disk pool t3b03 with name 6pad. VLUN Y16390 : created successfully on disk pool t3b03 with name 7pad. VLUN Y16391 : created successfully on disk pool t3b03 with name 8pad. VLUN Y16392 : created successfully on disk pool t3b03 with name 9pad. VLUN Y16393 : created successfully on disk pool t3b03 with name 10pad. WARNING: VLUNs just created were not added to any zones. This should be done to avoid data corruption. Refer to addtovezone command. WARNING: Adding VLUNs to more than two zones must be carefully managed to avoid data corruption. checking that associated T3+ physical LUN is mounted... VLUN T16392 : created successfully on disk pool t3b11. VLUN T16393 : created successfully on disk pool t3b11. VLUN T16394 : created successfully on disk pool t3b11. VLUN T16395 : created successfully on disk pool t3b11. VLUN T16396 : created successfully on disk pool t3b11. VLUN T16397 : created successfully on disk pool t3b11. VLUN T16398 : created successfully on disk pool t3b11. VLUN T16399 : created successfully on disk pool t3b11. VLUN T16392 T16393 T16394 T16395 T16396 T16397 T16398 T16399 : added successfully to zone accts. VLUN T16392 T16393 T16394 T16395 T16396 T16397 T16398 T16399 : added successfully to zone csdata.

VLUN T16392 T16393 T16394 T16395 T16396 T16397 T16398 T16399 : added successfully to zone csdata\_alt. Finished creating multiple VLUN(s) ..... Successfully saved map for virtualization engine pair v1 Successfully saved map for virtualization engine pair v2

#### 7.7.3 次の手順

Sun StorEdge 6960 または 6960SL システムに拡張キャビネットが構成されている場 合は、7-42 ページの 7.8 節「[Sun StorEdge 6960](#page-117-0) または 6960SL システムキャビネッ [トのソリューションへの構成」](#page-117-0)に進みます。拡張キャビネットが構成されていない場 合は第 [8](#page-122-0) 章に進んでください。

### <span id="page-117-0"></span>7.8 Sun StorEdge 6960 または 6960SL シス テムキャビネットのソリューションへの 構成

Sun StorEdge 6900 シリーズ構成の Sun StorEdge T3+ アレイに使用される命名規則 については、図 [3-2](#page-42-0) を参照してください。

1. 2 台目のキャビネットの Sun StorEdge T3+ アレイの MAC アドレスを確認します。

Sun StorEdge T3+ アレイの MAC アドレスは、装置の正面カバーの内側のカードに 記載されています。

2. 記憶装置サービスプロセッサにログインします。

記憶装置サービスプロセッサにログインする手順については、第 [5](#page-58-0) 章を参照してくだ さい。

3. 記憶装置サービスプロセッサの /etc/ethers ファイルに、新しい MAC アドレスを 追加します。詳細は、ehters(4) マニュアルページを参照してください。次に例を示 します。

8:0:20:7d:93:7e *array-name*

4. 逆アドレス解決プロトコル (RARP) デーモン in.rarpd(1M) が記憶装置サービスプ ロセッサで動作していることを確認します。

msp0# **ps -eaf | grep rarpd** root 317 314 0 Sep 28 ? 0:00 /usr/sbin/in.rarpd dmfe 1 msp0#

デーモンが動作していない場合は、次のコマンドを使用して起動します。

```
msp0# /usr/sbin/in.rarpd dmfe 1
```
- 5. Sun StorEdge T3+ アレイの電源を入れて、新しい IP アドレスを確認します。
- 6. 新しい Sun StorEdge T3+ アレイへの telnet セッションを開始します。

```
# /bin/telnet t3bx
login: root
Password: Return
T3B Release 2.00 2001/07/12 19:35:12 (192.168.209.243)
Copyright (C) 1997-2001 Sun Microsystems, Inc.
All Rights Reserved.
```
<span id="page-118-0"></span>7. Sun StorEdge T3+ アレイのパスワードが設定されていない場合は、パスワードを設 定します。

注 – Sun StorEdge 6900 シリーズでは、キャビネット内のすべての Sun StorEdge T3+ アレイはすべて同じパスワードを使用する必要があります。いずれかのアレイに パスワードが設定されている場合は、新しいアレイにも同じパスワードを設定してく ださい。

```
:/:<1> passwd
OLD password: Return
NEW password: new password
NEW password (confirm): new password
: / : <2>
```
8. exit を入力して telnet セッションを終了します。

9. 次のように入力して、syslog.config ファイルを Sun StorEdge T3+ アレイに転送 します。

```
msp0# ftp t3bx
Connected to t3bx
220 192.168.0.nn FTP server ready.
Name(t3bx:root): Return
331 Password required for root.
Password: new password
230 User root logged in.
ftp> put /opt/SUNWsecfg/etc/syslog.conf /etc/syslog.conf
200 PORT command successful.
150 Opening ASCII mode data connection for /etc/syslog.conf
242 bytes sent in 0.00072 seconds (328.23 Kbytes/s)
ftp> quit
```
10. ほかの Sun StorEdge T3+ アレイにパスワードが設定されていない場合[、手順](#page-118-0) 7 で設 定したパスワードを削除します。Sun StorEdge T3+ アレイへの telnet セッションを 開始します。

```
:/:<1> password
OLD password: password
NEW password: Return
NEW password (confirmed): Return
:/:<2> exit
```
- 11. Sun StorEdge T3+ アレイのパスワードに環境変数 PASSWD を設定します。
- 12. 次のコマンドを入力して、Storage Automated Diagnostic Environment のソリュー ションボックスの構成をデフォルトの Golden に設定します。

msp0# **/opt/SUNWstade/bin/config\_solution -m** *model-number*

model-number には、6910、6960、6910SL、6960SL のいずれかを指定します。末尾 に SL の付いた Sun StorEdge 6900 シリーズのスイッチは、記憶装置システムキャビ ネットではなくサーバーにあります。

13. Sun StorEdge T3+ アレイのパスワードが設定されていない場合は、パスワードを設 定します。

#**PASSWD**=*password* #export PASSWD

14. 次のように入力して、Sun StorEdge T3+ アレイの構成を保存します。

msp0# **/opt/SUNWsecfg/bin/savet3config -n ALL** 

Sun StorEdge T3+ アレイの構成をデフォルトの 2 つの LUN を持つ RAID 5 から変更 する場合は、続け[て手順](#page-120-0) 18 ~[手順](#page-121-0) 24 を実行します。

15. 次のように入力して、Sun StorEdge T3+ アレイの構成を確認します。

```
msp0# /opt/SUNWsecfg/bin/checkt3config -n ALL -v
```
このコマンドを使用すると、現在の Sun StorEdge T3+ アレイの構成と前回保存した 構成との照合が行われます。情報内の変更は、すべて報告されます。このコマンドを 実行するには、環境変数 PASSWD が設定されている必要があります。

16. 次のように入力して、スイッチの構成を保存します。

msp0# **/opt/SUNWsecfg/bin/saveswitch -s ALL**

17. 次のように入力して、スイッチの構成を確認します。

msp0# **/opt/SUNWsecfg/bin/checkswitch -s sw1a sw1b sw2a sw2b**

- <span id="page-120-0"></span>18. 記憶装置サービスプロセッサにログインし、runsecfg(1M) コマンドを使用してキャ ラクタユーザーインタフェースを起動します。
- 19. メインメニューから「T3+ Configuration Utility」を選択します。
- 20. プロンプトが表示されたら、Sun StorEdge T3+ アレイのパスワードを入力します。 パスワードが設定されていない場合は、Return キーを押します。
- 21. 「Configure T3+」オプションを選択します。
- 22. 追加した Sun StorEdge T3+ のホスト名を選択します。
- 23. 「Default」または「Custom」オプションを選択して、新しい Sun StorEdge T3+ ア レイを構成します。

注 – Sun StorEdge T3+ アレイの構成によっては、この手順に 2 ~ 10 時間かかる場 合があります。

#### <span id="page-121-0"></span>24. 拡張キャビネットに追加した Sun StorEdge T3+ アレイの VLUN およびゾーンを作 成します。

VLUN およびゾーンを構成するための一連のメニューについては、7-7 [ページの](#page-82-0) 7.4 節「Sun StorEdge 3900 シリーズの LUN [のスライシングおよびマスキングの設定」](#page-82-0) を参照してください。

<span id="page-122-0"></span>第 8 章

### 記憶装置システムのホストへの接続

この章では、Sun StorEdge 3900 および 6900 シリーズをホストへ接続する手順につ いて説明します。

注 – ホストのソフトウェア要件については、サンの Web サイト (www.sunsolve.sun.com) および『Sun StorEdge 3900 および 6900 シリーズ 2.0 ご 使用にあたって』を参照してください。

この章は、次の節で構成されます。

- 8-1 ページの「Sun StorEdge 3910 または 6910 [システムのホストへの接続」](#page-122-1)
- 8-4 ページの「Sun StorEdge 3960 または 6960 [システムのホストへの接続」](#page-125-0)
- 8-7 ページの「[Sun StorEdge 3900SL](#page-128-0) または 6910SL、6960SL システムのホストへ [の接続」](#page-128-0)
- 8-7 ページの「[Sun StorEdge 3900](#page-128-1) または 6900 シリーズの LAN への接続」

この章の作業には、次のツールが必要です。

■ ラップトップまたはサーバー端末

### <span id="page-122-1"></span>8.1 Sun StorEdge 3910 または 6910 システ ムのホストへの接続

Sun StorEdge 3910 および 6910 記憶装置システムの場合、Sun StorEdge Network Fibre Channel Switch-8 のスイッチ (以降、「8 ポートのファイバチャネルスイッチ」 と呼びます) が、スイッチのファイバチャネル入出力ポートを介してホストに接続し ます。Sun StorEdge 3910 記憶装置システムでは、スイッチごとに 1 ~ 4 枚のホスト バスアダプタ (HBA) を接続することができます。また、Sun StorEdge 6910 記憶装置

システムでは、スイッチごとに 1 ~ 7 枚の HBA を接続 (各ホストには 2 枚以上を接 続) することができます。このケーブル配線については、図 [8-1](#page-123-0) および図 [8-2](#page-124-0) を参照 してください。

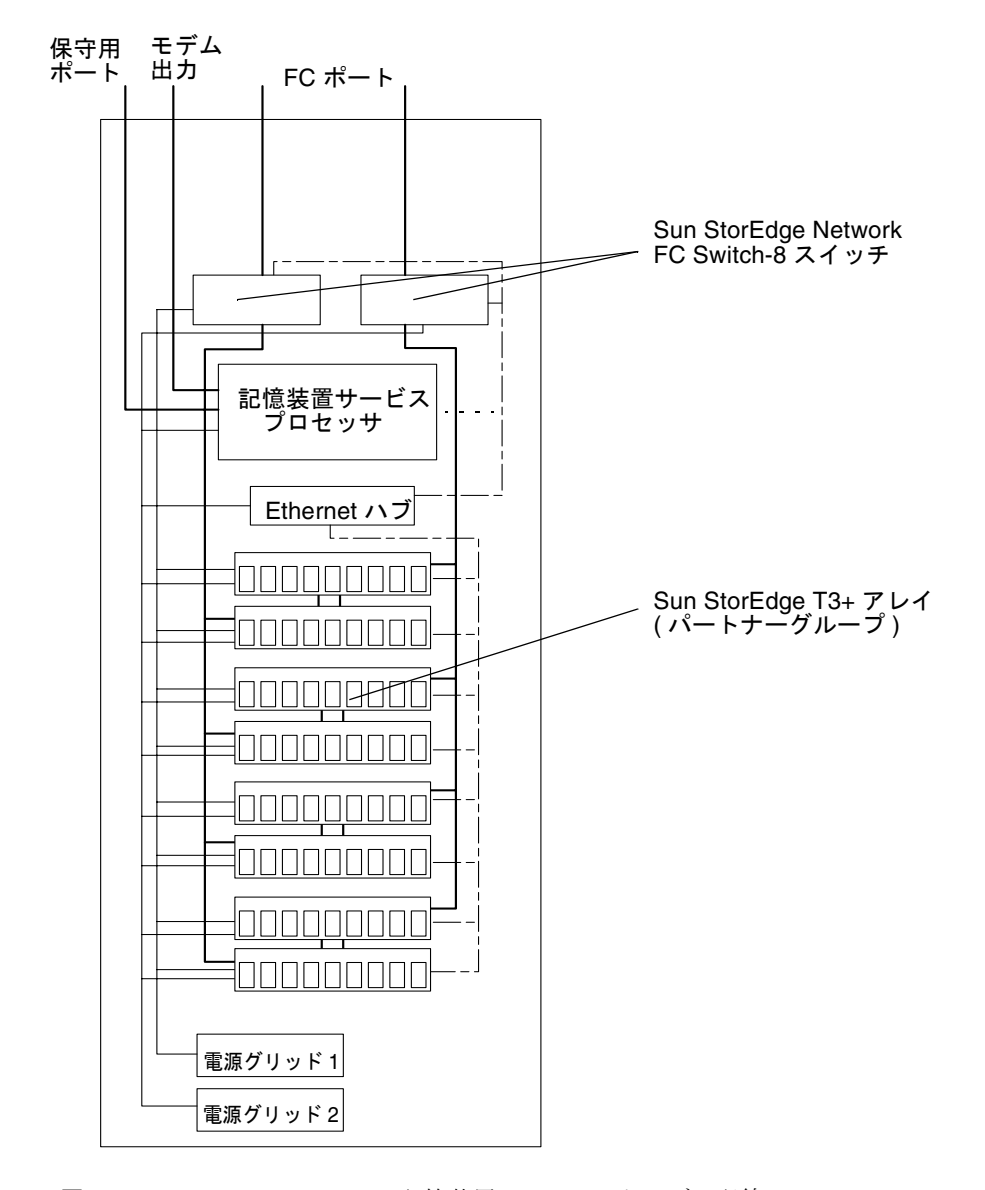

<span id="page-123-0"></span>図 8-1 Sun StorEdge 3910 記憶装置システムのケーブル配線

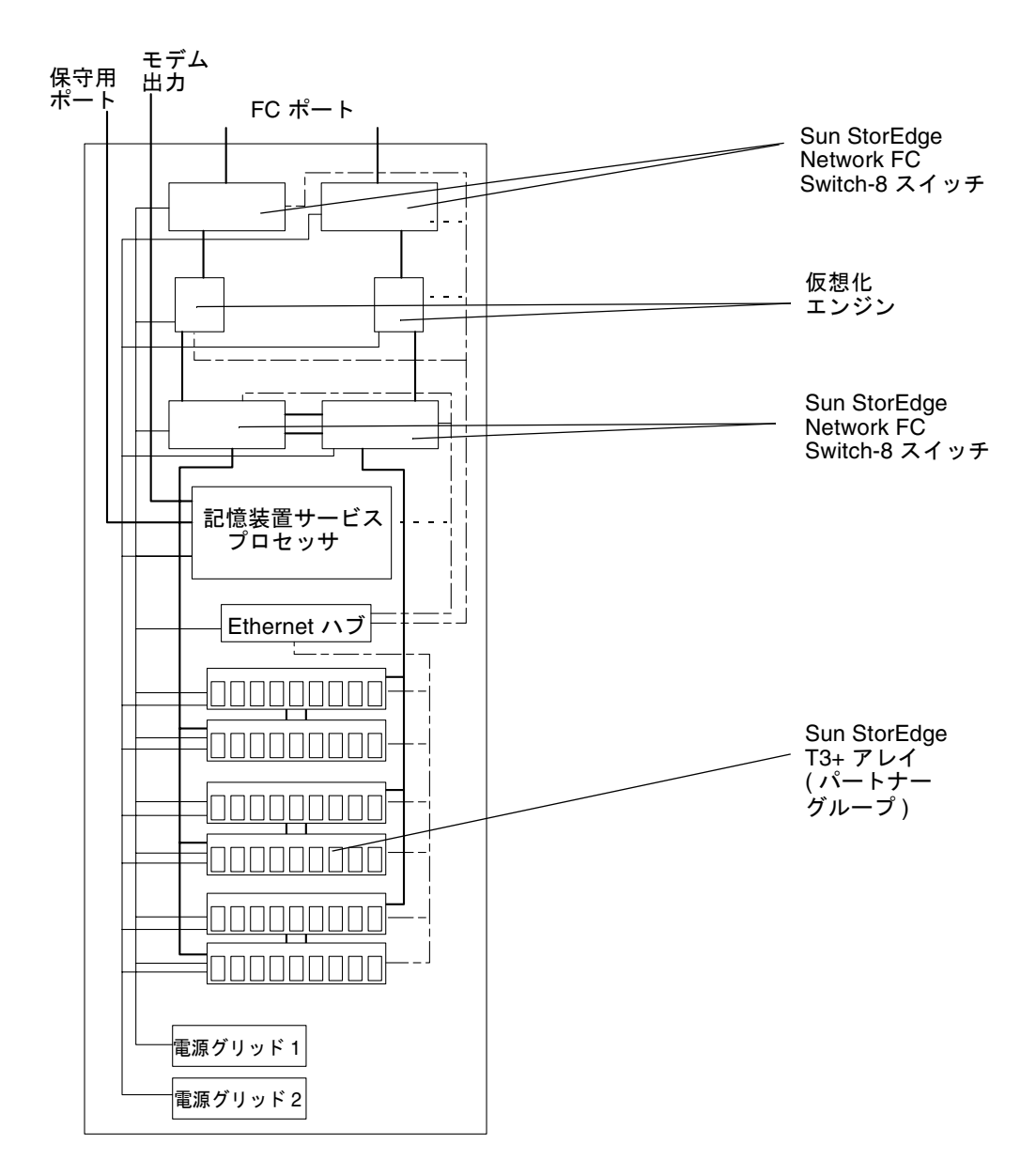

<span id="page-124-0"></span>図 8-2 Sun StorEdge 6910 記憶装置システムのケーブル配線

# <span id="page-125-0"></span>8.2 Sun StorEdge 3960 または 6960 システ ムのホストへの接続

Sun StorEdge 3960 および 6960 記憶装置システムの場合、Sun StorEdge Network FC Switch-16 のスイッチ (以降、「16 ポートのファイバチャネルスイッチ」と呼びます) が、スイッチのファイバチャネル入出力ポートを介してホストに接続します。

Sun StorEdge 3960 記憶装置システムでは、スイッチごとに 1 ~ 7 枚の HBA を接続 (各ホストには 2 枚以上を接続) することができます。また、Sun StorEdge 6960 記憶 装置システムでは、スイッチごとに 1 ~ 14 枚の HBA を接続 (各ホストには 2 枚以上 を接続) することができます。

このケーブル配線については、図 [8-3](#page-126-0) および図 [8-4](#page-127-0) を参照してください。

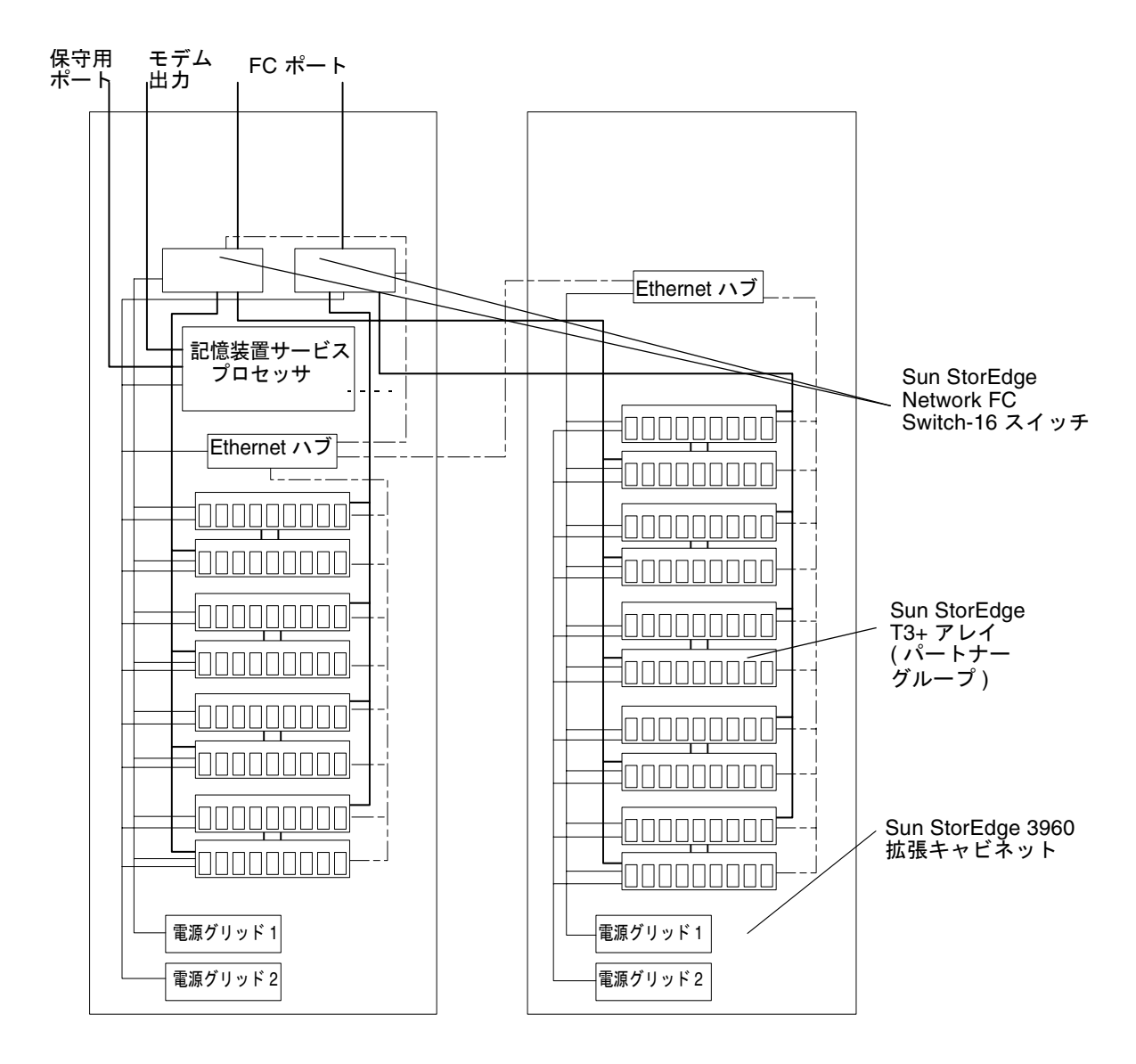

<span id="page-126-0"></span>図 8-3 Sun StorEdge 3960 記憶装置システムのケーブル配線

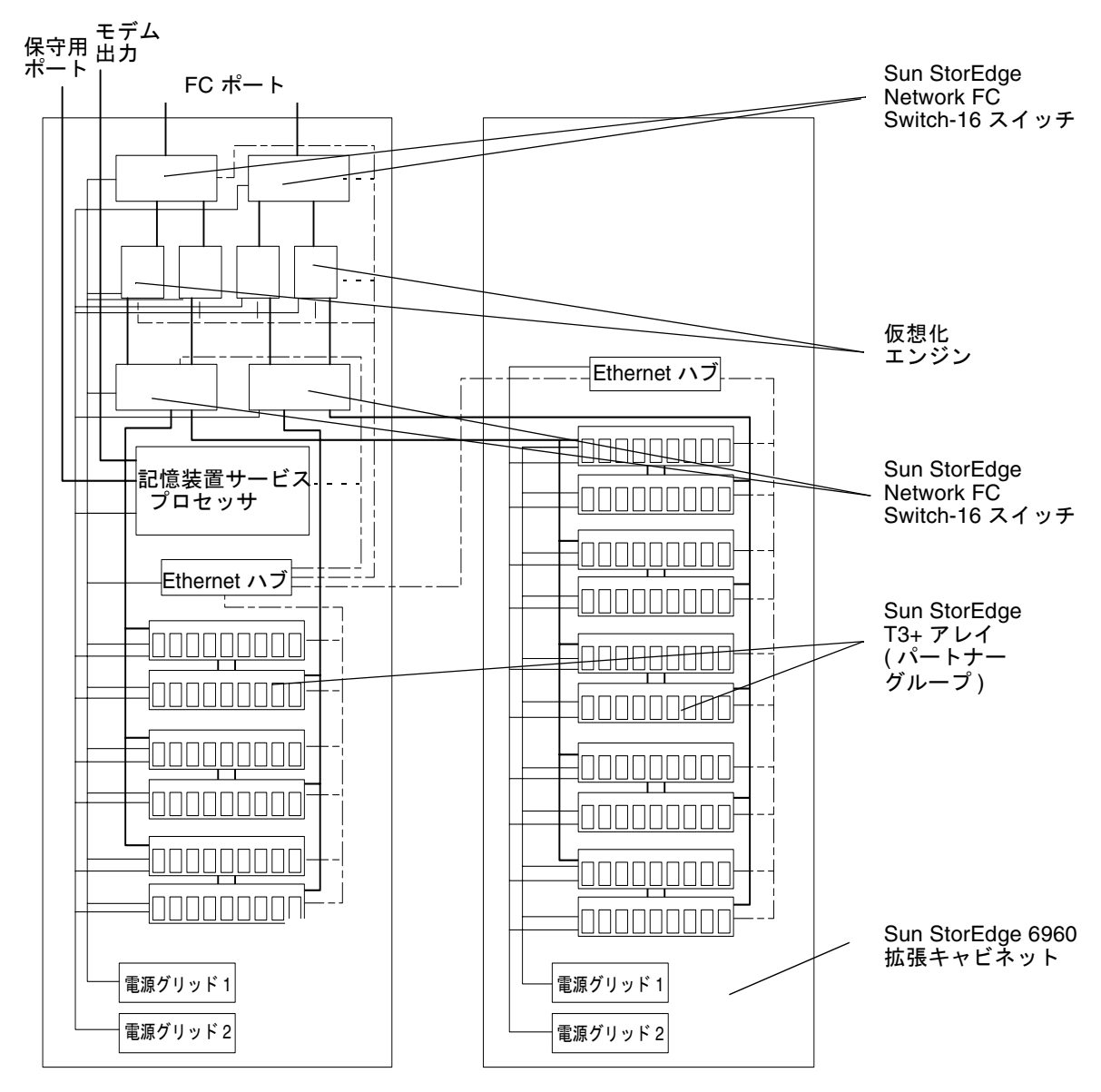

<span id="page-127-0"></span>図 8-4 Sun StorEdge 6960 記憶装置システムのケーブル配線

# <span id="page-128-0"></span>8.3 Sun StorEdge 3900SL または 6910SL、 6960SL システムのホストへの接続

Sun StorEdge 3900SL または 6910SL、6960SL 記憶装置システムの場合、ホストへの 接続用の Sun StorEdge Network FC Switch-8 および Switch-16 スイッチは、記憶装 置システムのキャビネットには含まれていません。記憶装置システムは、外部の FC スイッチを介してホストに接続する必要があります。

記憶装置システムは、スイッチが記憶装置システムのキャビネットに含まれることを 想定した構成になっています。また、Sun StorEdge 3900 および 6900 シリーズの記 憶装置システムで使用するユーティリティーでは、記憶装置システムのキャビネット の外部にあるスイッチは保守されません。これらのスイッチは、スイッチのメーカー が提供するユーティリティーを使用して、構成および保守する必要があります。

# <span id="page-128-1"></span>8.4 Sun StorEdge 3900 または 6900 シリー ズの LAN への接続

Sun StorEdge 3900 または 6900 シリーズの記憶装置システムをユーザーの LAN に接 続する場合は、考慮する事項が多数あります。この手順では、次の事項を前提として います。

- Storage Automated Diagnostic Environment が正しく構成されて機能している
- Sun StorEdge 3900 または 6900 シリーズの記憶装置システムが届いてから、記憶 装置サービスプロセッサにあるシステムファイルを変更していない
- サンのトレーニングを受けた作業員がこの手順を行い、その作業員は Solaris オペ レーティング環境でのネットワークの通信方法について理解している
- ユーザーがネットワーク情報サービス (NIS) ネームサービスを使用している

1. 次のように入力します。

# **/usr/sbin/sys-unconfig**

2. Solaris 8 System Administrator Collection を参照して、イントラネットを構成しま す。

# Solaris オペレーティング環境が動 作しているサーバーへの接続

この章では、Solaris オペレーティング環境が動作しているサーバーを Sun StorEdge 3900 および 6900 シリーズの記憶装置システムに接続するための手順およびカスケー ドスイッチ環境に関する注意事項について説明します。

Sun StorEdge 3900 および 6900 シリーズの記憶装置システムに接続する Solaris サー バーでは、Solaris 8 10/01 以降のオペレーティング環境が動作している必要がありま す。

注 – ホストのソフトウェア要件については、サンの Web サイト (www.sunsolve.sun.com) および『Sun StorEdge 3900 および 6900 シリーズ 2.0 ご 使用にあたって』を参照してください。

この章は、次の節で構成されます。

- 9-2 ページの「Solaris [サーバーの設定」](#page-131-0)
- 9-5 ページの「ssd.conf [ファイルの構成」](#page-134-0)
- 9-7 ページの「[Sun StorEdge Traffic Manager](#page-136-0) の構成」
- 9-8 ページの「ホストの WWN [とデバイスチャネルの対応付けおよび](#page-137-0) LUN マスキ ング用の SLIC [ゾーンの作成」](#page-137-0)
- 9-21 ページの「[VERITAS Volume Manager](#page-150-0) サポートの設定」
- 9-23 ページの「VLUN [のデバイスへの割り当て」](#page-152-0)
- 9-25 ページの「Sun StorEdge 6900 [シリーズの記憶装置システムでのカスケードス](#page-154-0) [イッチの設定」](#page-154-0)

この章の作業には、次のツールが必要です。

■ ラップトップまたはサーバー端末

#### <span id="page-131-0"></span>9.1 Solaris サーバーの設定

- 1. Solaris 8 10/01 以降のオペレーティング環境をインストールします。
- 2. Solaris 8 10/01 オペレーティング環境をインストールした場合は、Solaris 8 推奨 パッチクラスタをインストールします。Solaris 9 オペレーティング環境をインス トールした場合は、Solaris 9 推奨パッチクラスタをインストールします。
- 3. サーバーを再起動します。
- 4. 次の URL にログインして SUNWsan および SUNWcfpl、SUNWcfplx パッケージをダ ウンロードし、それらをインストールします。また、追加パッチに関する情報が記載 された『Sun StorEdge SAN 4.0 リリースインストールマニュアル』もダウンロード します。

http://www.sun.com/storage/san

- 5. Solaris 8 10/01 オペレーティング環境をインストールした場合は、次に示す順序で パッチをインストールします。次に示すバージョン以降のパッチをインストールして ください。
	- 111847-04
	- 110614-02
	- 108982-09
	- 108984-08
	- 109529-06
	- 111412-09
	- 111413-08
	- 111095-10
	- 111096-04
	- 111097-10
	- 111588-03
	- 111846-04
	- a. Solaris 9 オペレーティング環境をインストールした場合は、次に示す順序でパッ チをインストールします。次に示すバージョン以降のパッチをインストールして ください。
	- 113039-01
	- 111847-04
	- 113040-02
	- 113041-01
	- 113042-02
	- 113043-01
	- 113044-01

6. サーバーを再起動します。

注 – 再起動中に、エラーメッセージが表示されないことを確認してください。

7. 次のコマンドをサーバーで実行して、サンの FC HBA ドライバのバージョンを確認 します。

```
# modinfo | grep -i qlc
46 1029ba3a 2d..... 1 qlc (SunFC Qlogic FCA v5.a-2-1.23)
#
```
サンの FC HBA ドライバの v5.a-2-1.23 以降のバージョンがインストールされて いる必要があります。

8. サンの FC HBAドライバの FCode を確認します。

```
# luxadm qlgc_s_download
Found Path to 2 FC100/P, Devices
Opening Device: /devices/pci@a,2000/SUNW,qlc@2/fp@0,0:devctl
  Detected FCode Version: ISP2200 FC-AL Host Adapter Driver: 1.13 01/03/05
Opening Device: /devices/pci@b,2000/SUNW,qlc@2/fp@0,0:devctl
  Detected FCode Version: ISP2200 FC-AL Host Adapter Driver: 1.13 01/03/05
Complete
#
```
FCode は、バージョン 1.13 である必要があります。このバージョンがインストール されていない場合は、パッチ 111853-01 をインストールしてください。このパッチに は、サンの FC HBA FCode 1.13 および HBA での FCode の更新方法の説明が含まれ ています。

- 9. 9-5 ページの 9.2 節「ssd.conf [ファイルの構成」](#page-134-0)の手順に従って、ssd.conf ファ イルの編集が必要かどうかを確認します。
- 10. Sun StorEdge Traffic Manager (MPxIO) を使用する場合は、9-7 [ページの](#page-136-0) 9.3 節 「[Sun StorEdge Traffic Manager](#page-136-0) の構成」の手順に従って、scsi\_vhci.conf ファ イルを編集します。
- 11. VERITAS Dynamic Multipathing (VxDMP) を使用する場合は、VERITAS のインス トールマニュアルを参照して、指示に従います。

12. 次のように入力して、デバイスクラスのリストを整理します。

#### # **/usr/sbin/devfsadm -C**

このコマンドは、完了するまでに数分かかる場合があります。

- 13. サーバーを再起動します。
- 14. /usr/sbin/cfgadm -1a を入力して接続されているファブリックデバイスのリス トを表示します。

# **/usr/sbin/cfgadm -la** wst4# cfgadm -la Ap\_Id Type Receptacle Occupant Condition ac0:bank0 memory connected configured ok ac0:bank1 memory empty unconfigured unknown c0::dsk/c0t6d0 CD-ROM connected configured unknown c6 fc-fabric connected unconfigured unknown c6::2b00006022002145 disk connected unconfigured unknown c6::2b00006022004185 disk connected unconfigured unknown c6::210000e08b04e70f unknown connected unconfigured unknown ...

15. 各ファブリックデバイスに対して、次のコマンドを実行します。

# **/usr/sbin/cfgadm -c configure c***n*

16. Solaris ボリュームマネージャーまたは VERITAS 3.2 を使用する場合は、ボリューム 管理ソフトウェアをインストールします。

注 – VERITAS 3.2 と Solaris 8 10/01 オペレーティング環境を使用する場合は、 111904-04 以降および 111909-04 以降のパッチをインストールする必要があります。

- 17. サーバーを再起動します。
- 18. 9-11 ページの 9.4.1 節「各 HBA の SLIC [ゾーンの設定および](#page-140-0) VLUN の作成とマスキ [ング」に](#page-140-0)記載されている手順に従います。

19. Solaris サーバーから記憶装置サービスプロセッサにログインし、適切なバージョン の SUNWsesp (バージョン 1.0.1.001) パッケージがインストールされていることを確 認します。 記憶装置サービスプロセッサにログインする手順については、第 [5](#page-58-0) 章を参照してくだ さい。 記憶装置サービスプロセッサでソフトウェアイメージのレベルを確認するには、スー

msp0: root# **pkginfo -l SUNWsesp** # pkginfo -l SUNWsesp PKGINST: SUNWsesp NAME: Network Storage Service Processor CATEGORY: system ARCH: sparc VERSION: 2.3.1 BASEDIR: /opt VENDOR: Sun Microsystems, Inc. DESC: Supporting files for StorEdge Series 39xx and 69xx PSTAMP: Built by xyz INSTDATE: xxx xx 2003 MM:HH STATUS: completely installed FILES: 24 installed pathnames 7 shared pathnames 7 directories 3 executables 188 blocks used (approx) msp0: root#

### <span id="page-134-0"></span>9.2 ssd.conf ファイルの構成

パーユーザーで次のコマンドを入力します。

Sun StorEdge 6900 シリーズに接続されるサーバーでは、/kernel/drv/ssd.conf ファイルに ssd(7D) ドライバの属性を設定する必要があります。Solaris 9 オペレー ティング環境が動作しているサーバーの場合、変更は必要ありません。Solaris 8 10/01 オペレーティング環境が動作しているサーバーの場合は、次の 2 つの手順を使 用して ssd.conf ファイルの変更が必要かどうかを確認してください。

1. 次の例に示すように、ホストのパッチ 109524 のバージョンを確認します。パッチの バージョンが 109524-11 以降の場合は、ssd.conf ファイルを編集しないでくださ い。ssd.conf ファイルに[手順](#page-135-0) 2 で示すエントリが含まれる場合は、そのエントリ を削除します。

# **showrev -p |grep 109524** Patch: 109524-09 Obsoletes: 111768-01 Requires: Incompatibles: Packages: SUNWcsu, SUNWssad, SUNWssadx, SUNWcsxu, SUNWhea

<span id="page-135-0"></span>2. パッチのバージョンが 109524-10 以前の場合は、/kernel/drv/ssd.conf ファイ ルに次のエントリを 追加します。

#ident "@(#)ssd.conf 1.9 99/07/29 SMI"

**ssd-config-list="SUN SESS01", "sess-data"; sess-data=1,0x1d,10,0,60,36,60;**

注 – SUN と SESS01 の間とコンマのあとには、空白を入れます。

ssd.conf ファイルのエントリの構文は、次のとおりです。

■ ssd(7D) ドライバは、ssd-config-list という名前の属性を探します。この 属性には、対になった値の 1 つ以上のリストが設定されていて、各対は 2 つの 文字列で構成されます。構文は次のとおりです。

ssd-config-list = "*vid* + *pid*" , "*data-property-name*"

表 9-1 ssd-config-list 属性のパラメタ

| パラメタ                 | 説明                          |
|----------------------|-----------------------------|
| "vid + pid"          | 装置の照会データとして返される値            |
| "data-property-name" | 指定した vid + pid の設定値を含む属性の名前 |

■ エントリの2行目には、ノード指定が設定されます。ノード指定の末尾には、 セミコロンを付けます。指定する各要素は、コンマで区切ります。

*data-property-name* = *version*,*flags*,*propn*,*propn*,...;

表 9-2 data-property-name ノード指定のパラメタ

| パラメタ               | 説明                                |
|--------------------|-----------------------------------|
| data-property-name | 指定した vid + pid の設定値を含む属性の名前       |
| version            | バージョン                             |
| flags              | 変更された各属性値に対応するビットセットを持つビット<br>マスク |
| propn              | ノードタイプの更新された値                     |

<span id="page-136-0"></span>9.3 Sun StorEdge Traffic Manager の構成

1. Solaris サーバーで /kernel/drv/scsi\_vhci.conf ファイルを編集して、MpxIO の広域的な使用を許可します。

```
#
# Copyright (c) 2001 by Sun Microsystems, Inc.
# All rights reserved.
#
#pragma ident "@(#)scsi_vhci.conf 1.2 01/07/12 SMI"
#
name="scsi_vhci" class="root";
#
# mpxio Global enable/disable configuration
# possible values are mpxio-disable="no" or mpxio-disable="yes"
#
mpxio-disable="no";
#
# Load Balancing global configuration
# possible values are load-balance="none" or 
load-balance="round-robin"
#
load-balance="round-robin";
```
次のように変更します。

■ mpxio-disable の値は no

2. 次のように入力して、再起動 (boot -r) します。

# **shutdown -y -i0** ok> **boot -r** 

Sun StorEdge Traffic Manager をチャネルごとまたはポートごとに構成する方法につ いては、『Sun StorEdge Traffic Manager Software Installation and Configuration Guide』を参照してください。

### <span id="page-137-0"></span>9.4 ホストの WWN とデバイスチャネルの対 応付けおよび LUN マスキング用の SLIC ゾーンの作成

1. Solaris サーバーで次のスクリプトを入力し、wwnscript.sh という名前を付けま す。

```
#!/bin/sh
for i in 'cfgadm |grep fc-fabric|awk '{print $1}'';do
         dev="'cfgadm -lv $i|grep devices|awk '{print $NF}''"
         wwn="'luxadm -e dump_map $dev |grep 'Host Bus'|awk '{print $4}''"
         echo "$i: $wwn"
done
```
このスクリプトは、次の処理を行います。

- cfgadm(1M) コマンドを使用して、ファブリックモードで動作しているすべての ファイバチャネル HBA のチャネル番号を取得する
- cfgadm(1M)を使用して、検出された各チャネルのデバイス名を取得する
- luxadm(1M) コマンドを使用して、そのデバイスの WWN を取得する
- 2. 次のように入力して、スクリプトを実行可能にします。

# **chmod 755 wwnscript.sh**

<span id="page-138-0"></span>3. Solaris サーバーで、次のように入力します。

```
# wwn-script.sh
c4: 210000e08b042f80
c5: 210000e08b041d80
c6: 210000e08b043080
c7: 210000e08b042e80
c8: 210100e08b24e70f
c9: 210000e08b04e70f
c10: 210100e08b24aa55
c11: 210000e08b04aa55
#
```
HBA の WWN が表示されない場合は、記憶装置サービスプロセッサで次のコマンド を実行して、Sun StorEdge 6900 シリーズの内部の Sun StorEdge Network FC Switch-8 および Switch-16 スイッチに直接接続されている HBA の WWN を確認し ます。次に例を示します。

```
# /opt/SUNWsecfg/bin/showswitch -s sw1a
...
*********
Name Server 
************
Port Address Type PortWWN Node WWN FC-4 Types
---- ------- ---- ---------------- ---------------- --------
01 104000 N 2b0000602200418a 2a0000602200418a SCSI_FCP
02 104100 N 210000e08b042e80 200000e08b042e80 
03 104200 N 210000e08b04465c 200000e08b04465c 
04 104300 N 210100e08b24aa55 200100e08b24aa55 
...
#
```
この出力例には、仮想化エンジンの WWN および HBA の WWN が表示されていま す。

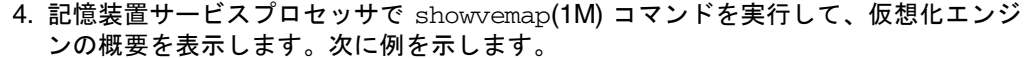

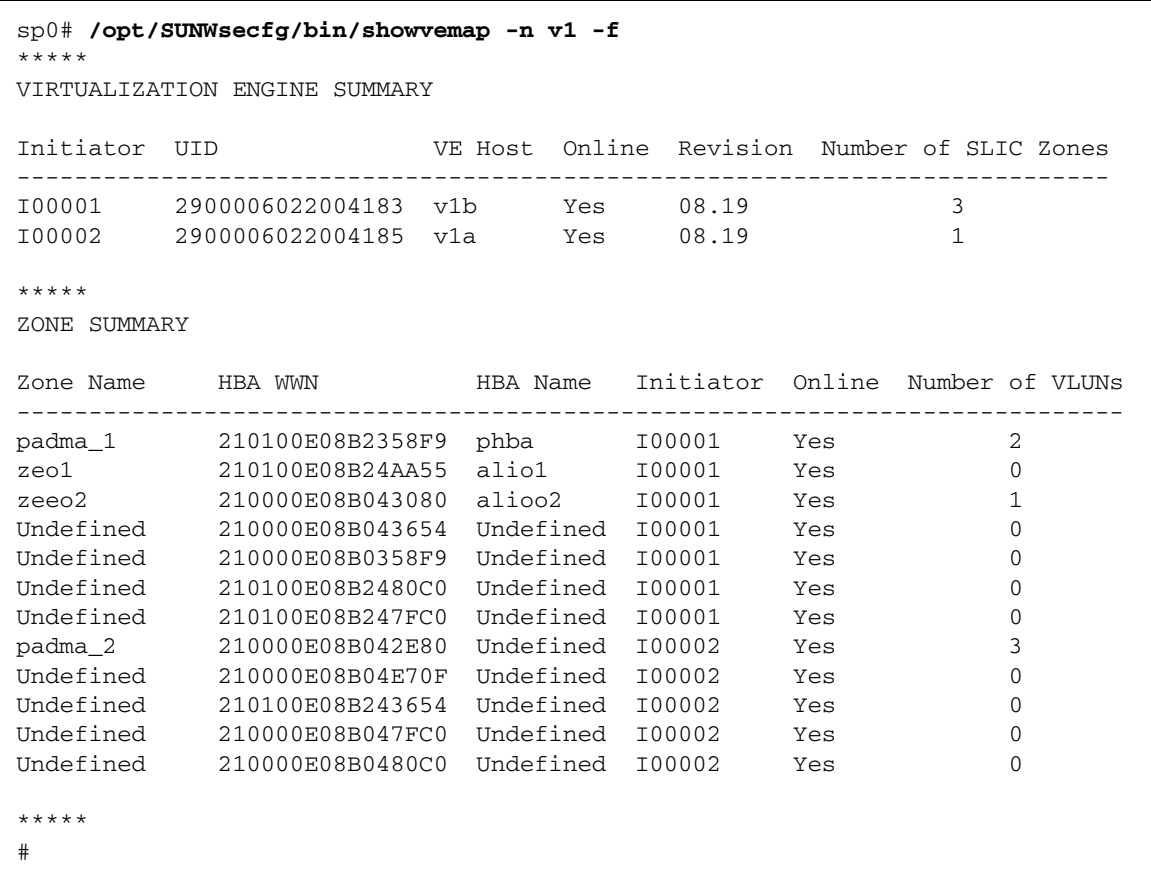

ホストでスクリプトを実行して出力されたチャネル/WWN の組と、showvemap 出 力の「Undefined」と表示されたゾーンの HBA の WWN とを対応付けます。この情 報を使用して、LUN マスキング操作のための HBA の仮想化エンジンゾーンを作成 します。

各仮想化エンジンペアに対して showvemap コマンドを実行します。ゾーンの概要 (ZONE SUMMARY) の下に HBA が表示されていない場合は、savevemap(1M) コマ ンドを実行します。

# **/opt/SUNWsecfg/bin/savevemap -n [v1,v2]**

LUN マスキング用の、仮想化エンジンの SLIC ゾーンが作成されました。

5. [手順](#page-138-0) 3 の出力から、デバイスチャネルの WWN を確認します。

仮想化エンジンは、HBA のポート WWN を認識します。

6. このチャネル/WWN の組み合わせを使用して、Sun StorEdge 6900 シリーズの記憶 装置システムで HBA の別名および SLIC ゾーンを作成します。

記憶装置サービスプロセッサで showvemap コマンドを実行します。次に例を示しま す。

# **/opt/SUNWsecfg/bin/showvemap -n [v1,v2] -f**

#### <span id="page-140-0"></span>9.4.1 各 HBA の SLIC ゾーンの設定および VLUN の作 成とマスキング

記憶装置サービスプロセッサにログインしていない場合はログインし、次の手順を実 行して各 HBA の SLIC ゾーンを設定し、VLUN を作成およびマスクします。

1. LUN マスキング操作のために、同じデータホストに関連付けられた各仮想化エンジ ンイニシエータから 1 つのゾーン (合計 2 ゾーン) を選択します。これによって、 データホストの各 VLUN に必要な 2 つのパスが設定されます。

記憶装置サービスプロセッサにログインする手順については、第 [5](#page-58-0) 章を参照してくだ さい。

2. 記憶装置サービスプロセッサにログインしたら、次のコマンドを実行します。

#### # **/opt/SUNWsecfg/bin/runsecfg**

メインメニューから「Virtualization Engine Configuration Utility」を選択すると、 次のメニューが表示されます。

3. 複数のゾーンを作成します。

... VIRTUALIZATION ENGINE MAIN MENU 1) Manage VLUNs 2) Manage Virtualization Engine Zones 3) Manage Configuration Files 4) Manage Virtualization Engine Hosts 5) MP Drive Failback Support 6) Help 7) Return **Select option above:**> **2**

4. オプション 2 を選択して、次のメニューを表示します。

MANAGE ZONES MENU 1) Create Virtualization Engine Zones 2) Add Components to Virtualization Engine Zone 3) Delete Components from Virtualization Engine Zone 4) Remove Virtualization Engine Zone 5) View Virtualization Engine Map 6) Help 7) Return Select zone option above:> **1** Do you want to create single of multiple zone(s) [s|m] : **m** Do you want to create zones on V1,  $100001$  [y|n] :  $\mathbf{y}$ AVAILABLE WWN NUMBERS (v1 , I00001) 1) 210000E08B04AA55 2) 210100E08B2358F9 3) 210000E08B043654 4) 210000E08B043080 5) 210000E08B0358F9 6) 210100E08B2480C0 7) 210100E08B247FC0 8) Return Select option above:> **1** Please enter the zone name (Recommendation : host\_channelID , (Note : There is a max length of 15 chars for the zone name) : **accts** Do you want to specify an alias name for the HBA? (Note : alias name - is the user-defined HBA alias for the associated WWN channel, if not specified, the zone name will be used. Unique names should be used when multiple HBAs are in a single zone, as in clusters). [y|n] : **y** Please enter the HBA alias name (Note : There is a max length of 15 chars for the alias name) : **ally1** Do you want to create more zones on v1, I00001 [y|n] : **n** Do you want to create zones on v1,  $10002$  [y|n] :  $\mathbf{y}$ 

AVAILABLE WWN NUMBERS (v1 , I00002) 1) 210000E08B042F80 2) 210000E08B04E70F 3) 210100E08B243654 4) 210000E08B047FC0 5) 210000E08B0480C0 6) Return Select option above:> **1** Please enter the zone name (Recommendation : host channelID , (Note : There is a max length of 15 chars for the zone name): **csdata** Do you want to specify an alias name for the HBA? (Note : alias name - is the user-defined HBA alias for the associated WWN channel, if not specified, the zone name will be used. Unique names should be used when multiple HBAs are in a single zone, as in clusters). [y|n] : **n** Do you want to create more zones on v1, I00002 [y|n] : **n** Do you want to create zones on  $v^2$ , 100001 [y|n] :  $y$ AVAILABLE WWN NUMBERS (v2 , I00001) 1) 210100E08B243654 2) 210000E08B047FC0 3) 210000E08B0480C0 4) Return Select option above:> 1 Please enter the zone name (Recommendation : host\_channelID , Note : There is a max length of 15 chars for the zone name): **accts alt** Do you want to specify an alias name for the HBA? (note : alias name - is the user-defined HBA alias for the associated WWN channel, if not specified, the zone name will be used. Unique names should be used when multiple HBAs are in a single zone, as in clusters). [y|n] : **n** Do you want to create more zones on v2, I00001 [y|n] : **n** Do you want to create zones on  $v^2$ , 100002 [y|n] :  $y$
AVAILABLE WWN NUMBERS (v2 , I00002) 1) 210000E08B043654 2) 210000E08B0358F9 3) 210100E08B2480C0 4) 210100E08B247FC0 5)Return Select option above:> 1 Please enter the zone name (Recommendation : host\_channelID . Note : There is a max length of 15 chars for the zone name): **csdata\_alt** Do you want to specify an alias name for the HBA? (note : alias name - is the user-defined HBA alias for the associated WWN channel, if not specified, the zone name will be used. Unique names should be used when multiple HBAs are in a single zone, as in clusters). [y|n] : **n** Do you want to create more zones on v2, I00002 [y|n] : **n** Creating multiple virtualization engine zones ..... HBA alias ally1 : created successfully zone accts : created successfully on v1 initiator I00001. HBA alias csdata : created successfully. zone csdata : created successfully on v1 initiator I00002. HBA alias accts\_alt : created successfully zone accts\_alt : created successfully on v2 initiator I00001. HBA alias csdata\_alt : created successfully. zone csdata\_alt : created successfully on v2 initiator I00002. Finished creating multiple virtualization engine zones ..... Successfully saved map for virtualization engine pair v1 Successfully saved map for virtualization engine pair v2

5. 複数の VLUN (ゾーンありおよびゾーンなし) を作成します。

VIRTUALIZATION ENGINE MAIN MENU 1) Manage VLUNs 2) Manage Virtualization Engine Zones 3) Manage Configuration Files 4) Manage Virtualization Engine Hosts 5) MP Drive Failback Support 6) Help 7) Return Select option above:> **1** MANAGE VLUNs MENU 1) Create VLUNs 2) Remove VLUNs 3) View Virtualization Engine Map 4) Help 5) Return Select VLUN option above:> **1** Do you want to create VLUNs in a single or multiple diskpools [s|m} : **m** Do you want to create VLUNs on v1 : [y|n] **y** DISK POOLS FOR v1 (*free space*) 1) t3b00(102GB) 2) t3b01(102GB) 3) t3b02(272GB) 4) t3b03(272GB) 5) t3b20(102GB) 6) t3b21(102GB) 7) t3b22(272GB) 8) t3b23(272GB) 9) Return Select option above:> **4** Note : Creation of each VLUN can take up to 1 minute. Please enter the number of VLUN(s) that need to be created: **10** Please enter the size in GB for each VLUN (1 GB increments): **1**

```
Do you want to specify the zones? [y|n]: n
Do you want to specify a name for the VLUN? [y|n]: y
Please enter a name for the VLUN (There is a max length of 10 chars including 
a unique ID prefix that will be added automatically): pad
Do you want to create more VLUNs on virtualization engine v1 : [y|n] n
Do you want to create VLUNs on v2 : [y|n] y
DISK POOLS FOR v2 (free space)
1) t3b10(417GB)
2) teb11(457GB)
3) Return
Select option above:> 2
Note : Creation of each VLUN can take up to 1 minute.
Please enter the number of VLUN(s) that need to be created: 8
Please enter the size of GB for each VLUN (1 GB increments): 2
Do you want to specify the zones? [y|n]: y
AVAILABLE ZONES FOR (I00001, I00002)
1) accts(I00001)
2) csdata(I00001)
3) corp_alt(I00002)
4) finance_alt(I00002)
5) accts_alt(I00002)
6) csdata_alt(I00002)
7) Return
Enter zone numbers from the list above (multiple entries are space separated):. 
1 2 6
INFO: VLUNs will be added to the zone(s) accts, csdata, csdata_alt.
Enter y to continue or n to select zones again. [y|n] \mathbf{y}Do you want to specify a name for the VLUN? [y|n] n
```

```
Do you want to create more VLUNs on virtualization engine v2 : [y|n] n
This functionality requires a check that T3+ physical LUN is mounted.
Please enter the Sun StorEdge T3+ array password: password
Creating multiple VLUN(s)
Checking that associated T3+ physical LUN is mounted...
VLUN T16384 : created Successfully on disk pool t3b03 with name lpad.
VLUN T16385 : created successfully on disk pool t3b03 with name 2pad.
VLUN T16386 : created successfully on disk pool t3b03 with name 3pad.
VLUN T16387 : Created successfully on disk pool t3b03 with name 4pad.
VLUN Y16388 : created successfully on disk pool t3b03 with name 5pad.
VLUN Y16389 : created successfully on disk pool t3b03 with name 6pad.
VLUN Y16390 : created successfully on disk pool t3b03 with name 7pad.
VLUN Y16391 : created successfully on disk pool t3b03 with name 8pad.
VLUN Y16392 : created successfully on disk pool t3b03 with name 9pad.
VLUN Y16393 : created successfully on disk pool t3b03 with name 10pad.
WARNING: VLUNs just created were not added to any zones.
This should be done to avoid data corruption. Refer to addtovezone 
command.
WARNING: Adding VLUNs to more than two zones must be carefully managed to 
avoid data corruption.
checking that associated T3+ physical LUN is mounted...
VLUN T16392 : created successfully on disk pool t3b11.
VLUN T16393 : created successfully on disk pool t3b11.
VLUN T16394 : created successfully on disk pool t3b11.
VLUN T16395 : created successfully on disk pool t3b11.
VLUN T16396 : created successfully on disk pool t3b11.
VLUN T16397 : created successfully on disk pool t3b11.
VLUN T16398 : created successfully on disk pool t3b11.
VLUN T16399 : created successfully on disk pool t3b11.
VLUN T16392 T16393 T16394 T16395 T16396 T16397 T16398 T16399 : added 
successfully to zone accts.
VLUN T16392 T16393 T16394 T16395 T16396 T16397 T16398 T16399 : added 
successfully to zone csdata.
```

```
VLUN T16392 T16393 T16394 T16395 T16396 T16397 T16398 T16399 : 
added successfully to zone csdata_alt.
Finished creating multiple VLUN(s) .....
Successfully saved map for virtualization engine pair v1
Successfully saved map for virtualization engine pair v2
```
#### 9.4.2 新しく作成した VLUN の設定

1. format(1M) コマンドを使用して、ドライブの種類を設定します。

注 – ドライブの種類は指定せずに、format(1M) コマンドで自動的に設定させま す。

2. format(1M) コマンドを使用して、ドライブにラベルを付けます。

#### 3. 要件を満たすように、ドライブをパーティションに分割し直します。

次のスクリプトでは、format(1M) コマンドを使用してドライブの種類を自動的に設 定し、ドライブにラベルを付けています。

```
#!/bin/sh
channel=$1
target=$2
if [ ! -n "${channel}" ]; then
    echo "usage:$0 channel [target]\n"
exit 1
fi
for dev in /dev/rdsk/${channel}${target}*s2 ; do
    if [ -c ${dev} ]; then
         dsk="'echo ${dev}|sed -e 's/rdsk/dsk/' -e 's/d[0-9]*s2//'"
     grep ${dsk} /etc/vfstab > /dev/null
     INUSE1=$?
     grep ${dsk} /etc/mnttab > /dev/null
     INUSE2=$?
    if \lceil ${INUSE1} -eq 0 OR ${INUSE2} -eq 0 ]; then
        echo "Don't try to format/label channel $channel target $target"
         exit 1
     else
format \frac{2}{\text{e}} /dev/null 2>&1 <<END
type
\Omegalabel
yes
quit
END
         if [ $? -eq 0 ]; then
                  echo "Found ${dev}"
         fi
     fi
   f_1done
```
## 9.5 VERITAS Volume Manager サポートの 設定

Sun StorEdge 6900 シリーズの記憶装置システムで VERITAS Volume Manager をサ ポートするには、次のものが必要です。

■ VERITAS Volume Manager 3.2 パッチレベル 1 以上。パッチレベル 1 には、パッ チ 111909-04 および 111904-04 が含まれます。

次の手順を実行します。

- 1. 通常の手順で、ハードウェアおよびソフトウェアを、必要なパッチを含めてすべて設 定およびインストールします。
- 2. VERITAS Volume Manager 3.2 CD をインストールします。
- 3. VERITAS Volume Manager 3.2 Patch 01 をインストールします。
- 4. Sun StorEdge 6900 シリーズの記憶装置システム用の VERITAS Device Discovery Layer サポートを追加します。次に例を示します。

# **/usr/sbin/vxddladm addjbod vid=SUN pid=SESS01**

5. vxddladm(1M) コマンドを使用して、仮想化エンジンがサポートされていることを検 証します。次に例を示します。

```
# /usr/sbin/vxddladm listjbod
VID PID Opcode Page Code Page Offset SNO length
=========================================================
SUN SESS01 18 -1 36 12
```
6. vxinstall(1M) コマンドを実行します。

注 – vxddladm コマンドを実行したあとで、vxinstall コマンドを実行する必要が あります。

7. システムを再起動します。

8. デバイスが動作し、マルチパス化されていることを確認します。Sun StorEdge 6900 シリーズのデバイス名は、格納装置名 Disk の下に、Disk\_*nn* の形式で一覧表示され ます。Disk\_*nn* の下のデバイスは、マルチパス化されているディスクです。次に例 を示します。

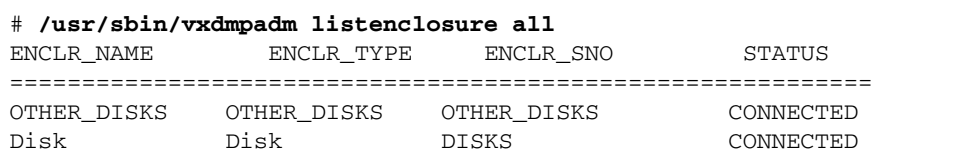

9. vxdmpadm コマンドを使用して、ディスクおよびマルチパスのパスが認識されること を検証します。次に例を示します。

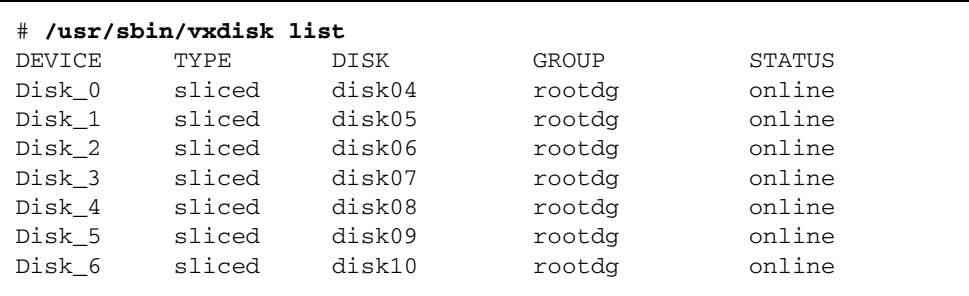

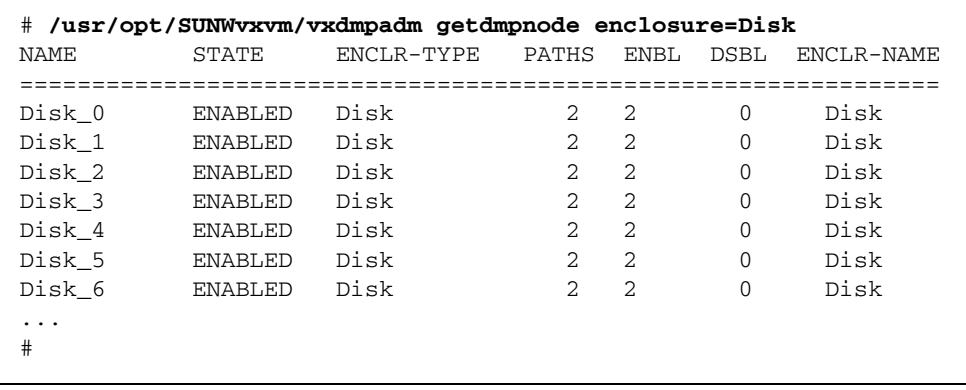

# 9.6 VLUN のデバイスへの割り当て

Sun StorEdge Traffic Manager (MPxIO) または DMP が動作しているシステムでは、 Sun StorEdge 6900 シリーズの記憶装置システムの特定の VLUN にデバイスを割り当 て直す必要が生じる場合があります。この手順では、Sun StorEdge Traffic Manager および DMP のそれぞれのデバイス名の確認方法について説明します。

Sun StorEdge Traffic Manager のデバイス番号の確認方法は、次のとおりです。

1. VLUN のシリアル番号を取得します。これは、ターゲット ID の中の 2 つ目の 16 文 字です。次に例を示します。

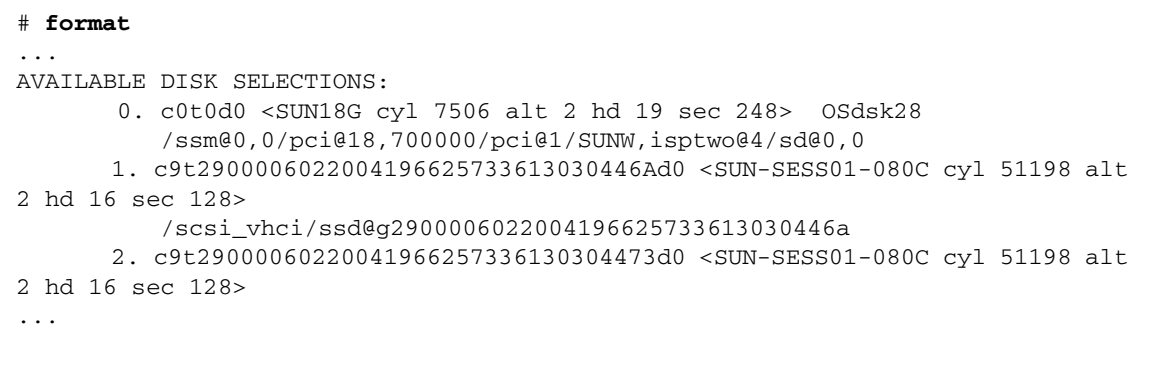

2. VLUN のシリアル番号 (この例では 625733613030446a) を、記憶装置サービスプロ セッサの仮想化エンジンのマップの一覧に対応付けます。仮想化エンジンのマップを 取得するには、次のコマンドを入力します。

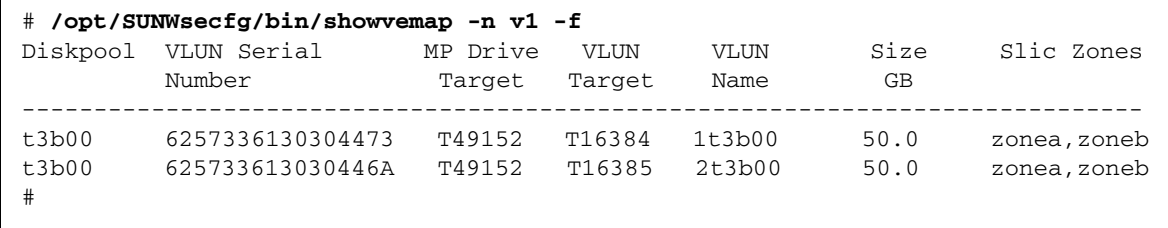

3. 手順 2 で取得した VLUN のターゲット番号を、手順 1 で取得したシリアル番号に対 応付けます。

#### 9.6.1 DMP のデバイス番号の確認

1. format(1M) コマンドを使用して、VLUN のシリアル番号を取得します。次に例を示 します。

```
# format -e 
AVAILABLE DISK SELECTIONS:
        0. c0t0d0 <SUN18G cyl 7506 alt 2 hd 19 sec 248> OSdsk28
           /ssm@0,0/pci@18,700000/pci@1/SUNW,isptwo@4/sd@0,0
        1. c9t2B00006022004196d0 <SUN-SESS01-080C cyl 51198 alt 2 
hd 16 sec 128>
           /scsi_vhci/ssd@g2900006022004196
        2. c9t2B00006022004196d0 <SUN-SESS01-080C cyl 51198 alt 2 
hd 16 sec 128>
...
```
2. format(1M) コマンドを実行する一方で、デバイスを選択して scsi モードに入りま す。次に例を示します。

```
# format> scsi
scsi> inquiry
Inquiry:
  00 00 03 12 2b 00 00 02 53 55 4e 20 20 20 20 20 ....+...SUN
    53 45 53 53 30 31 20 20 20 20 20 20 20 20 20 20 SESS01 
    30 38 30 43 62 57 33 61 30 30 44 73 30 30 30 080CbW3O003K000
...
```
inquiry コマンドによって、シリアル番号 (この例では 6257336130304473) が返さ れます。同じシリアル番号を持つ 2 つのデバイスは、同じ VLUN への冗長パスで す。

# 9.7 Sun StorEdge 6900 シリーズの記憶装置 システムでのカスケードスイッチの設定

この手順は、同じ Storage Area Network (SAN) 環境にある Sun StorEdge 6900 シ リーズのすべての記憶装置システムで実行する必要があります。

1. Sun StorEdge 6900 シリーズの記憶装置システムが 2 台以上ある場合は、システム を追加するたびにデフォルトのシャーシ ID を上書きします。次に例を示します。

# **setupswitch -s** *switch\_name* **-i** *chassis\_id* **-v**

*switch-name* には、/etc/hosts ファイルに定義されている名前を指定します。 *chassis-id* には、1 ~ 63 の数字を指定します。デフォルトでは、sw1a (1)、 sw1b (2)、sw2a (3)、sw2b (4) が設定されています。

次のコマンドは、SAN 環境にある Sun StorEdge 6900 シリーズの 2 台目の記憶装置 システムで実行します。

# **setupswitch -s sw1a -i 5 -v** # **setupswitch -s sw1b -i 6 -v**

2. カスケードスイッチに 2 つのハードゾーンがある場合は、フロントエンドスイッチ のハードゾーンを、接続された SAN のカスケードスイッチに関連付けられたハード ゾーン ID と一致するように修正します。次に例を示します。

# **setupswitch -s** *switch\_name* **-z** *hardzone\_id* **-v**

注 – ハードゾーン ID の更新は、1G ビットのフラッシュバージョン (ファームウェア レベル 30462 以前) のフロントエンドスイッチでのみ実行できます。

*switch-name* には、/etc/hosts ファイルに定義されている名前を指定します。 *zone-id* は、フロントエンドスイッチのデフォルトのハードゾーン番号を上書きしま す。この設定は、カスケードスイッチおよび既存のゾーンを使用する SAN 環境で役 立ちます。Sun StorEdge 6910 記憶装置システムでは、1 ~ 8 を指定します。Sun StorEdge 6960 の記憶装置システムでは、1 ~ 16 を指定します。デフォルトのハード ゾーン番号は、どちらのシステムでも 1 です。このコマンドは、Sun StorEdge 6900 シリーズの記憶装置システムのスイッチ sw1a および sw1b でのみ使用できます。

Sun StorEdge 6900 システムの外部の 2G ビット (互換) スイッチでは、共有ゾーン セットおよびゾーン名が、Sun StorEdge 6900 システムのスイッチと同じである必要 があります。たとえば、スイッチを sw1a に階層化する場合、ゾーンセット名は *hostname*\_sw1a\_zset、ゾーン名は *hostname*\_sw1a\_z1 となります。

SAN 環境にある Sun StorEdge 6900 シリーズの記憶装置システムのフロントエンド スイッチで実行するコマンドを次に示します。ここでは、カスケードスイッチは、既 存のハードゾーン 2 に接続されます。

# **setupswitch -s sw1a -z 2 -v** # **setupswitch -s sw1b -z 2 -v**

3. Sun StorEdge 6900 シリーズの記憶装置システムの外部にあるカスケードスイッチを 変更します。

関連付けられたポートが、関連付けられた Sun StorEdge 6900 シリーズの記憶装置シ ステムと同じハードゾーンにあり、シャーシ ID が一意であることを確認してくださ い。この手順は、SANbox Manager または SANSurfer グラフィカルユーザーインタ フェース (GUI) を使用して実行する必要があります。

#### Microsoft Windows NT が動作して いるサーバーへの接続

この章では、Microsoft Windows NT が動作しているサーバーを Sun StorEdge 3900 および 6900 シリーズの記憶装置システムに接続するためのソフトウェア手順につい て説明します。

サーバーと Sun StorEdge 3900 および 6900 シリーズの記憶装置システムの接続方法 については、第 [8](#page-122-0) 章を参照してください。

注 – ホストのソフトウェア要件については、サンの Web サイト (www.sunsolve.sun.com) および『Sun StorEdge 3900 および 6900 シリーズ 2.0 ご 使用にあたって』を参照してください。

この章は、次の節で構成されます。

- 10-2 ページの「Sun StorEdge 3900 シリーズの [Microsoft Windows NT](#page-157-0) サーバーへ [の接続」](#page-157-0)
- 10-3 ページの「Sun StorEdge 6900 シリーズの [Microsoft Windows NT](#page-158-0) サーバーへ [の接続」](#page-158-0)
- 10-6 ページの「[Microsoft Windows NT](#page-161-0) サーバーに接続された Sun StorEdge 6900 [シリーズの](#page-161-0) VLUN の作成」
- **10-8 [ページの「新しく作成した](#page-163-0) VLUN の設定」**

この章の作業には、次のツールが必要です。

■ ラップトップまたはサーバー端末

#### <span id="page-157-0"></span>10.1 Sun StorEdge 3900 シリーズの Microsoft Windows NT サーバーへの接 続

Sun StorEdge 3900 シリーズは、シングルパスまたはデュアルパス構成の Microsoft Windows NT 4.0、Service Pack 6 以降をサポートします。デュアルパス構成では、 Microsoft Windows NT 用の Sun StorEdge Traffic Manager 2.0 を使用します。

Microsoft Windows NT サーバーを Sun StorEdge 3900 シリーズの記憶装置システム に設定する場合の重要な規則は、次のとおりです。

- 各 Microsoft Windows NT サーバーおよび関連する Sun StorEdge T3+ アレイパー トナーグループは、SL モードで動作する専用のハードゾーンに設定する必要があ ります。
- この SL モードハードゾーンには、1 つのイニシエータを使用する Microsoft Windows NT サーバーを 1 台だけ設定できます。
- 専用のハードゾーンは、完全に SL モードで動作する必要があります。これには、 Sun StorEdge T3+ アレイおよびホストのポートを SL モードに設定する必要があ ります。
- 1. Microsoft Windows NT 用の Sun Multipath Failover Driver を設定します。

シングルパスではなくデュアルパスを使用する場合は、この手順を行う必要がありま す。サーバーにこのデバイスドライバを設定する手順については、『Sun Multipath Failover Driver 1.0 for Windows NT User's Guide』を参照してください。

2. 次のように入力して、Sun StorEdge および 6900 シリーズの構成ユーティリティ (SUNWsecfg) のレベルを確認します。

# **pkginfo -l SUNWsecfg**

SUNWsecfg パッケージのレベルが 1.13 以上である場合は、次のコマンドを使用して スイッチを再構成します。このコマンドは、Microsoft Windows NT サーバーに接続 する各 Sun StorEdge T3+ アレイを SL モードに変更します。

# **cd /opt/SUNWsecfg/bin/setswitchsl -n** *t3name* **-s on**

注 – setswitchsl コマンドは、スイッチが 1G ビットファームウェア (バージョン 30462 以前) で動作している場合にのみ実行する必要があります。また、その他のス イッチでは、このコマンドはサポートされていません。

- 3. Microsoft Windows NT サーバーを使用可能なポートに接続します。
- 4. Microsoft Windows NT サーバーを再起動します。

サーバーを再起動することで、ディスクアドミニストレータが新しく構成した LUN を認識できるようにします。

# <span id="page-158-0"></span>10.2 Sun StorEdge 6900 シリーズの Microsoft Windows NT サーバーへの接 続

Sun StorEdge 6900 シリーズの記憶装置システムは、シングルパスまたはデュアルパ ス構成の Microsoft Windows NT Enterprise Edition 4.0、Service Pack 6 以降をサ ポートします。Sun StorEdge 6900 シリーズの記憶装置システムには、Sun StorEdge Network FC スイッチへのファブリック接続が必要です。

<span id="page-158-1"></span>1. ホストバスアダプタ (HBA) がファブリックモードで動作していることを確認し、各 HBA の WWN (WorldWide Name) を取得します。

Microsoft Windows NT プラットフォームでサポートされる HBA は、Emulex LP8000 です。この HBA の WWN を取得するには、メーカーが提供するツールを使 用するか、カードの BIOS から情報を取得します。

a. Emulex の HBA を使用する場合は、Emulex が提供する LightPulse (lputilnt.exe) を使用します。「Configuration Data and Region World Wide Name」を選択して、WWN 情報を取得します。または、Microsoft Windows NT システムの起動中に、カードの BIOS 設定に入り、WWN 情報を取得することも できます。

記憶装置サービスプロセッサで次のコマンドを実行して、Sun StorEdge 6900 シ リーズの内部の Sun StorEdge Network FC Switch-8 および Switch-16 スイッチに 直接接続されている HBA の WWN を確認することもできます。次に例を示しま す。

```
# /opt/SUNWsecfg/bin/showswitch -s sw1a
...
*********
Name Server 
************
Port Address Type PortWWN Node WWN FC-4 Types
---- ------- ---- ---------------- ---------------- --------
01 104000 N 2b0000602200418a 2a0000602200418a SCSI_FCP
02 104100 N 210000e08b042e80 200000e08b042e80 
03 104200 N 210000e08b04465c 200000e08b04465c 
04 104300 N 210100e08b24aa55 200100e08b24aa55 
...
#
```
この出力例には、仮想化エンジンの WWN および HBA の WWN が表示されていま す。

2. 記憶装置サービスプロセッサで showvemap(1M) コマンドを実行して、仮想化エンジ ンの概要を表示します。次に例を示します。

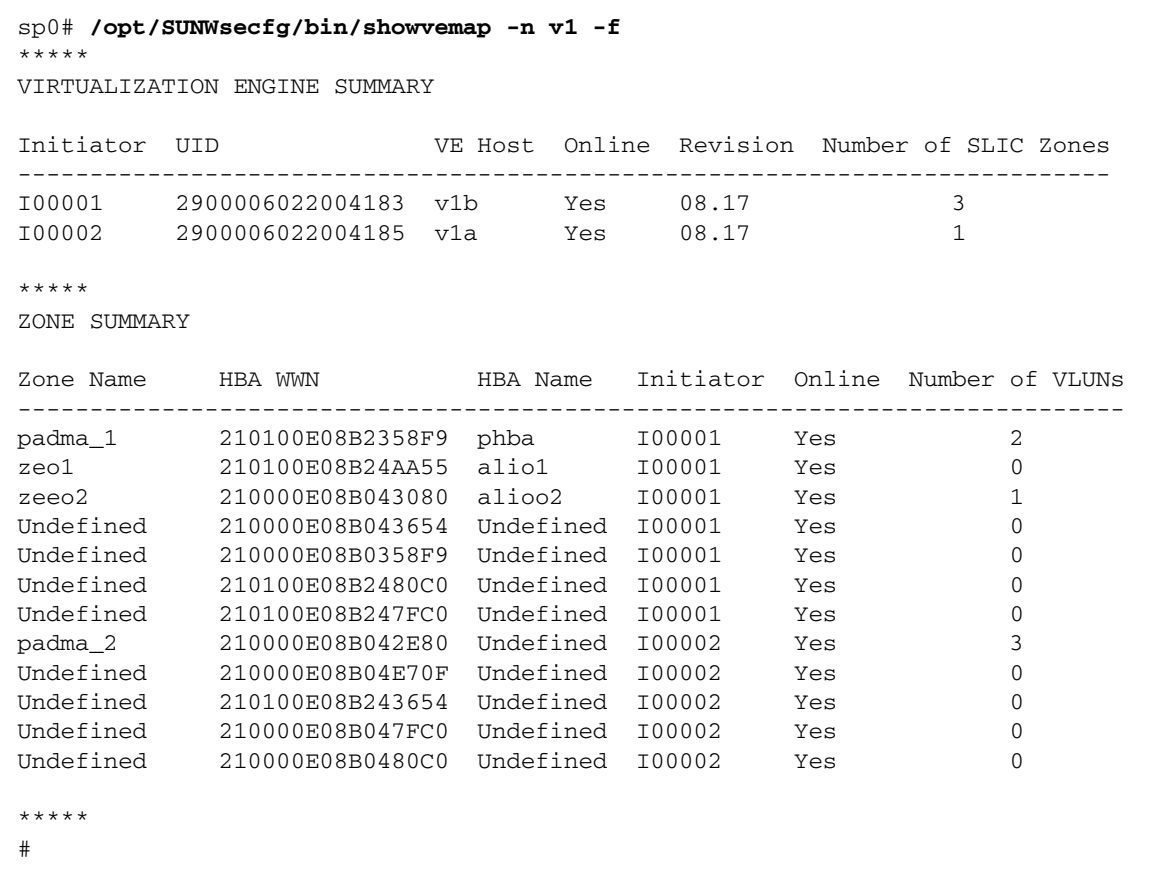

ホストでスクリプトを実行して出力されたチャネル/WWN の組と、showvemap 出 力の「Undefined」と表示されたゾーンの HBA の WWN とを対応付けます。この情 報を使用して、LUN マスキング操作のための HBA の仮想化エンジンゾーンを作成 します。

各仮想化エンジンペアに対して showvemap コマンドを実行します。ゾーンの概要 (ZONE SUMMARY) の下に HBA が表示されていない場合は、savevemap(1M) コマ ンドを実行します。

#### # **/opt/SUNWsecfg/bin/savevemap -n [v1,v2]**

LUN マスキング用の、仮想化エンジンの SLIC ゾーンが作成されました。

3. [手順](#page-158-1) 1 の出力から、デバイスチャネルの WWN を確認します。

仮想化エンジンは、HBA のポート WWN を認識します。

4. このチャネル/WWN の組み合わせを使用して、Sun StorEdge 6900 シリーズで HBA の別名および SLIC ゾーンを作成します。

記憶装置サービスプロセッサで showvemap コマンドを実行し、情報を取得します。 次に例を示します。

# **/opt/SUNWsecfg/bin/showvemap -n [v1,v2] -f**

5. runsecfg(1M) コマンドを実行して、HBA の別名および SLIC ゾーンを作成しま す。次に例を示します。

# **/opt/SUNWsecfg/bin/runsecfg**

6. 「Virtualization Engine Configuration Utility」オプションを選択し、次に「Manage Virtualization Engine Zones」オプションを選択して、各 HBA に SLIC ゾーンを設定 します。

注 – これは単一のゾーンで、2 つのゾーンを持つデュアルパスではありません。

# <span id="page-161-0"></span>10.3 Microsoft Windows NT サーバーに接続 された Sun StorEdge 6900 シリーズの VLUN の作成

注 – 記憶装置サービスプロセッサで /opt/SUNWsecfg/bin/runsecfg コマンドを実 行し、「Virtualization Engine Configuration Utility」オプションを使用して VLUN を作成することもできます。記憶装置サービスプロセッサへのログインについては、 第 [5](#page-58-0) 章を参照してください。 /opt/SUNWsecfg/bin/runsecfg コマンドを使用しな い場合は、次のコマンド行による手順に従って VLUN を作成してください。

1. listvemap(1M) コマンドを使用して、仮想化エンジンペアの名前を取得します。次 に例を示します。

```
# /opt/SUNWsecfg/bin/listvemap -r
v1
#
```
仮想化エンジンの名前が表示されない場合は、仮想化エンジンが機能していないか、 すでに構成処理が実行されています。

2. listvemap(1M) コマンドを使用して、Sun StorEdge T3+ アレイのディスクプール の名前を取得します。次に例を示します。

```
# /opt/SUNWsecfg/bin/listvemap -d -n v1
t3b00 t3b01
#
```
この例では、ディスクプールの名前は t3b00 です。

3. listvemap(1M) コマンドを使用して、プライマリゾーンの名前を取得します。次に 例を示します。

```
# /opt/SUNWsecfg/bin/listvemap -z -n v1 -c I00001
labsys_c1
#
```
4. createvlun(1M) コマンドを使用して、単一のゾーンを指定します。Microsoft Windows NT の VLUN を作成します。

ゾーンを作成する前に作成した VLUN は、Sun StorEdge 6900 シリーズのシステムの FC スイッチに接続されたすべてのホストから見えるようになります。また、アクセ スも可能です。ただし、VE ゾーンを作成してから VE ゾーンに追加する VLUN を作 成すると、接続されたホストからその VLUN を参照することはできません。

次の例では、5 つの VLUN が作成されます。これらの VLUN は、それぞれ 10G バイ トのサイズで、Microsoft Windows NT で使用できます。識別用の接尾辞は、 ntvlun です。

```
# /opt/SUNWsecfg/bin/createvlun -n v1 -d t3b00 -l 10 -c 5 -v ntvlun 
-V -z labsys_cl
VLUN T16384 : Created successfully in diskpool t3b00 with name 1ntvlun
VLUN T16385 : Created successfully in diskpool t3b00 with name 2ntvlun
VLUN T16386 : Created successfully in diskpool t3b00 with name 3ntvlun
VLUN T16387 : Created successfully in diskpool t3b00 with name 4ntvlun
VLUN T16388 : Created successfully in diskpool t3b00 with name 5ntvlun
VLUN T16384 T16385 T16386 T16387 T16388 added successfully to zone z 
labsys_cl
#
```
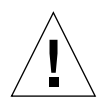

注意 – runsecfg メニューインタフェースまたは Storage Automated Diagnostic Environment の GUI インタフェースを使用してその他の VLUN 情報を変更しても、 変更された VLUN は「available」と表示されます。フェイルオーバー用に 2 つのパ スを設定することが推奨されているため Microsoft Windows NT の VLUN を 2 つ目 のゾーンに追加するときには、これまで単一ゾーンに追加されていたときの情報を記 録しておく必要があります (showvemap -n v1 -f)。これは、2 つ目のゾーンに追 加することで、データ破壊の問題が発生する可能性があるためです。

# <span id="page-163-0"></span>10.4 新しく作成した VLUN の設定

1. Microsoft Windows NT のディスクアドミニストレータを使用して、ディスクを構成 し、パーティションに分割します。

詳細は、Microsoft Windows NT のマニュアルを参照してください。

#### Microsoft Windows 2000 が動作して いるサーバーへの接続

この章では、Microsoft Windows 2000 が動作しているサーバーを Sun StorEdge 3900 および 6900 シリーズの記憶装置システムに接続するためのソフトウェア手順につい て説明します。

サーバーと Sun StorEdge 3900 および 6900 シリーズの記憶装置システムの接続方法 については、第 [8](#page-122-0) 章を参照してください。

注 – ホストのソフトウェア要件については、サンの Web サイト (www.sunsolve.sun.com) および『Sun StorEdge 3900 および 6900 シリーズ 2.0 ご 使用にあたって』を参照してください。

この章は、次の節で構成されます。

- 11-2 ページの「Sun StorEdge 3900 シリーズの [Microsoft Windows 2000](#page-165-0) サーバー [への接続」](#page-165-0)
- 11-2 ページの「Sun StorEdge 6900 シリーズの [Microsoft Windows 2000](#page-165-1) サーバー [への接続」](#page-165-1)
- 11-5 ページの「[Microsoft Windows 2000](#page-168-0) に接続された Sun StorEdge 6900 シリー ズの VLUN [の作成」](#page-168-0)
- 11-7 [ページの「新しく作成した](#page-170-0) VLUN の設定」

この章の作業には、次のツールが必要です。

■ ラップトップまたはサーバー端末

### <span id="page-165-0"></span>11.1 Sun StorEdge 3900 シリーズの Microsoft Windows 2000 サーバーへの接 続

Sun StorEdge 3900 シリーズの記憶装置システムは、Microsoft Windows 2000 用の Sun StorEdge Traffic Manager 2.0 Failover Driver を使用しているデュアルパス構成 の Microsoft Windows 2000 サーバーおよび Microsoft Windows 2000 Advanced Server、Service Pack 2 以降をサポートします。

Microsoft Windows 2000 サーバーを Sun StorEdge 3900 シリーズの記憶装置システ ムに設定する場合の重要な規則は、次のとおりです。

- 各 Microsoft Windows 2000 サーバーおよび関連する Sun StorEdge T3+ アレイ パートナーグループは、専用のハードゾーンに設定する必要があります。
- この SL モードハードゾーンには、1つのイニシエータを使用する Microsoft Windows 2000 サーバーを 1 台だけ設定できます。

#### <span id="page-165-1"></span>11.2 Sun StorEdge 6900 シリーズの Microsoft Windows 2000 サーバーへの接 続

Sun StorEdge 6900 シリーズの記憶装置システムは、シングルパスまたはデュアルパ ス構成の Microsoft Windows 2000 サーバーをサポートします。Sun StorEdge 6900 シリーズの記憶装置システムには、Sun StorEdge Network FC Switch-8 および Switch-16 スイッチへのファブリック接続が必要です。

<span id="page-165-2"></span>1. ホストバスアダプタ (HBA) がファブリックモードで動作していることを確認し、各 HBA の WWN (WorldWide Name) を取得します。

Windows 2000 プラットフォームでサポートされる HBA は、Emulex LP8000 です。 この HBA の WWN を取得するには、メーカーが提供するツールを使用するか、カー ドの BIOS から取得してください。

a. Emulex の HBA を使用する場合は、Emulex が提供する LightPulse (lputilnt.exe) を使用します。「Configuration Data and Region World Wide Name」を選択して、WWN 情報を取得します。または、Microsoft Windows 2000 システムの起動中に、カードの BIOS 設定に入り、WWN 情報を取得することも できます。

記憶装置サービスプロセッサで次のコマンドを実行して、Sun StorEdge 6900 シリー ズの記憶装置システムの内部の Sun StorEdge Network FC Switch-8 および Switch-16 スイッチに直接接続されている HBA の WWN を確認することもできま す。次に例を示します。

```
# /opt/SUNWsecfg/bin/showswitch -s sw1a
...
*********
Name Server 
************
Port Address Type PortWWN Node WWN FC-4 Types
---- ------- ---- ---------------- ---------------- --------
01 104000 N 2b0000602200418a 2a0000602200418a SCSI_FCP
02 104100 N 210000e08b042e80 200000e08b042e80 
03 104200 N 210000e08b04465c 200000e08b04465c 
04 104300 N 210100e08b24aa55 200100e08b24aa55 
...
#
```
この出力例には、仮想化エンジンの WWN および HBA の WWN が表示されていま す。

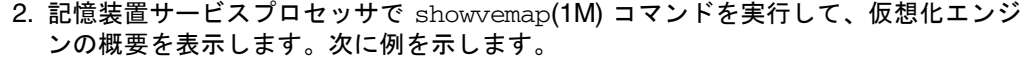

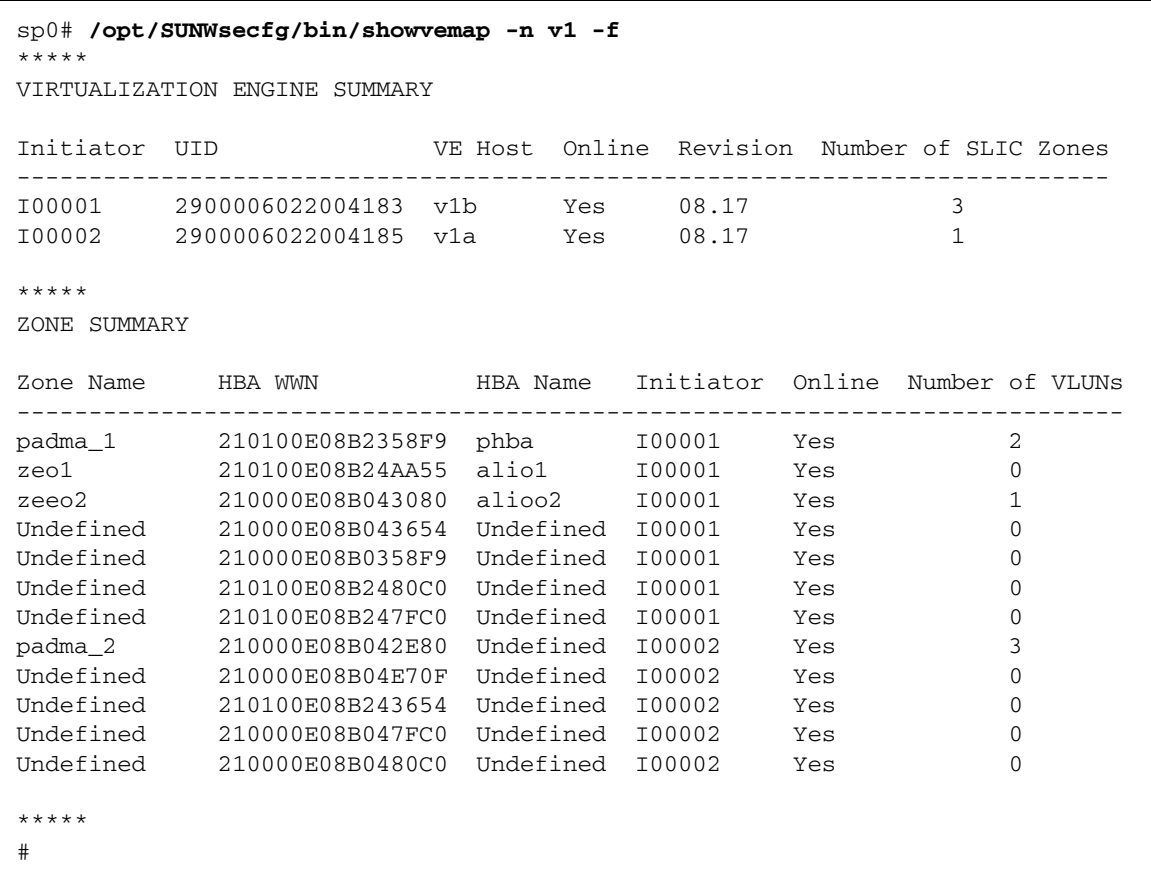

ホストでスクリプトを実行して出力されたチャネル/WWN の組と、 showvemap(1M) コマンド出力の「Undefined」と表示されたゾーンの HBA の WWN とを対応付けます。この情報を使用して、LUN マスキング操作のための HBA の VE ゾーンを作成します。

各仮想化エンジンペアに対して showvemap(1M) コマンドを実行します。ゾーンの概 要 (ZONE SUMMARY) に HBA が表示されていない場合は、savevemap(1M) コマ ンドを実行します。

# **/opt/SUNWsecfg/bin/savevemap -n [v1,v2]**

LUN マスキング用の、仮想化エンジンの SLIC ゾーンが作成されました。

3. [手順](#page-165-2) 1 の出力から、デバイスチャネルの WWN を確認します。

仮想化エンジンは、HBA のポート WWN を認識します。

4. このチャネル/WWN の組み合わせを使用して、Sun StorEdge 6900 シリーズで HBA の別名および SLIC ゾーンを作成します。

記憶装置サービスプロセッサで showvemap コマンドを実行し、情報を取得します。 次に例を示します。

# **/opt/SUNWsecfg/bin/showvemap -n [v1,v2] -f**

5. runsecfg(1M) コマンドを実行して、HBA の別名および SLIC ゾーンを作成しま す。次に例を示します。

# **/opt/SUNWsecfg/bin/runsecfg**

- 6. 「Virtualization Engine Configuration Utility」オプションを選択し、次に「Manage Virtualization Engine Zones」オプションを選択して、各 HBA に SLIC ゾーンを設定 します。
- 7. 関連する VLUN を作成します。

## <span id="page-168-0"></span>11.3 Microsoft Windows 2000 に接続された Sun StorEdge 6900 シリーズの VLUN の 作成

注 – 記憶装置サービスプロセッサで /opt/SUNWsecfg/bin/runsecfg コマンドを実 行し、「Virtualization Engine Configuration Utility」オプションを使用して VLUN を作成することもできます。記憶装置サービスプロセッサへのログインについては、 第 [5](#page-58-0) 章を参照してください。/opt/SUNWsecfg/bin/runsecfg コマンドを使用しな い場合は、次のコマンド行による手順に従って VLUN を作成してください。

1. listvemap(1M) コマンドを使用して、仮想化エンジンペアの名前を取得します。次 に例を示します。

```
# /opt/SUNWsecfg/bin/listvemap -r
v1
#
```
仮想化エンジンの名前が表示されない場合は、仮想化エンジンが機能していないか、 すでに構成処理が実行されています。

2. listvemap(1M) コマンドを使用して、Sun StorEdge T3+ アレイのディスクプール の名前を取得します。次に例を示します。

```
# /opt/SUNWsecfg/bin/listvemap -d -n v1
t3b00 t3b01
#
```
この例では、ディスクプールの名前は t3b00 です。

3. listvemap(1M) コマンドを使用して、プライマリゾーンの名前を取得します。次に 例を示します。

```
# /opt/SUNWsecfg/bin/listvemap -z -n v1 -c I00001
labsys_c1
#
```
4. createvlun(1M) コマンドを使用して、単一のゾーンを指定します。Microsoft Windows 2000 の VLUN を作成します。

ゾーンを作成する前に作成した VLUN は、Sun StorEdge 6900 シリーズのシステムの FC スイッチに接続されたすべてのホストから見えるようになります。また、アクセ スも可能です。ただし、VE ゾーンを作成してから VE ゾーンに追加する VLUN を作 成すると、接続されたホストからその VLUN を参照することはできません。

次の例では、5 つの VLUN が作成されます。これらの VLUN は、それぞれ 10G バイ トのサイズで、Microsoft Windows 2000 で使用できます。識別用の接尾辞は、 w2vlun です。

```
# /opt/SUNWsecfg/bin/createvlun -n v1 -d t3b00 -l 10 -c 5 -v w2vlun 
-V -z labsys_cl
VLUN T16384 : Created successfully in diskpool t3b00 with name 1w2vlun
VLUN T16385 : Created successfully in diskpool t3b00 with name 2w2vlun
VLUN T16386 : Created successfully in diskpool t3b00 with name 3w2vlun
VLUN T16387 : Created successfully in diskpool t3b00 with name 4w2vlun
VLUN T16388 : Created successfully in diskpool t3b00 with name 5w2vlun
VLUN T16384 T16385 T16386 T16387 T16388 added successfully to zone z 
labsys_cl
#
```
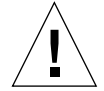

注意 – runsecfg メニューインタフェースまたは Storage Automated Diagnostic Environment の GUI インタフェース を使用してその他の VLUN 情報を変更して も、変更された VLUN は「available」と表示されます。フェイルオーバー用に 2 つ のパスを設定することが推奨されているため Microsoft Windows 2000 の VLUN を 2 つ目のゾーンに追加するときには、これまで単一ゾーンに追加されていたときの情報 を記録しておく必要があります (showvemap -n v1 -f)。これは、2 つ目のゾーン に追加することで、データ破壊の問題が発生する可能性があるためです。

#### <span id="page-170-0"></span>11.4 新しく作成した VLUN の設定

1. Microsoft Windows 2000 のディスクアドミニストレータを使用して、ディスクを構 成し、パーティションに分割します。 詳細は、Microsoft Windows 2000 のマニュアルを参照してください。

### Red Hat Linux 7.2 が動作している サーバーへの接続

この章では、Red Hat Linux 7.2 カーネル 2.4.7-10 が動作しているサーバーを Sun StorEdge 3900 および 6900 シリーズの記憶装置システムに接続するためのソフト ウェア手順について説明します。

サーバーと Sun StorEdge 3900 および 6900 シリーズの記憶装置システムの接続方法 については、第 [8](#page-122-0) 章を参照してください。

注 – ホストのソフトウェア要件については、サンの Web サイト (www.sunsolve.sun.com) および『Sun StorEdge 3900 および 6900 シリーズ 2.0 ご 使用にあたって』を参照してください。Red Hat Linux オペレーティングシステムの マルチパスの詳細は、『High Availability for Sun StorEdge Products Version 1.0 in the Red Hat Linux Operating System』を参照してください。

この章は、次の節で構成されます。

- 12-2 ページの「[Sun StorEdge 3900](#page-173-0) シリーズの Red Hat Linux サーバーへの接 [続」](#page-173-0)
- 12-3 ページの「[Sun StorEdge 6900](#page-174-0) シリーズの Red Hat Linux サーバーへの接 [続」](#page-174-0)
- 12-5 ページの「Red Hat Linux [サーバーに接続された](#page-176-0) Sun StorEdge 6900 シリー ズの VLUN [の作成」](#page-176-0)
- 12-7 [ページの「新しく作成した](#page-178-0) VLUN の設定」

この章の作業には、次のツールが必要です。

■ ラップトップまたはサーバー端末

## <span id="page-173-0"></span>12.1 Sun StorEdge 3900 シリーズの Red Hat Linux サーバーへの接続

Sun StorEdge 3900 シリーズは、マルチ LUN がサポートされているシングルパスま たはデュアルパス構成の Red Hat Linux 7.2 カーネル 2.4.7-10 をサポートします。 デュアルパス構成では、RAID ツールを使用した Red Hat Linux の構築を行います。

Red Hat Linux サーバーを Sun StorEdge 3900 シリーズの記憶装置システムのある専 用のハードゾーンに設定する場合の重要な規則は、次のとおりです。

- 各 Red Hat Linux サーバーは、ホストのFポートに設定する必要があります。関 連する Sun StorEdge T3+ アレイパートナーグループは、TL ポートに設定された SL モードで動作する専用のハードゾーンに設定する必要があります。
- 1つのイニシエータを使用する Red Hat Linux サーバーは、1 台だけ設定できま す。
- 1. Red Hat Linux 用の Sun Multipath Failover Driver を設定します。

シングルパスではなくデュアルパスを使用する場合は、この手順を行う必要がありま す。サーバーでデバイスドライバを設定する手順については、『High Availability for Sun StorEdge Products Version 1.0 in the Red Hat Linux Operating System』を 参照してください。

2. Sun StorEdge T3+ アレイを rw モードに変更します。

デュアルパスドライバが制御する各 Sun StorEdge T3+ アレイパートナーグループ で、modifyt3params(1M) コマンドを実行して、mp\_support モードを none に設 定します (Sun StorEdge 3900 シリーズの記憶装置システムの Sun StorEdge T3+ アレ イは、デフォルトでは、mpxio モードで出荷されます)。

# **/opt/SUNWsecfg/bin/modifyt3params -n t3name1 t3name2 .. -m none**

- 3. Red Hat Linux サーバーを使用可能なポートに接続します。
- 4. Red Hat Linux サーバーを再起動します。

サーバーを再起動することで、サーバーが新しく構成した LUN を認識できるように します。

## <span id="page-174-0"></span>12.2 Sun StorEdge 6900 シリーズの Red Hat Linux サーバーへの接続

Sun StorEdge 6900 シリーズの記憶装置システムは、シングルパスまたはデュアルパ ス構成の Red Hat Linux 7.2 カーネル 2.4.7-10 をサポートします。Sun StorEdge 6900 シリーズの記憶装置システムには、Sun StorEdge Network FC スイッチへのファブ リック接続が必要です。

- <span id="page-174-1"></span>1. ホストバスアダプタ (HBA) が F ポートモードで動作していることを確認し、各 HBA の WWN (WorldWide Name) を取得します。
	- a. 次のコマンドを入力して、そのノードの反対側の WWN を探します。

```
cat /proc/scsi/qla2x00/0
cat /proc/scsi/qla2x00/1
```
b. QLogic の HBA の場合は、Red Hat Linux システムの動作中に、カードの BIOS 設 定に入り、WWN 情報を取得します。

記憶装置サービスプロセッサで次のコマンドを実行して Sun StorEdge 6900 シリーズ の内部の FC スイッチに直接接続されている HBA の WWN を確認することもできま す。次に例を示します。

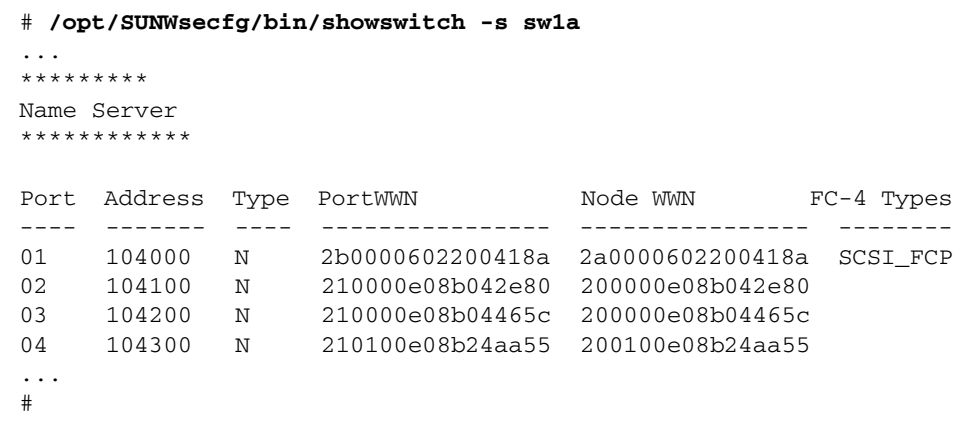

この出力例には、仮想化エンジンの WWN および HBA の WWN が表示されていま す。

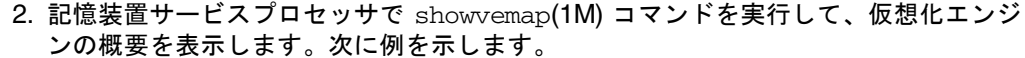

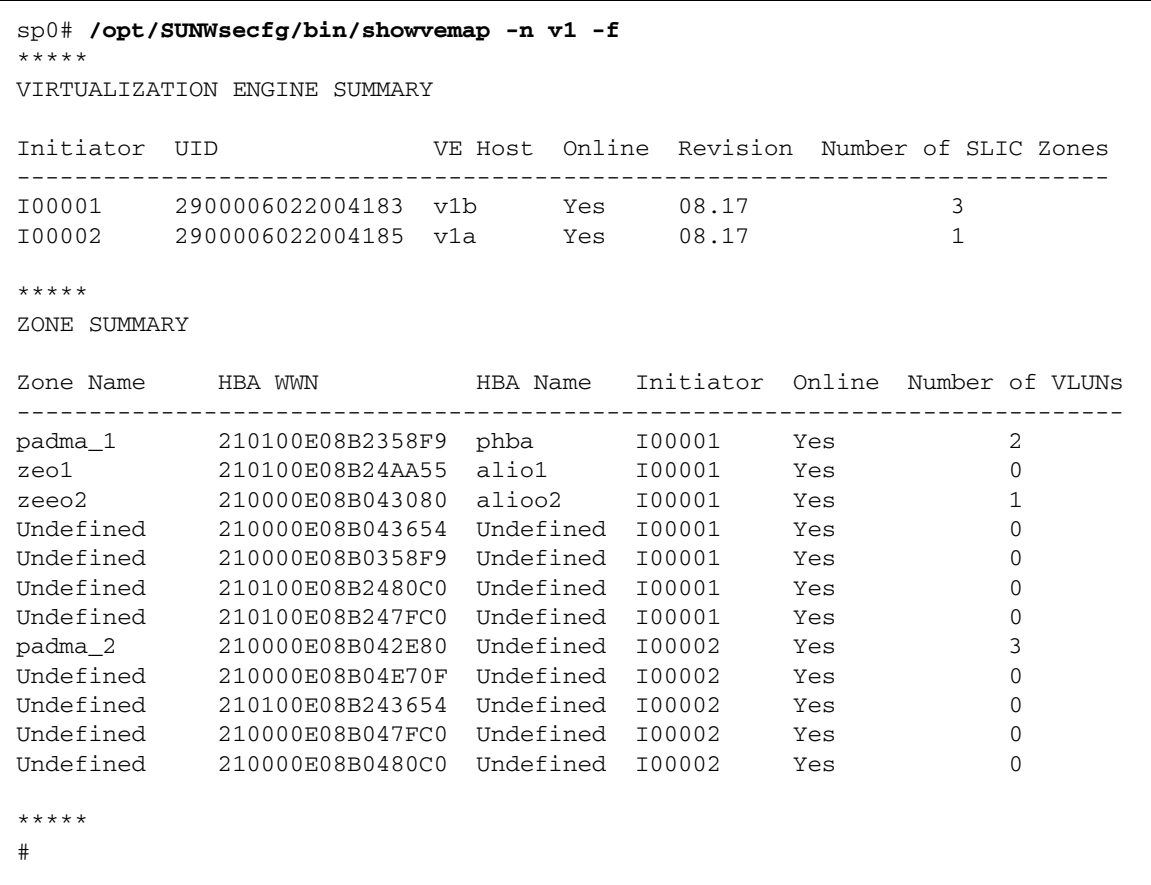

ホストでスクリプトを実行して出力されたチャネル/WWN の組と、showvemap 出 力の「Undefined」と表示されたゾーンの HBA の WWN とを対応付けます。この情 報を使用して、LUN マスキング操作のための HBA の仮想化エンジンゾーンを作成 します。

各仮想化エンジンペアに対して showvemap コマンドを実行します。ゾーンの概要 (ZONE SUMMARY) の下に HBA が表示されていない場合は、savevemap(1M) コマ ンドを実行します。

# **/opt/SUNWsecfg/bin/savevemap -n [v1,v2]**

LUN マスキング用の、仮想化エンジンの SLIC ゾーンが作成されました。

3. [手順](#page-174-1) 1 の出力から、デバイスチャネルの WWN を確認します。

仮想化エンジンは、HBA のポート WWN を認識します。

4. このチャネル/WWN の組み合わせを使用して、Sun StorEdge 6900 シリーズで HBA の別名および SLIC ゾーンを作成します。

記憶装置サービスプロセッサで showvemap(1M) コマンドを実行し、情報を取得しま す。次に例を示します。

# **/opt/SUNWsecfg/bin/showvemap -n [v1,v2] -f**

5. runsecfg(1M) コマンドを実行し、HBA の別名および SLIC ゾーンを作成します。 次に例を示します。

# **/opt/SUNWsecfg/bin/runsecfg**

6. 「Virtualization Engine Configuration Utility」オプションを選択し、次に「Manage Virtualization Engine Zones」オプションを選択して、各 HBA に SLIC ゾーンを設定 します。

注 – これは単一のゾーンで、2 つのゾーンを持つデュアルパスではありません。

## <span id="page-176-0"></span>12.3 Red Hat Linux サーバーに接続された Sun StorEdge 6900 シリーズの VLUN の 作成

注 – Red Hat Linux サーバーにはフェイルオーバー機能がないため、シングルパスだ けを使用する VLUN (単一の仮想化エンジンゾーン) を作成する必要があります。

注 – 記憶装置サービスプロセッサで /opt/SUNWsecfg/bin/runsecfg コマンドを実 行し、「Virtualization Engine Configuration Utility」オプションを使用して VLUN を作成することもできます。記憶装置サービスプロセッサへのログインについては、 第 [5](#page-58-0) 章を参照してください。/opt/SUNWsecfg/bin/runsecfg コマンドを使用しな い場合は、次のコマンド行による手順に従って VLUN を作成してください。

1. listvemap(1M) コマンドを使用して、仮想化エンジンペアの名前を取得します。次 に例を示します。

```
# /opt/SUNWsecfg/bin/listvemap -r
v1
#
```
仮想化エンジンの名前が表示されない場合は、仮想化エンジンが機能していないか、 すでに構成処理が実行されています。

2. listvemap(1M) コマンドを使用して、Sun StorEdge T3+ アレイのディスクプール の名前を取得します。次に例を示します。

```
# /opt/SUNWsecfg/bin/listvemap -d -n v1
t3b00 t3b01
#
```
この例では、ディスクプールの名前は t3b00 です。

3. listvemap コマンドを使用して、プライマリゾーンの名前を取得します。次に例を 示します。

```
# /opt/SUNWsecfg/bin/listvemap -z -n v1 -c I00001
labsys_c1
#
```
4. createvlun(1M) コマンドを使用して、Red Hat Linux の VLUN を作成します。単 一のゾーンを指定します。

ゾーンを作成する前に作成した VLUN は、Sun StorEdge 6900 シリーズのシステムの FC スイッチに接続されたすべてのホストから見えるようになります。また、アクセ スも可能です。ただし、VE ゾーンを作成してから VE ゾーンに追加する VLUN を作 成すると、接続されたホストからその VLUN を参照することはできません。

次の例では、5 つの VLUN が作成されます。これらの VLUN は、それぞれ 10G バイ トのサイズで、Red Hat Linux で使用できます。識別用の接尾辞は、lnvlun です。

# **/opt/SUNWsecfg/bin/createvlun -n v1 -d t3b00 -l 10 -c 5 -v lnvlun -V -z labsys\_cl** VLUN T16384 : Created successfully in diskpool t3b00 with name 1lnvlun VLUN T16385 : Created successfully in diskpool t3b00 with name 2lnvlun VLUN T16386 : Created successfully in diskpool t3b00 with name 3lnvlun VLUN T16387 : Created successfully in diskpool t3b00 with name 4lnvlun VLUN T16388 : Created successfully in diskpool t3b00 with name 5lnvlun VLUN T16384 T16385 T16386 T16387 T16388 added successfully to zone z labsys\_cl #

# <span id="page-178-0"></span>12.4 新しく作成した VLUN の設定

1. Red Hat Linux のディスクアドミニストレータを使用して、ディスクを構成し、パー ティションに分割します。

詳細は、『High Availability for Sun StorEdge Products Version RC1 in the Red Hat Linux Operating Environment』を参照してください。
付録 A

## 製品仕様

この付録では、Sun StorEdge 3900 および 6900 シリーズのシステムを設置するため の設備計画の要件について説明します。

この付録は、次の節で構成されます。

- A-1 [ページの「物理的特徴」](#page-180-0)
- A-2 [ページの「物理仕様」](#page-181-0)
- A-3 [ページの「保守用スペース」](#page-182-0)
- A-3 [ページの「電源シーケンサの電気仕様」](#page-182-1)
- A-4 [ページの「環境要件」](#page-183-0)

## <span id="page-180-0"></span>A.1 物理的特徴

<span id="page-180-1"></span>次に、Sun StorEdge 3900 および 6900 シリーズの記憶装置システムの物理的特徴を 示します。

- 482 mm (19 インチ) キャビネットの EIA RS-310C (RETMA) 規格に適合する内部 寸法。すべての 10-32UNF のねじ穴には、汎用的な取り付け用ねじ穴が使用され ます。ラック開口部は、454 mm (17.875 インチ) です。
- さまざまなラック搭載型の FRU に対応できる 36 RU (ラックユニット) 以上の縦方 向のパネル開口部。1 RU は、44.45 mm (1.75 インチ) です。
- 装飾パネルが付いた、高さ 190.5 cm (75 インチ) 以下の記憶装置システム

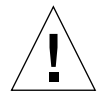

注意 – 記憶装置システムに対して機械的または電気的な改造をしないでください。 Sun Microsystems, Inc. は、改造された記憶装置システムに対して一切の責任を負い ません。

# <span id="page-181-1"></span><span id="page-181-0"></span>A.2 物理仕様

<span id="page-181-2"></span>表 [A-1](#page-181-1) に示す値は、最大ハードウェア構成の場合のものです。

表 A-1 記憶装置システムの物理仕様

| サブシステム                                                                                               | 高さ                   | 幅                                                           | 奥行               | 重量                                           |  |
|----------------------------------------------------------------------------------------------------|----------------------|-------------------------------------------------------------|------------------|----------------------------------------------|--|
| Sun StorEdge 3900SL<br>記憶装置システム<br>(シングルキャビネット)                                                      | 190.5 cm<br>(75 インチ) | $60.7 \text{ cm}$<br>$(23.9 \t{<} \t{\times} \t{<} \t{<} )$ | 94 cm<br>(37インチ) | 665 kg<br>$(1465 \; \text{K} \vee \text{K})$ |  |
| Sun StorEdge 3900SL<br>記憶装置システム<br>(拡張キャビネット付き)                                                      | 190.5 cm<br>(75 インチ) | $121.4 \text{ cm}$                                          | 94 cm<br>(37インチ) | 1295 kg<br>(2855 ポンド)                        |  |
| Sun StorEdge 3910                                                                                    | 190.5 cm             | $60.7 \text{ cm}$                                           | 94 cm            | 665 kg                                       |  |
| 記憶装置システム                                                                                             | (75 インチ)             | (23.9 インチ)                                                  | (37インチ)          | $(1465 \; \text{K} \vee \text{K})$           |  |
| Sun StorEdge 3960                                                                                    | 190.5 cm             | $121.4 \text{ cm}$                                          | 94 cm            | 1295 kg                                      |  |
| 記憶装置システム                                                                                             | (75 インチ)             | (47.8 インチ)                                                  | (37インチ)          | (2855 ポンド)                                   |  |
| Sun StorEdge 6910                                                                                    | $190.5 \text{ cm}$   | $60.7 \text{ cm}$                                           | 94 cm            | 549 kg                                       |  |
| 記憶装置システム                                                                                             | (75 インチ)             | $(23.9 \t{<} \t{\vee} \t{F})$                               | (37インチ)          | (1210 ポンド)                                   |  |
| Sun StorEdge 6910SL                                                                                  | $190.5 \text{ cm}$   | $60.7 \text{ cm}$                                           | 94 cm            | 549 kg                                       |  |
| 記憶装置システム                                                                                             | (75 インチ)             | $(23.9 \t{<} \t{\times} \t{<} \t{<} )$                      | (37インチ)          | (1210 ポンド)                                   |  |
| Sun StorEdge 6960                                                                                    | 190.5 cm             | $121.4 \text{ cm}$                                          | 94 cm            | 1314 kg                                      |  |
| 記憶装置システム                                                                                             | (75 インチ)             | (47.8 インチ)                                                  | (37インチ)          | (2895 ポンド)                                   |  |
| Sun StorEdge 6960SL                                                                                  | 190.5 cm             | $121.4 \text{ cm}$                                          | 94 cm            | 1314 kg                                      |  |
| 記憶装置システム                                                                                             | (75 インチ)             | (47.8 インチ)                                                  | (37インチ)          | (2895 ポンド)                                   |  |
| 注:この表の StorEdge 3900SL および 3960、6960、6960SL 記憶装置システムの値は、<br>Sun StorEdge 拡張キャビネットを含めた最大ハードウェア構成の値です。 |                      |                                                             |                  |                                              |  |

電源コードの長さは、4.6 m (15 フィート) です。

# <span id="page-182-0"></span>A.3 保守用スペース

<span id="page-182-3"></span>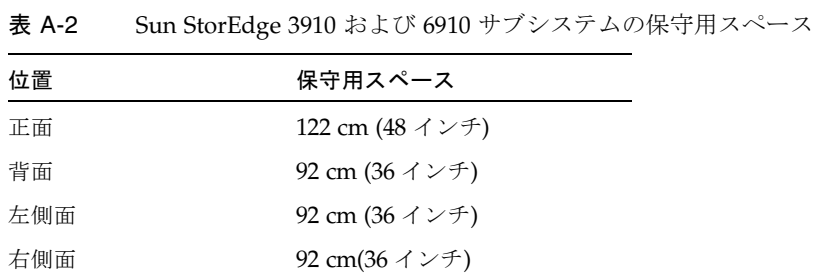

## <span id="page-182-1"></span>A.4 電源シーケンサの電気仕様

<span id="page-182-2"></span>表 A-3 電源シーケンサの電気仕様

| 項目                         | 値                  |
|----------------------------|--------------------|
| AC 定格電圧                    | $200 \sim 240$ VAC |
| AC 電圧範囲                    | $180 \sim 264$ VAC |
| 周波数範囲                      | $47 \sim 63$ Hz    |
| 240 VAC での電流               | 32 A               |
| 最大消費電力                     |                    |
| Sun StorEdge 3910 記憶装置システム | 4.2 kW             |
| Sun StorEdge 3960 記憶装置システム | 8.4 kW             |
| Sun StorEdge 6910 記憶装置システム | 4.2 kW             |
| Sun StorEdge 6960 記憶装置システム | 8.4 kW             |

# <span id="page-183-1"></span><span id="page-183-0"></span>A.5 環境要件

<span id="page-183-3"></span>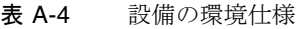

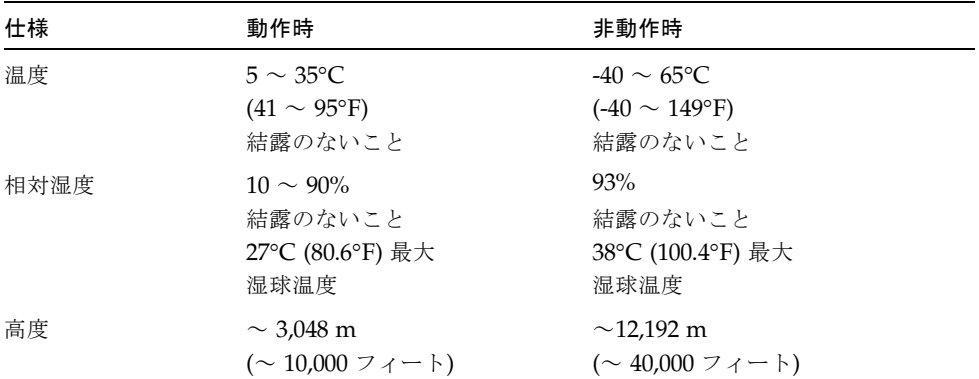

極端な温度を避け、作業領域を清潔に保ってください。表 [A-4](#page-183-1) に記載されている動 作条件を維持してください。通常、記憶装置システムは、温度および湿度、空気中の ほこりなどの環境要因を管理できるコンピュータルーム環境に設置します。また、コ ンピュータルームに設置することで、火災や洪水、建物に起因するそのほかの危険性 から装置を保護することもできます。

#### <span id="page-183-2"></span>表 A-5 設備の周囲環境仕様

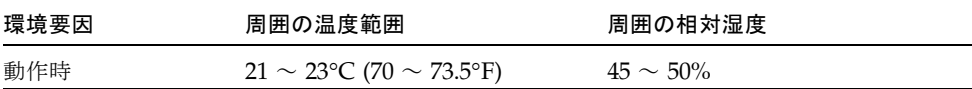

表 [A-4](#page-183-1) の動作環境の制限は、すべての機能要件を満たすためにシステムに対して 行ったテストの結果を反映しています。表 [A-5](#page-183-2) の最適な動作条件は、推奨する動作 環境です。限界またはそれに近い温度や湿度で長時間コンピュータ装置を稼動させる と、ハードウェアコンポーネントの障害発生率が著しく高くなることがわかっていま す。コンポーネントの故障による停止時間の可能性を最小限にするために、最適な温 度および湿度範囲になるように計画し、維持することを強くお勧めします。

## 索引

#### 数字

2 台目のキャビネット 記憶装置システムへの接続[, 3-1](#page-36-0) 2 台目のキャビネットの接続 Ethernet ケーブル、Sun StorEdge 3900SL および 3960 記憶装置システム[, 3-5](#page-40-0) Sun StorEdge 6960 記憶装置システム[, 3-6](#page-41-0)

#### D

DAS 環境[, 1-1](#page-22-0)

## E

Ethernet ケーブル Sun StorEdge 3900SL および 3960 記憶装置シス テムの 2 台目のキャビネットの接続[, 3-5](#page-40-0) Sun StorEdge 3960 記憶装置システムでの接続 [, 3-5](#page-40-0) Sun StorEdge 6960 記憶装置システムの 2 台目の キャビネットの接続[, 3-8](#page-43-0)

## L

LAN Sun StorEdge 3900 または 6900 シリーズの記憶 装置システムの接続[, 8-7](#page-128-0)

LOCAL/REMOTE スイッチ、電源投入位置[, 4-9](#page-52-0)

#### LUN

LUN マスキング用の SLIC ゾーンの作成[, 9-8](#page-137-0) Sun StorEdge 3900 シリーズのスライシングの設 定[, 7-7](#page-82-0) Sun StorEdge 3900 シリーズのマスキングの設定 [, 7-7](#page-82-0) Sun StorEdge T3+ アレイの LUN マスキング手 順[, 7-10](#page-85-0) アクセス権の設定、Sun StorEdge T3+ アレイ [, 7-13](#page-88-0) 作成、LUN マスキング用の SLIC ゾーン[, 9-8](#page-137-0) スライシング、Sun StorEdge T3+ アレイ[, 7-8](#page-84-0)

#### M

Microsoft Windows 2000 サーバー Sun StorEdge 3900 シリーズの接続[, 11-2](#page-165-0) Sun StorEdge 6900 シリーズの接続[, 11-2](#page-165-1) 新しく作成した VLUN の設定[, 11-7](#page-170-0) 接続[, 11-1](#page-164-0) Microsoft Windows NT サーバー Sun StorEdge 3900 シリーズの接続[, 10-2](#page-157-0) Sun StorEdge 6900 シリーズの接続[, 10-3](#page-158-0) 新しく作成した VLUN の設定[, 10-8](#page-163-0) 接続[, 10-1](#page-156-0)

#### N

NT サーバー 接続[, 10-1,](#page-156-0) [12-1](#page-172-0) NTC 概要[, 6-1](#page-68-0)

## R

Red Hat Linux サーバー Sun StorEdge 3900 シリーズの接続[, 12-2](#page-173-0) Sun StorEdge 6900 シリーズの接続[, 12-3](#page-174-0) 新しく作成した VLUN の設定[, 12-7](#page-178-0) 接続[, 12-1](#page-172-0) ディスクアドミニストレータを使用したディス クの構成およびパーティション分割[, 12-7](#page-178-0)

## S

SAN 環境[, 1-1](#page-22-0) Solaris サーバー、設定[, 9-2](#page-131-0) Solaris ボリュームマネージャー、ボリューム管理 ソフトウェアのインストール[, 9-4](#page-133-0) Solution Center、Sun StorEdge Remote Response 起動に関する情報[, 6-7](#page-74-0) SP LAN 接続[, 6-1](#page-68-1) ssd.conf ファイルの構成[, 9-5](#page-134-0) Sun StorEdge 3900 および 6900 シリーズ 関連マニュアル[, xx](#page-19-0) Sun StorEdge 3900 シリーズ Microsoft Windows 2000 サーバーへの接続 [, 11-2](#page-165-0) Microsoft Windows NT サーバーへの接続[, 10-2](#page-157-0) Red Hat Linux サーバーへの接続[, 12-2](#page-173-0) Solaris サーバーへの接続[, 9-1](#page-130-0) 物理仕様[, A-2](#page-181-2) 物理的特徴[, A-1](#page-180-1) Sun StorEdge 3900SL 記憶装置システム 2 台目のキャビネットの注[, 3-2](#page-37-0) ホストへの接続[, 8-7](#page-128-1) Sun StorEdge 3910 記憶装置システム ホストへの接続[, 8-2](#page-123-0)

Sun StorEdge 3960 記憶装置システム 2 台目のキャビネットの接続[, 3-2](#page-37-1) ホストへの接続[, 8-4](#page-125-0) Sun StorEdge 6900 シリーズ Microsoft Windows 2000 サーバーへの接続 [, 11-2](#page-165-1) Microsoft Windows NT サーバーへの接続[, 10-3](#page-158-0) Red Hat Linux サーバーへの接続[, 12-3](#page-174-0) Solaris サーバーへの接続[, 9-1](#page-130-0) 構成[, 7-31](#page-106-0) 複数の VLUN の作成 (ゾーンあり[\), 7-38](#page-113-0) 複数の VLUN の作成 (ゾーンなし[\), 7-38](#page-113-0) 複数のゾーンの作成[, 7-34](#page-109-0) 複数のゾーンの設定[, 7-33](#page-108-0) 物理的特徴[, A-1,](#page-180-1) [A-2](#page-181-2) 要件、Solaris サーバーの接続[, 9-5](#page-134-1) Sun StorEdge 6900 シリーズの VLUN Microsoft Windows 2000 を使用して作成[, 11-6](#page-169-0) Microsoft Windows NT を使用して作成[, 10-7](#page-162-0) Red Hat Linux オペレーティングシステムを使 用して作成[, 12-6](#page-177-0) Sun StorEdge 6900 シリーズのカスケードスイッチ の設定[, 9-25](#page-154-0) Sun StorEdge 6910 記憶装置システム ホストへの接続[, 8-2](#page-123-0) Sun StorEdge 6910SL および 6960SL 記憶装置シス テム、ホストへの接続[, 8-7](#page-128-1) Sun StorEdge 6960 記憶装置システム ホストへの接続[, 8-4](#page-125-0) Sun StorEdge 6960SL 記憶装置システム 2 台目のキャビネットの注[, 3-6](#page-41-1) Sun StorEdge Remote Response 装置 Solution Center の情報[, 6-7](#page-74-1) モデムの電源投入[, 6-3](#page-70-0) Sun StorEdge T3+ アレイ LUN アクセス権の設定[, 7-13](#page-88-0) LUN スライス[, 7-8](#page-84-0) LUN マスキングの手順[, 7-10](#page-85-0) Sun StorEdge T3+ アレイへの WWN の追加 [, 7-18](#page-93-0) WWNの削除[, 7-16](#page-91-0) グループの削除[, 7-20](#page-95-0) 構成マップの表示[, 7-22](#page-97-0)

ボリュームスライシングの手順[, 7-7](#page-82-1) Sun StorEdge Traffic Manager サンのサーバーへの接続[, 9-7](#page-136-0) Sun のオンラインマニュアル[, xxi](#page-20-0)

#### V

VERITAS 3.2、インストールするパッチ[, 9-4](#page-133-1) VERITAS 3.2、ボリューム管理ソフトウェアのイン ストール[, 9-4](#page-133-0) VERITAS Volume Manager サポートの設定[, 9-21](#page-150-0) 設定、VERITAS Volume Manager サポート [, 9-21](#page-150-0) VLUN のデバイスへの割り当て[, 9-23](#page-152-0)

#### W

WWN Sun StorEdge T3+ アレイからの削除[, 7-16](#page-91-0) Sun StorEdge T3+ アレイへの追加[, 7-18](#page-93-0) ホストとデバイスチャネルの対応付け[, 9-8](#page-137-0)

## あ

アース用ストラップ、接続[, 4-6](#page-49-0) 新しく作成した VLUN の設定[, 9-19](#page-148-0)

#### い

一般的な取り付けの問題の特定[, 4-11](#page-54-0)

#### か

拡張キャビネット Sun StorEdge 3900 シリーズの記憶装置システム の構成[, 7-27](#page-102-0) Sun StorEdge 6900 シリーズのソリューションへ の構成[, 7-42](#page-117-0) Sun StorEdge 6960 記憶装置システムへの接続 [, 3-5](#page-40-1)

## き

キースイッチ、電源投入位置[, 4-8](#page-51-0) 記憶装置サービスプロセッサ 遠隔システムからのログイン[, 5-3](#page-60-0) 設置場所からのログイン[, 5-2](#page-59-0) ソフトウェアの設定手順[, 5-1](#page-58-0) 記憶装置システム、電源切断[, 4-12](#page-55-0) 記憶装置システム、電源投入手順[, 4-7](#page-50-0) 記憶装置システムの環境要件[, A-4](#page-183-3) 規則 書体と記号[, xix](#page-18-0) キャビネット 構成への追加[, 3-5](#page-40-1)

## く

グループ Sun StorEdge T3+ アレイからの削除[, 7-20](#page-95-0)

## こ

構成 Sun StorEdge 3900 および 6900 シリーズの設定 [, 7-2](#page-77-0) Sun StorEdge 3900 記憶装置システム[, 7-6](#page-81-0) Sun StorEdge 3900SL 記憶装置システムキャビ ネットのソリューション[, 7-27](#page-102-0) Sun StorEdge 3960 記憶装置システムキャビネッ トのソリューション[, 7-27](#page-102-0) Sun StorEdge 6900 シリーズ[, 7-31](#page-106-0) Sun StorEdge 6960 記憶装置システムキャビネッ トのソリューション[, 7-42](#page-117-0) Sun StorEdge 6960SL 記憶装置システムキャビ ネットのソリューション[, 7-42](#page-117-0) 構成マップ、Sun StorEdge T3+ アレイの表示 [, 7-22](#page-97-0)

## さ

最適な周囲の環境の動作条件[, A-4](#page-183-3) サンの Solaris サーバー

Solaris 8 用にインストールするパッチ[, 9-2](#page-131-1) Solaris 9 用にインストールするパッチ[, 9-2](#page-131-2) サンのサーバー[, 9-1](#page-130-0) 接続[, 9-1](#page-130-0) サンのサーバーへの接続 Solaris サーバー、設定[, 9-2](#page-131-3) ssd.conf ファイル、構成[, 9-5](#page-134-0) Sun StorEdge 6900 シリーズのカスケードスイッ チ、設定[, 9-25](#page-154-0) Sun StorEdge Traffic Manager、構成[, 9-7](#page-136-0) VERITAS Volume Manager サポート、設定 [, 9-21](#page-150-0) VLUN のデバイスへの割り当て[, 9-23](#page-152-0) 新しく作成した VLUN、設定[, 9-19](#page-148-0) ホストの WWN とデバイスチャネルの対応付け [, 9-8](#page-137-0)

せ

接続 Microsoft Windows 2000 サーバー[, 11-1](#page-164-0) Microsoft Windows NT サーバー[, 10-1](#page-156-0) Red Hat Linux サーバー[, 12-1](#page-172-0) サンのサーバー[, 9-1](#page-130-0) 接続、ファイバチャネルケーブル Sun StorEdge 6960 記憶装置システムの拡張キャ ビネット[, 3-6](#page-41-0) 設置場所でのキャビネットの追加[, 3-2,](#page-37-2) [3-5](#page-40-1) 設置場所での設定手順 IP アドレスの設定、記憶装置サービスプロセッ

サ[, 5-8](#page-65-0)

## そ

ソフトウェアの設定手順 IP アドレスの設定[, 5-8](#page-65-1) Sun StorEdge 3900 または 6900 シリーズの LAN への接続[, 8-7](#page-128-0) 遠隔システムから記憶装置サービスプロセッサ への接続[, 5-3](#page-60-0) 記憶装置サービスプロセッサ[, 5-1](#page-58-0) 構成の検証、記憶装置サービスプロセッサ[, 5-8](#page-65-2) 設置場所のシステムからの記憶装置サービスプ

ロセッサへの接続[, 5-2](#page-59-0) 日付およびタイムゾーンの設定、記憶装置サー ビスプロセッサ[, 5-8](#page-65-3) ホスト名の設定、記憶装置サービスプロセッサ [, 5-4](#page-61-0)

#### て

- ディスクアドミニストレータ、Red Hat Linux の ディスクの構成およびパーティション分割 [, 12-7](#page-178-0) 電源コード、接続手順[, 4-3](#page-46-0) 電源シーケンサの電気仕様[, A-3](#page-182-2) 電源状態インジケータ、シーケンサ段階[, 4-10](#page-53-0) 電源投入手順、記憶装置システムキャビネット
- ね

[, 4-7](#page-50-0)

ネットワーク情報サービス (NIS) ネームサービス、 ユーザーの使用[, 8-7](#page-128-2) ネットワーク端末集配信装置 電源投入、Remote Response 装置[, 6-3](#page-70-0)

## ひ

必要スペース、Sun StorEdge 3900 および 6900 シ リーズ[, A-3](#page-182-3)

#### ふ

ファイバチャネルケーブル Sun StorEdge 3960 記憶装置システムの接続[, 3-2](#page-37-1) Sun StorEdge 6960 記憶装置システムの 2 台目の キャビネットの接続[, 3-6](#page-41-0) 複数のゾーン、Sun StorEdge 6900 シリーズ[, 7-33](#page-108-0) 複数のゾーンの作成、Sun StorEdge 6900 シリーズ [, 7-34](#page-109-0)

### ほ

保守用スペース、Sun StorEdge 3900 および 6900 シリーズ[, A-3](#page-182-3) ホスト Sun StorEdge 3900SL 記憶装置システムの接続 [, 8-7](#page-128-1) Sun StorEdge 3910 記憶装置システムの接続[, 8-2](#page-123-0) Sun StorEdge 3960 記憶装置システムの接続[, 8-4](#page-125-0) Sun StorEdge 6910 記憶装置システムの接続[, 8-2](#page-123-0) Sun StorEdge 6910SL および 6960SL 記憶装置シ ステムの接続[, 8-7](#page-128-1) Sun StorEdge 6960 記憶装置システムの接続[, 8-4](#page-125-0) ホストの WWN とデバイスチャネルの対応付け [, 9-8](#page-137-0) ボリュームスライシングの手順、Sun StorEdge T3+ アレイ[, 7-7](#page-82-1)

## ま

マニュアル UNIX  $\exists \forall \forall$   $\forall$   $\forall$ [, xviii](#page-17-0) オンラインマニュアル[, xxi](#page-20-0) 関連[, xx](#page-19-0) 構成[, xvii](#page-16-0) シェルプロンプト[, xix](#page-18-1) マニュアルに関するコメントの送付[, xxi](#page-20-1)